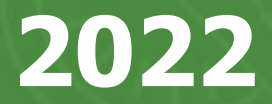

### **Cartewheel Meal Counter Sponsor Walkthrough**

# **Training Overview**

- **ALL** the Benefits!
- General Information and Installation of the App
- Going Paperless: Meal Counter Demonstration
- Site and User Setup Walkthrough
- The Sponsor Dashboard
	- Real-time Meal Service Status
	- Daily and Monthly Reporting Tools
- Claims for Reimbursement at the Press of a Button!
- Closing Comments and Upcoming Training

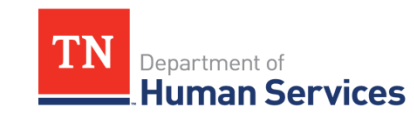

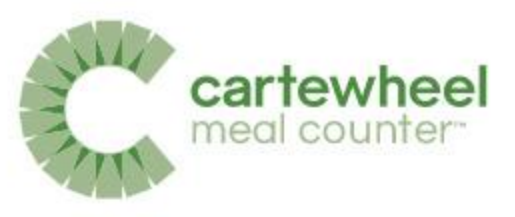

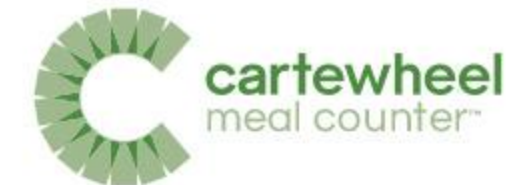

What do you think was the most common finding in FY 2021 SFSP Monitoring?

A. Sponsor did not purchase enough fluid milk for meals served requiring milk

B. Daily meal count forms were not completed properly

C. Sponsor reported the incorrect number of meals for reimbursement

D. Sponsor did not document staff training as required

## Typical SFSP Workflow

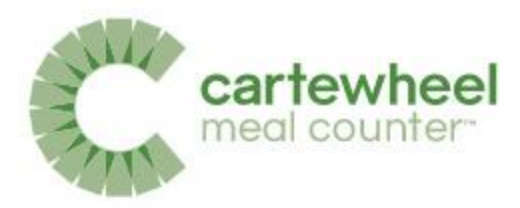

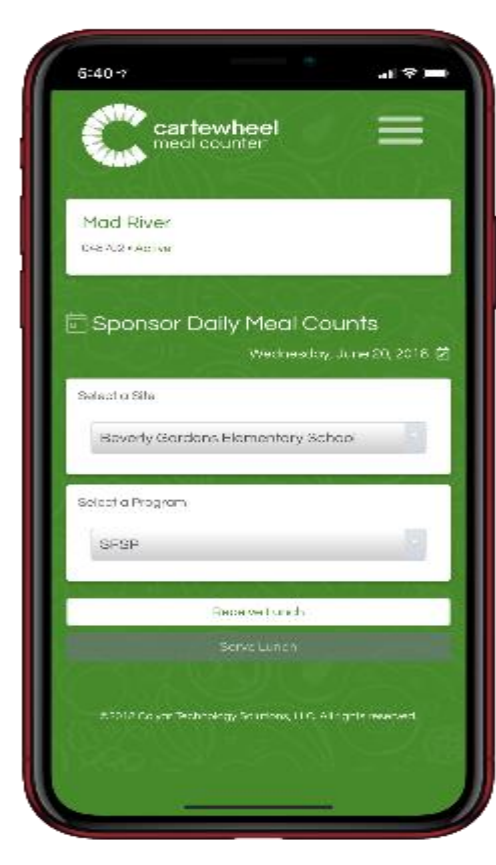

#### 1. Count 2. Manage 3. Claim

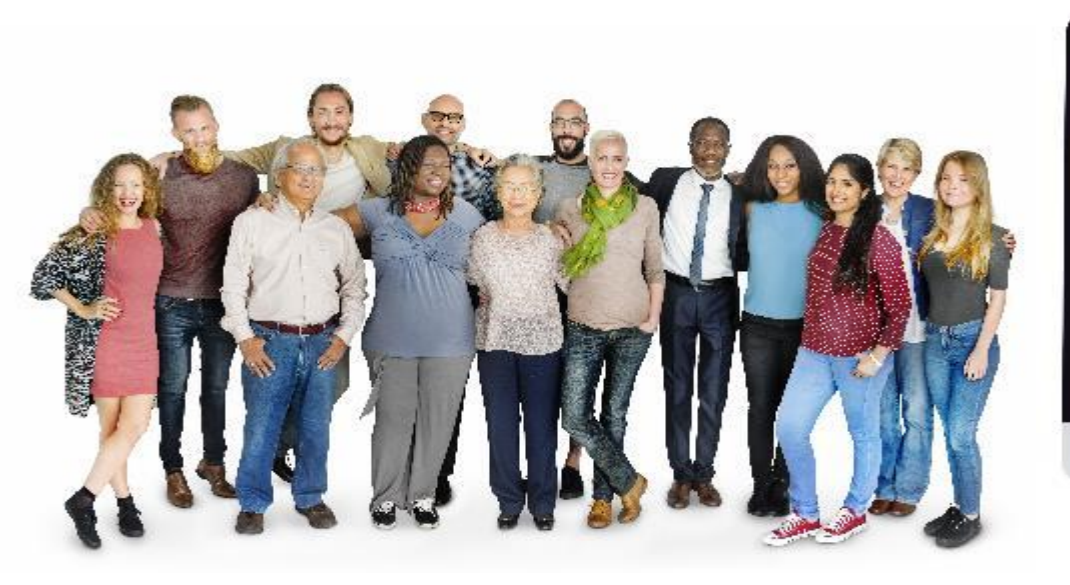

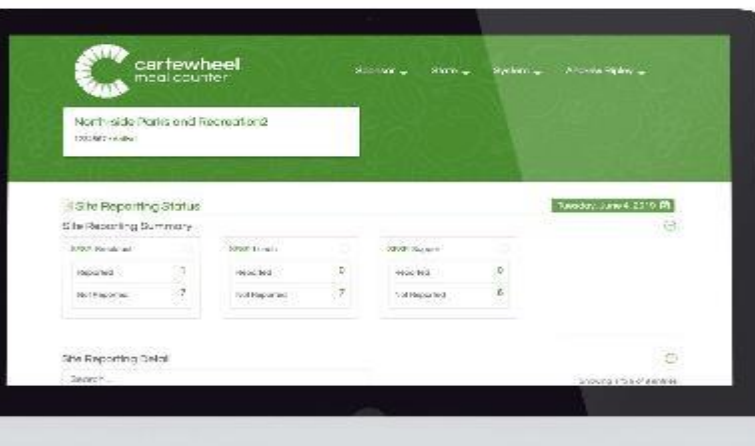

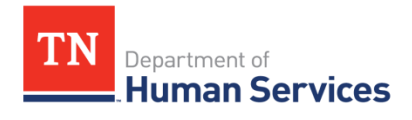

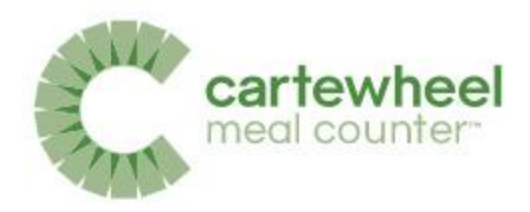

### Paper Count – 25 Sites

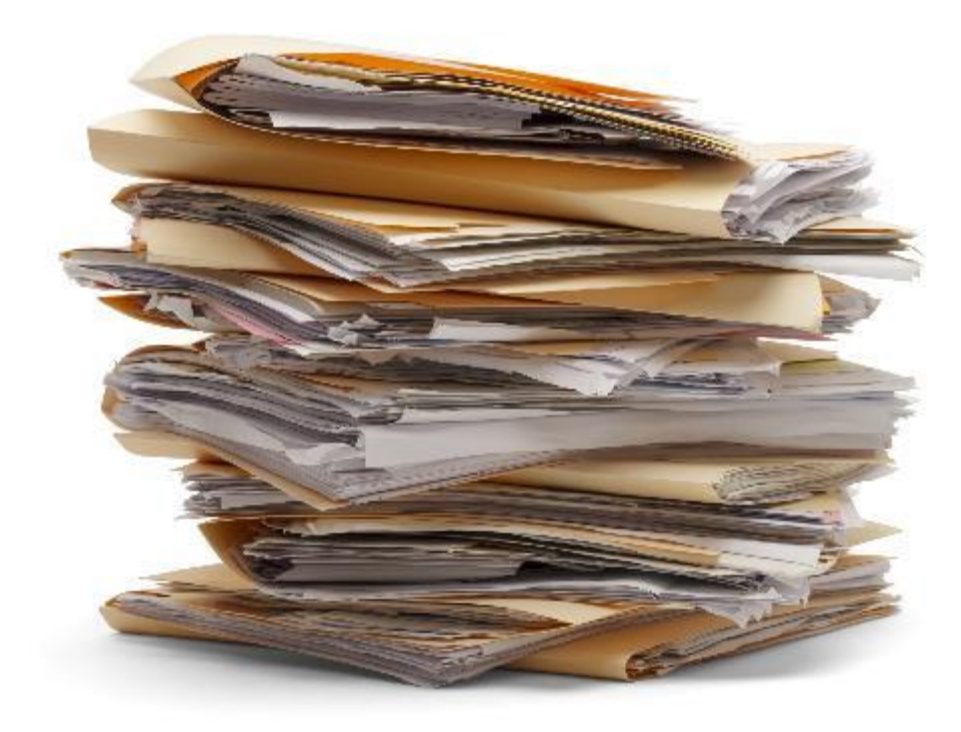

### 25 Sites x 60 days x 2 meals a day = **3,000** SFSP Forms

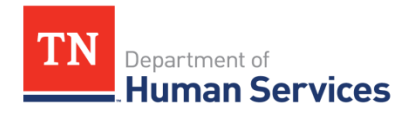

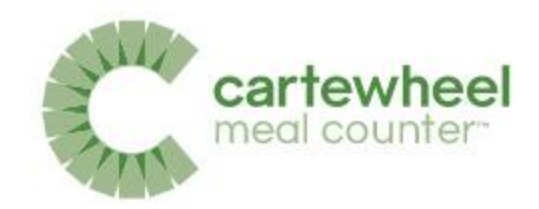

## After Cartewheel Meal Counter

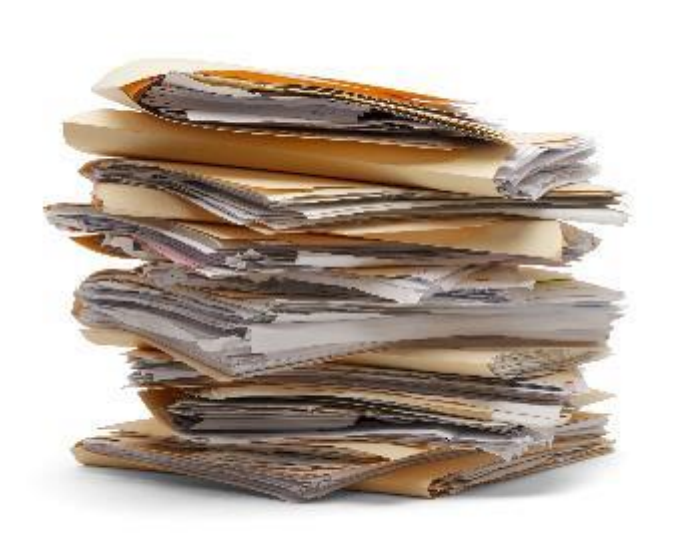

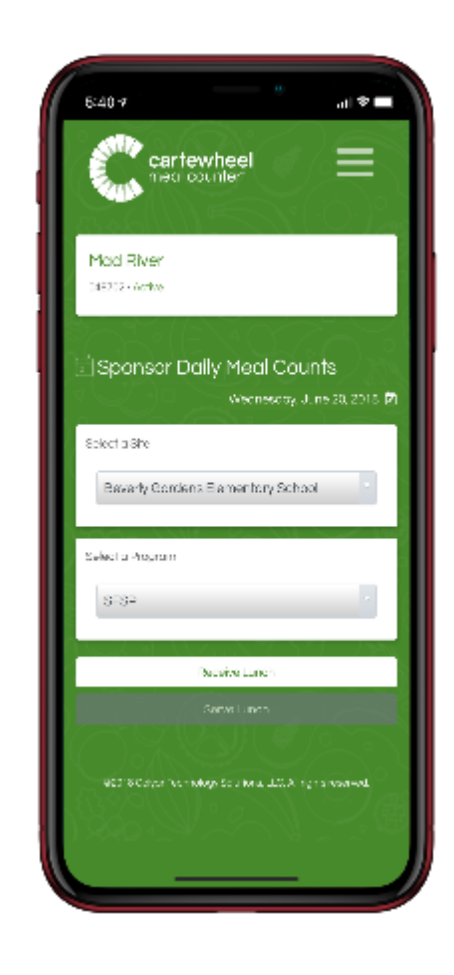

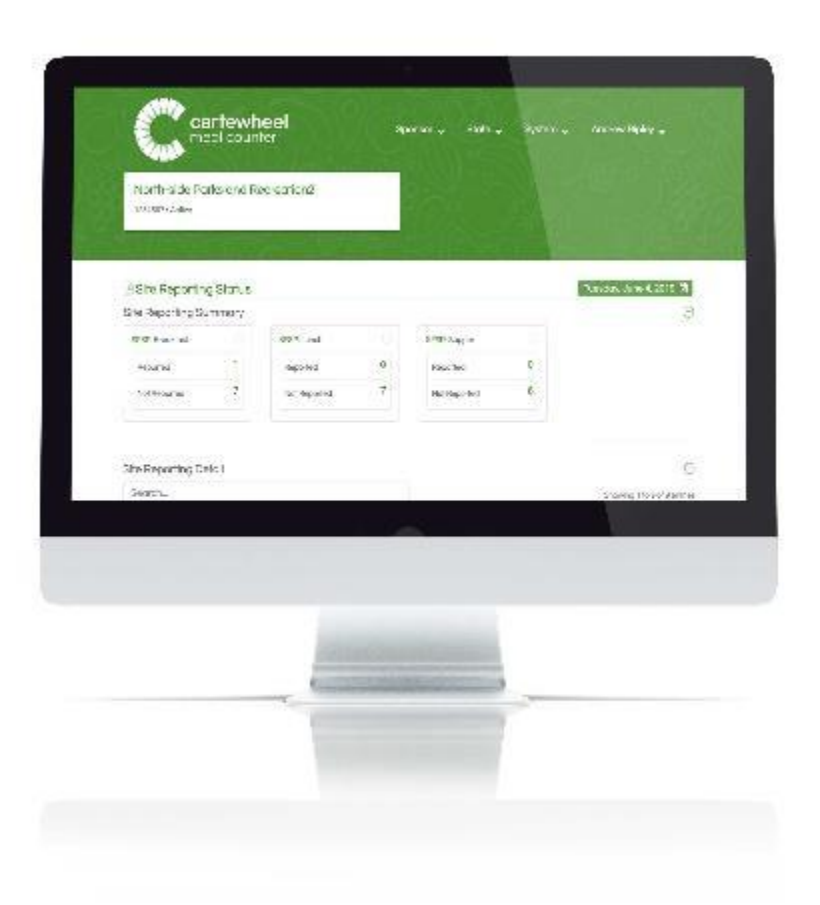

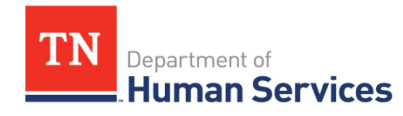

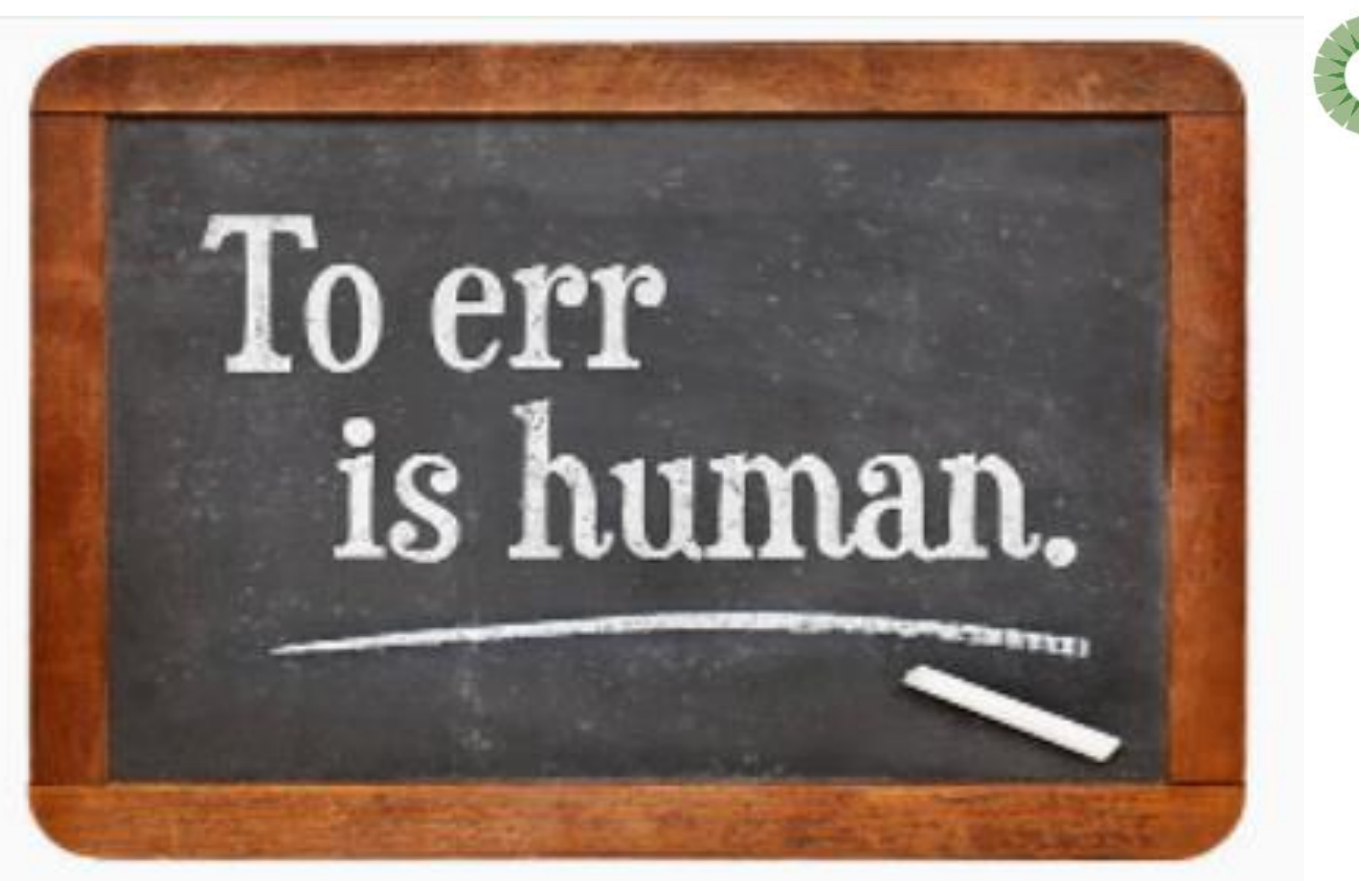

cartewheel meal counter-

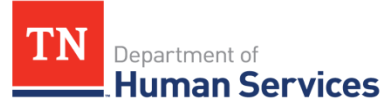

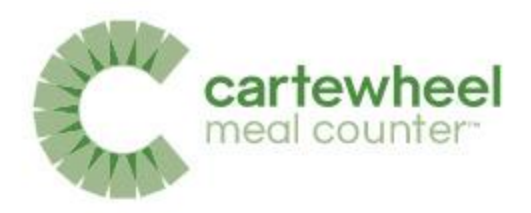

### Common Findings

•The Sponsor did not provide delivery tickets

•The Sponsor provided meal count forms with errors

•The Sponsor reported meal counts incorrectly

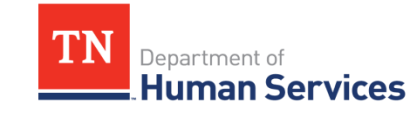

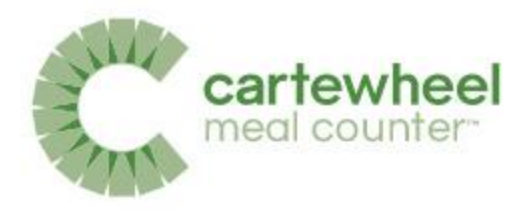

## **So Many Benefits!**

- Replaces Paperwork
- Reduces Waste
- Reduces Setup
- Simplifies Training
- Provides advanced management tools
- Automated Claim Submissions
- Promotes the addition of new SFSP sites

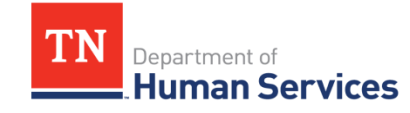

## 2019 Pilot Feedback

#### Sponsor Feedback

"The claim process was much much easier, the **claims used to take me hours and hours and it took maybe 5 minutes** to upload it, [with Meal Counter in] the past 2 years."

> - Katie Landon, RD, LD Youth and Nutrition Coordinator God's Pantry Food Bank

"Because we have real time data, I was able to keep up with whenever they turned in their paperwork and I can see how much food was prepared and then I could also see how many meals were entered in on a daily basis and **I could communicate with managers and we were able to adjust food quantities, so that did help us and help us to save some money on food cost."**

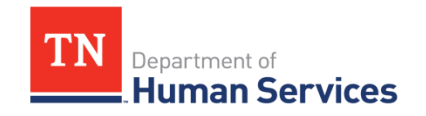

- Tammy Woodie Child Nutrition Director Avery County Schools

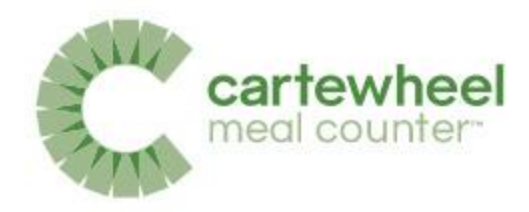

"We spend less time trying to collect, that means we didn't have to call, we didn't have to drive out, we didn't have to have them come in to bring in anything. **We were able to submit claims quicker and had information almost immediately daily,** if we wanted to check something. "

> - Mercedes Sanders SFSP/CACFP Supervisor Food Bank of Central and Eastern North Carolina

"**It is much easier to use, a lot of times before we were doing it, doing the paperwork. The sites were not doing the math correctly.** There was a lot of issues with tracking numbers, and also as far as ordering it is much easier because we have real time. When the individual sites are putting in the point of service information, they hit send and we have it immediately so we can work on ordering for the next day. Which helps us significantly with the timeline the kitchen gives us, because we have to have our orders in, early afternoon."

- Mark Samuel Chief Executive Officer Heart Reach Neighborhood Ministries, Inc.

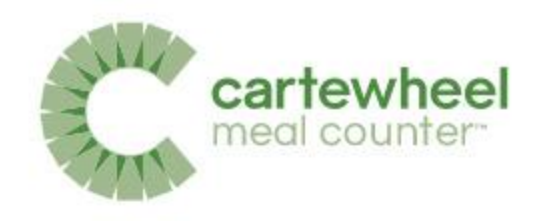

# **So how do I get started?**

- In order to begin utilizing the Meal Counter App:
	- The SFSP application must be Approved
	- 1 site approved, with at least 1 meal type
	- "Cartewheel Meal Counter" selected in the Site Application

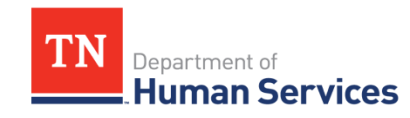

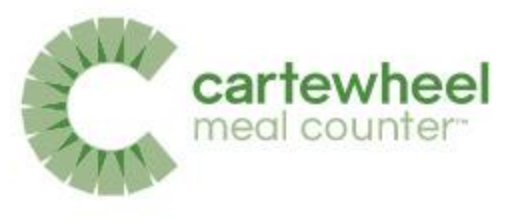

## What will you use for meal counting?

In order to use the Meal Counter App, please refer to question 36 or 37. in TIPS and select **Cartewheel Meal Counter** from the drop-down Menu.

36. What will you use for meal counting?

Cartewheel Meal Counter

v

If Other please explain:

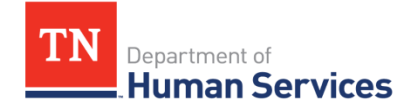

## Setting up your Account is Easy!

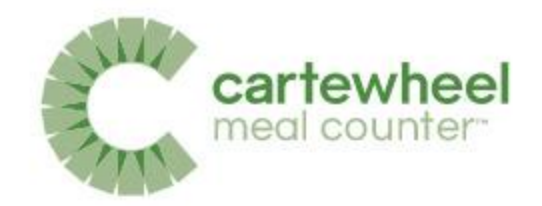

- 1. Your Program Specialist will request an account for you.
- 2. You then will receive an authorization email.
- 3. You are ready to go!

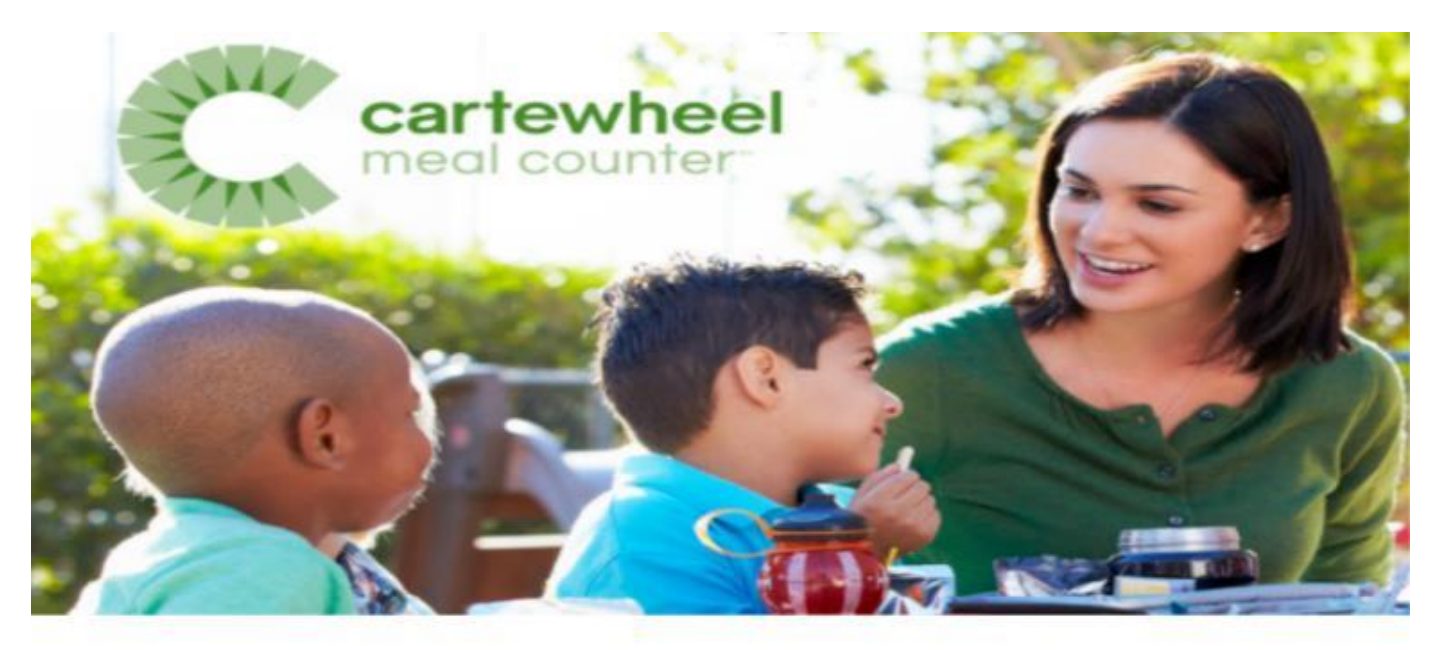

Hello,

An account has been created for you in Meal Counter, a mobile app that helps count, manage, and claim meals for USDA food and nutrition programs.

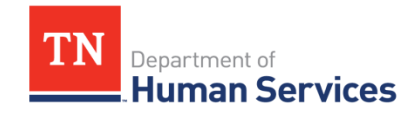

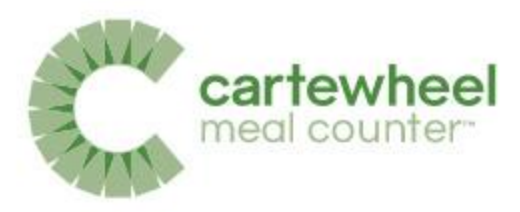

## Installing the Meal Counter App

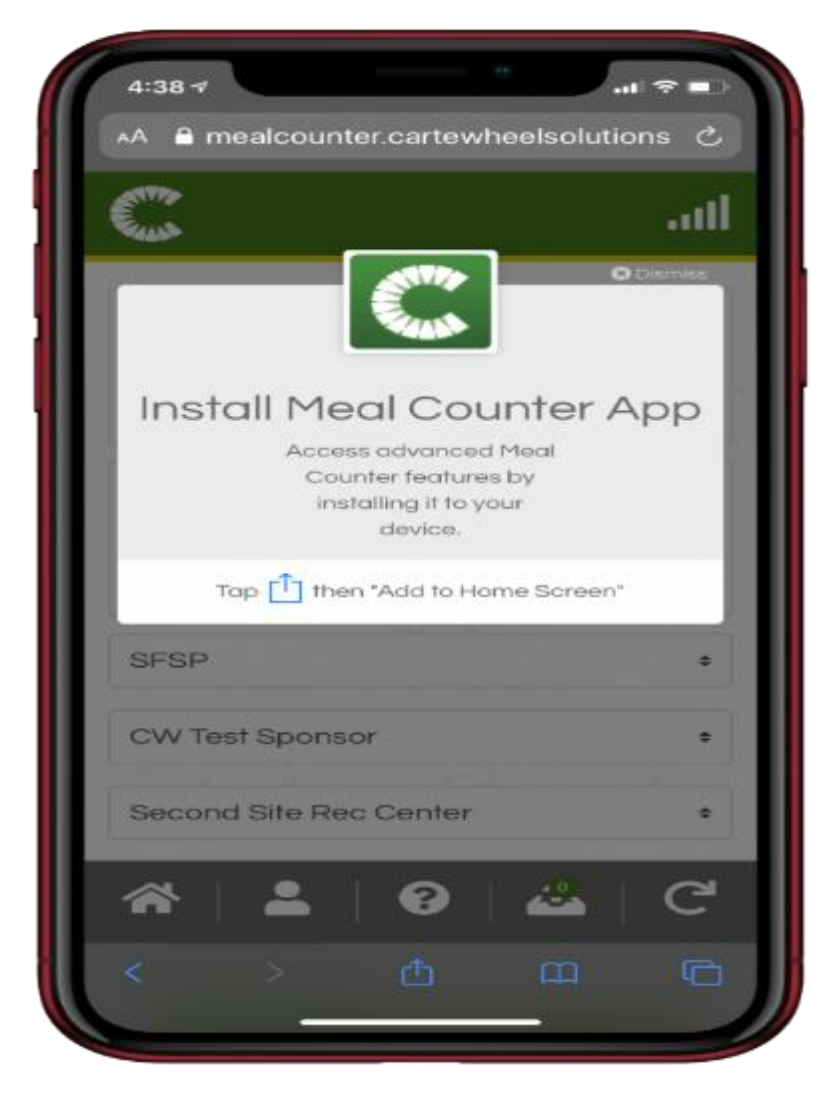

[Meal Counter Installation Guide](https://mealcounter.na3.teamsupport.com/knowledgeBase/9784561)

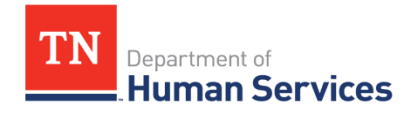

# How to Log into the Meal Counter App

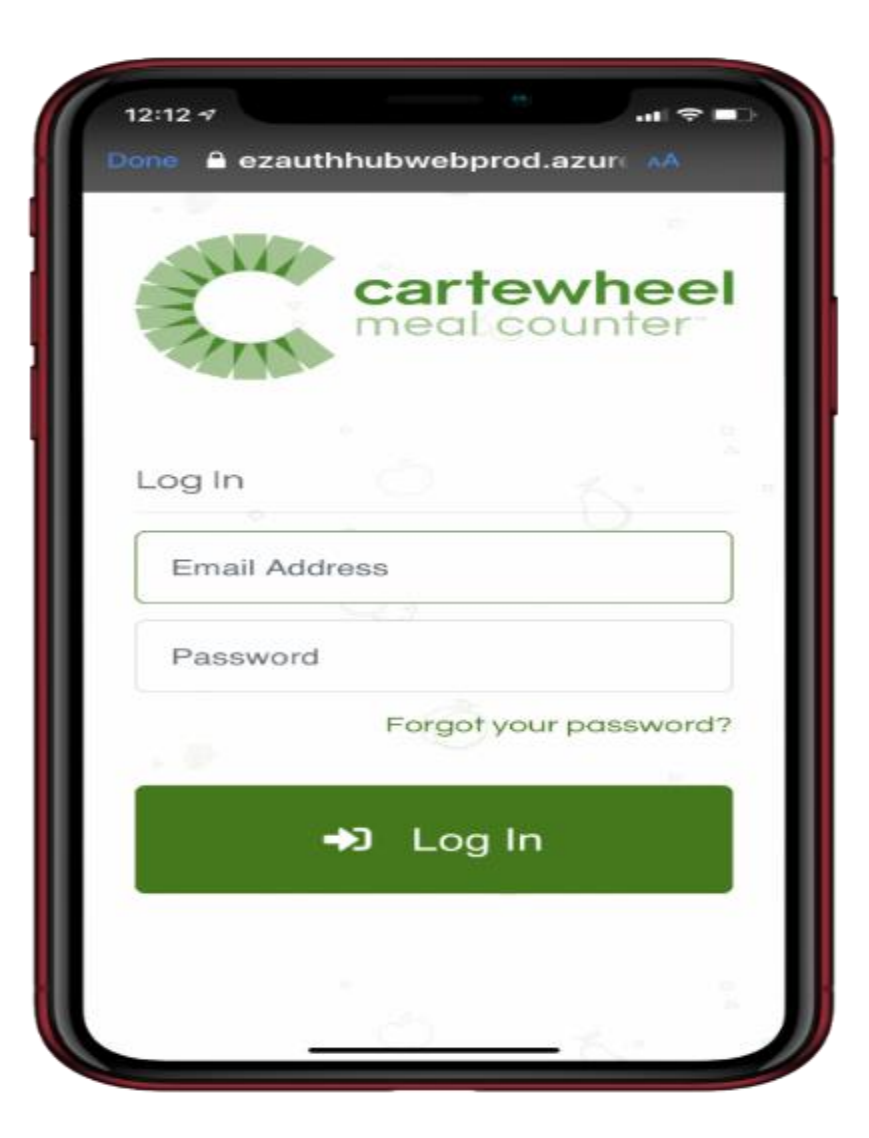

cartewheel

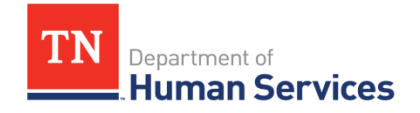

## **Device Information**

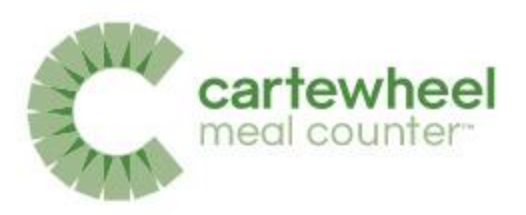

Web-based app that can be used on:

- Desktop or Laptop Computer (not compatible with Offline Mode)
- $\bullet$  Tablet
- Smart phone

Compatible with the following web browsers:

- Chrome v40+
- $\bullet$  Safari 11.1+
- $\bullet$  Firefox v44+
- $\bullet$  Edge v17+

Compatible with the following operating systems:

- $\bullet$  Android v7.1.2
- $\bullet$  iOS v11.3

© 2021. EMS LINQ, Inc. All rights reserved

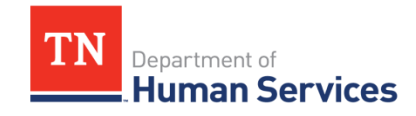

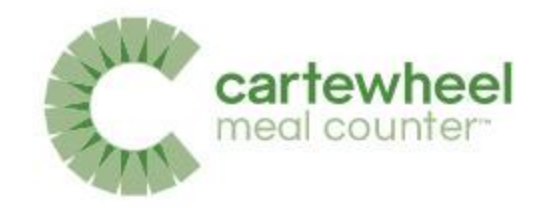

## Meal Counting Video Tutorial

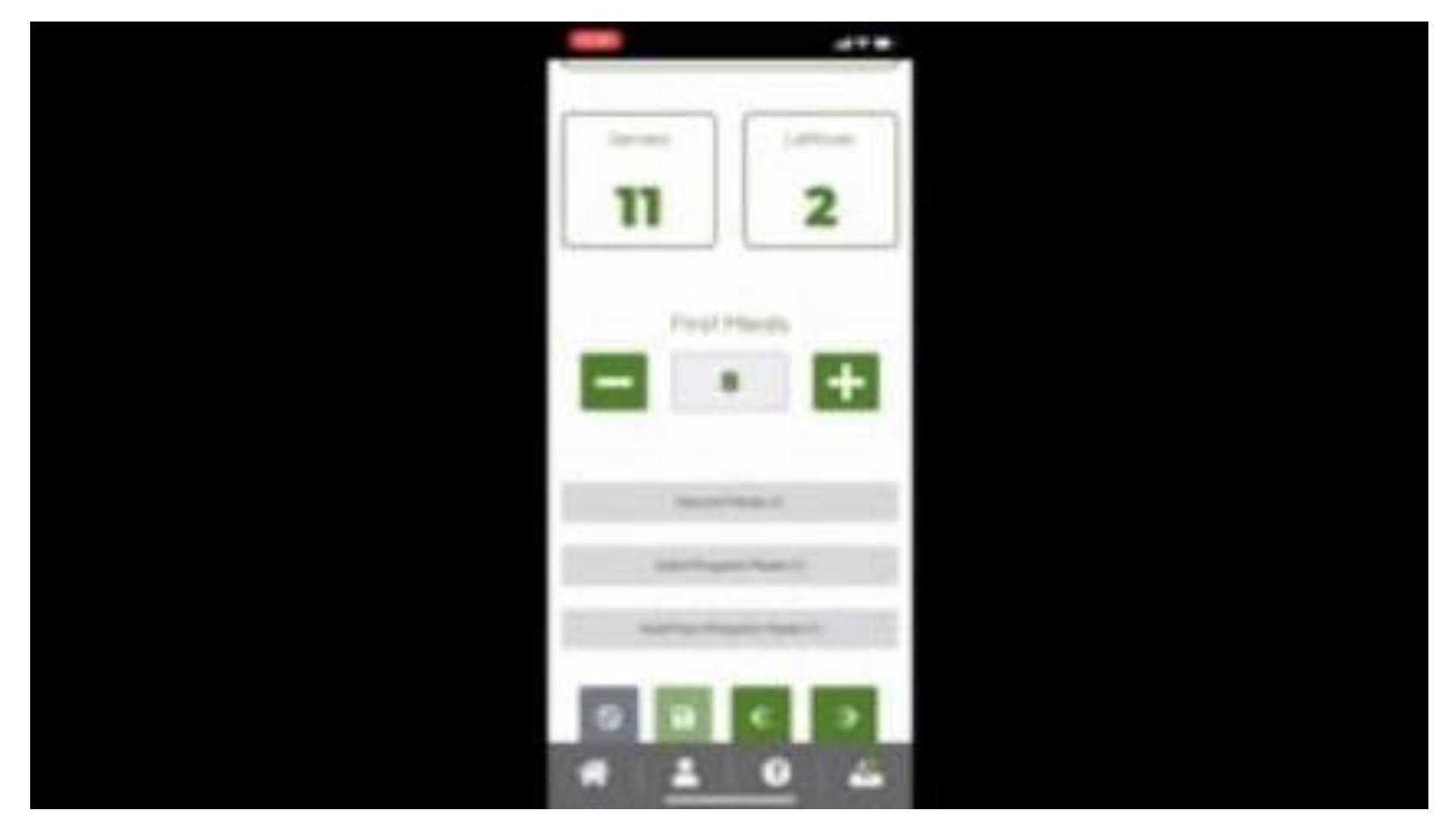

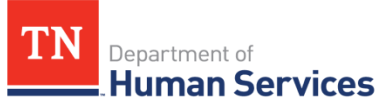

103: Counting Meals | Colyar [Customer Hub \(teamsupport.com\)](https://mealcounter.na3.teamsupport.com/knowledgeBase/11647896)

## Workflow Icons: Site User

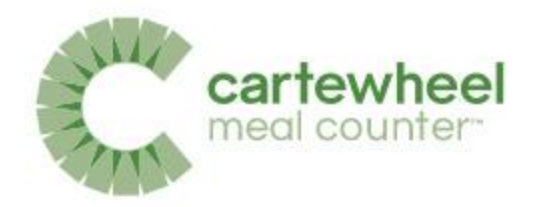

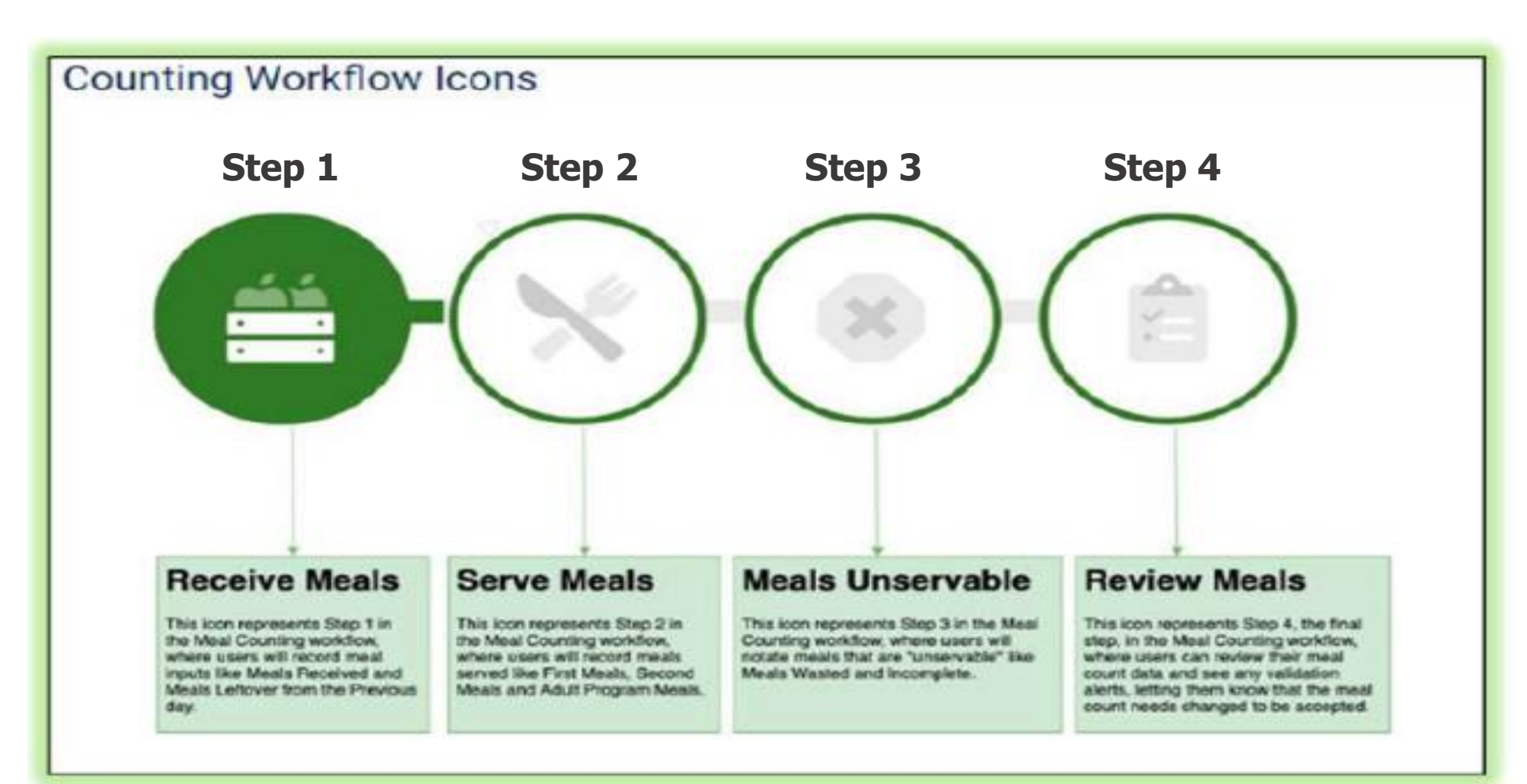

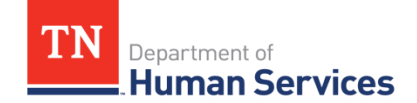

### Step 1 - Meals Available

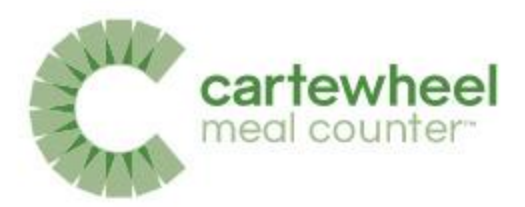

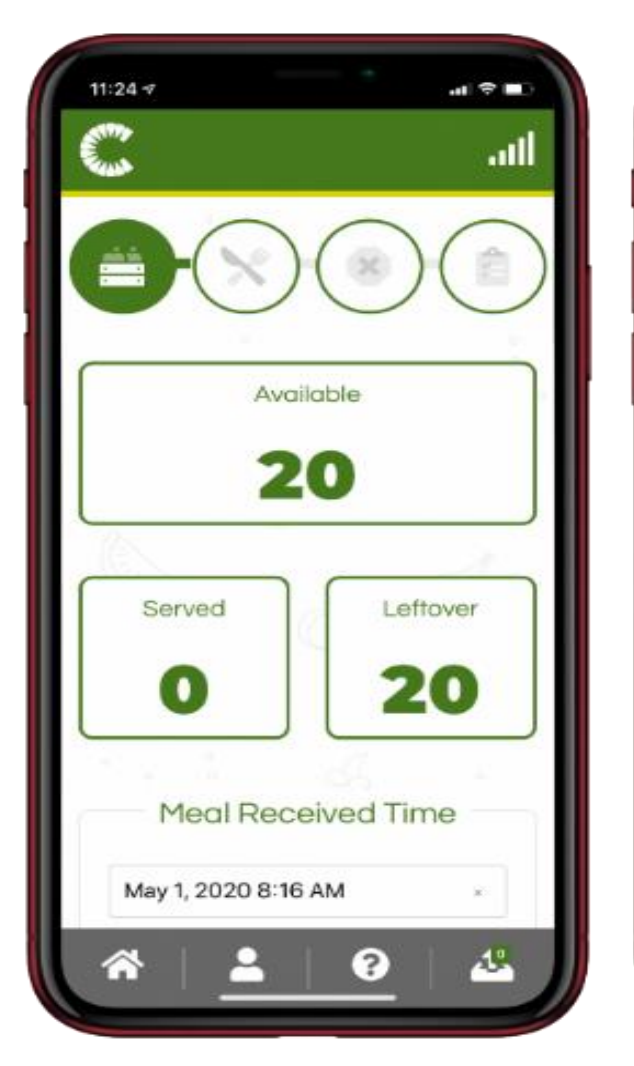

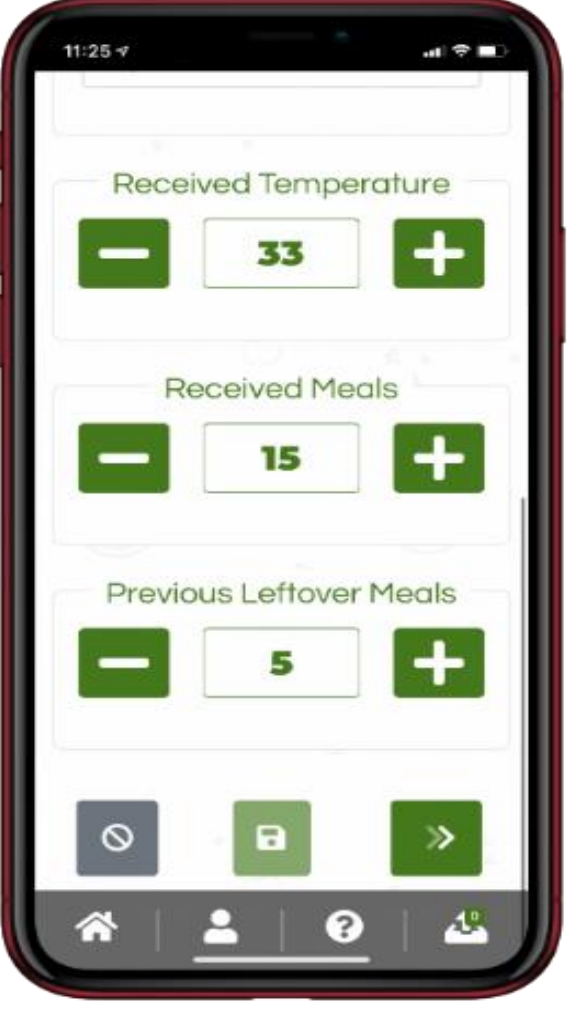

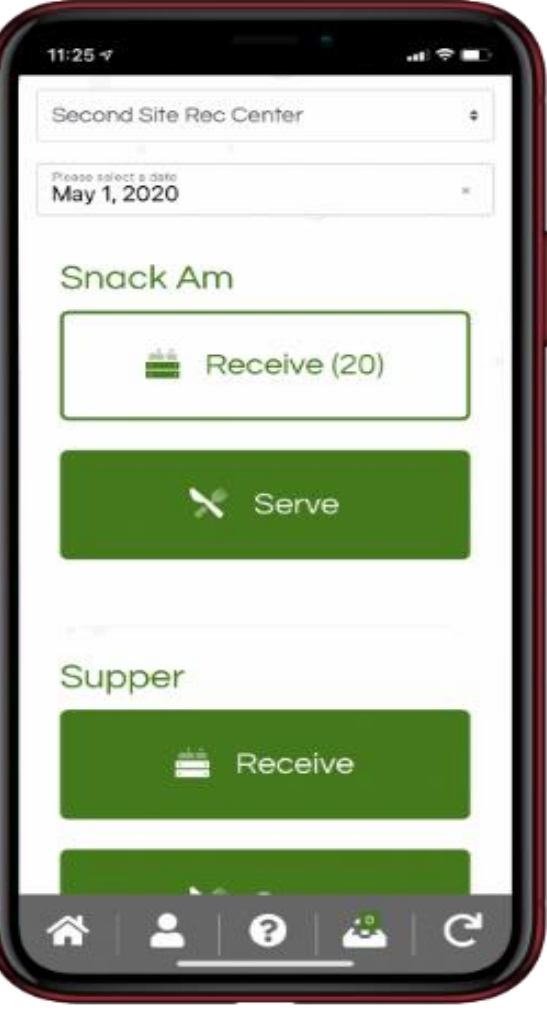

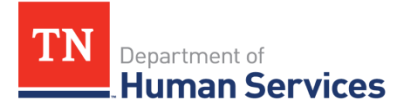

## **Cooking Meals**

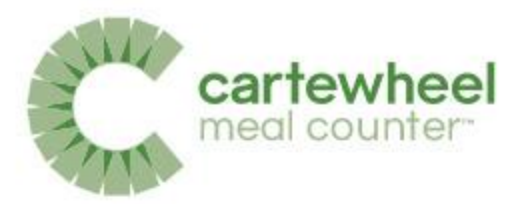

#### **COOK**

- Be sure thermometers are available and use them properly. Calibrate thermometers on a regular basis.
- To make sure that meat and poultry are cooked all the way through, use a food thermometer. ٠
- Cook foods to minimal required internal temperatures for safety.  $\bullet$

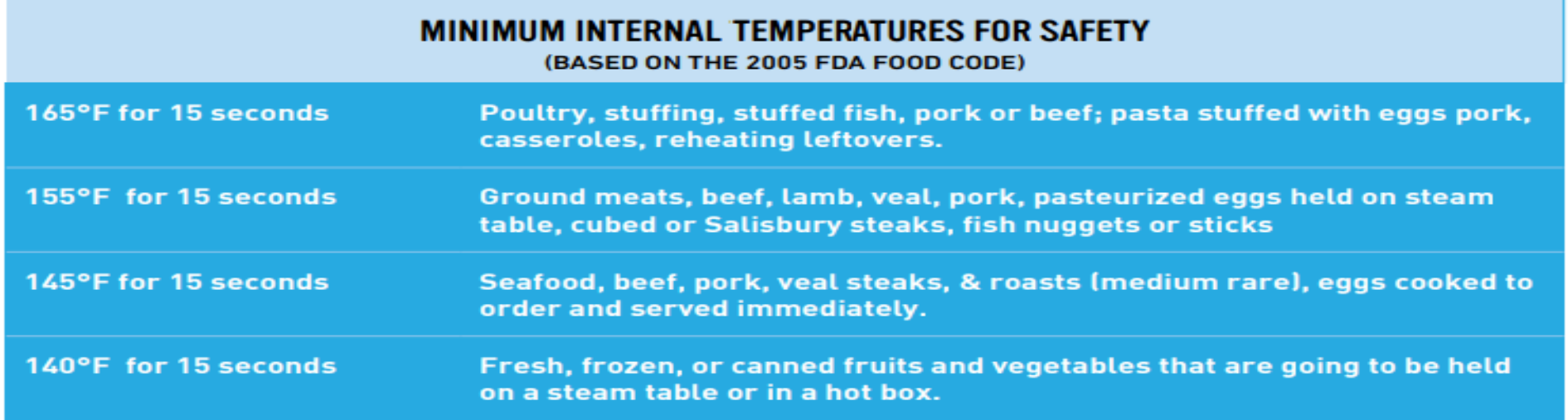

- DO NOT partially cook foods. Partial cooking may encourage bacteria to grow before cooking is ٠ completed.
- If the serving of a hot food must be delayed, keep it at a holding temperature of 140°F or above. ٠

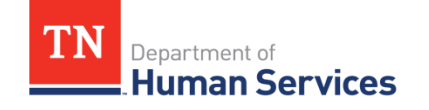

Resource: Monitoring Handbook- https://fns[prod.azureedge.us/sites/default/files/sfsp/SFSPSponsorMonitorsGuide2017.pdf](https://fns-prod.azureedge.us/sites/default/files/sfsp/SFSPSponsorMonitorsGuide2017.pdf)

## **Transportation, Preparation, and Serving**

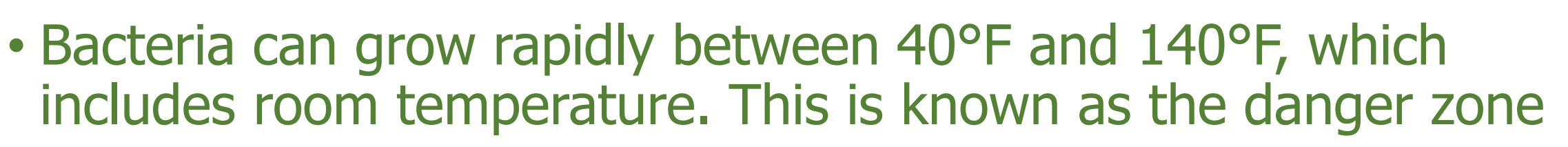

- Avoid holding foods in this temperature danger zone. Do not hold a food in the temperature danger zone for longer than two hours. After two hours discard the food.
- Keep meals and milk not being served at the time in the refrigerator or cooler at a temperature of 40°F or below. Hot meals should be in a warming unit or insulated box at a holding temperature of 140°F or more

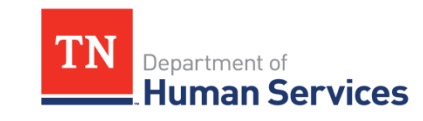

### Step 2 - Meals Served

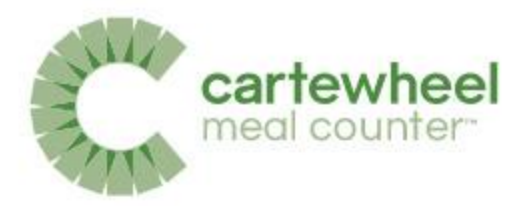

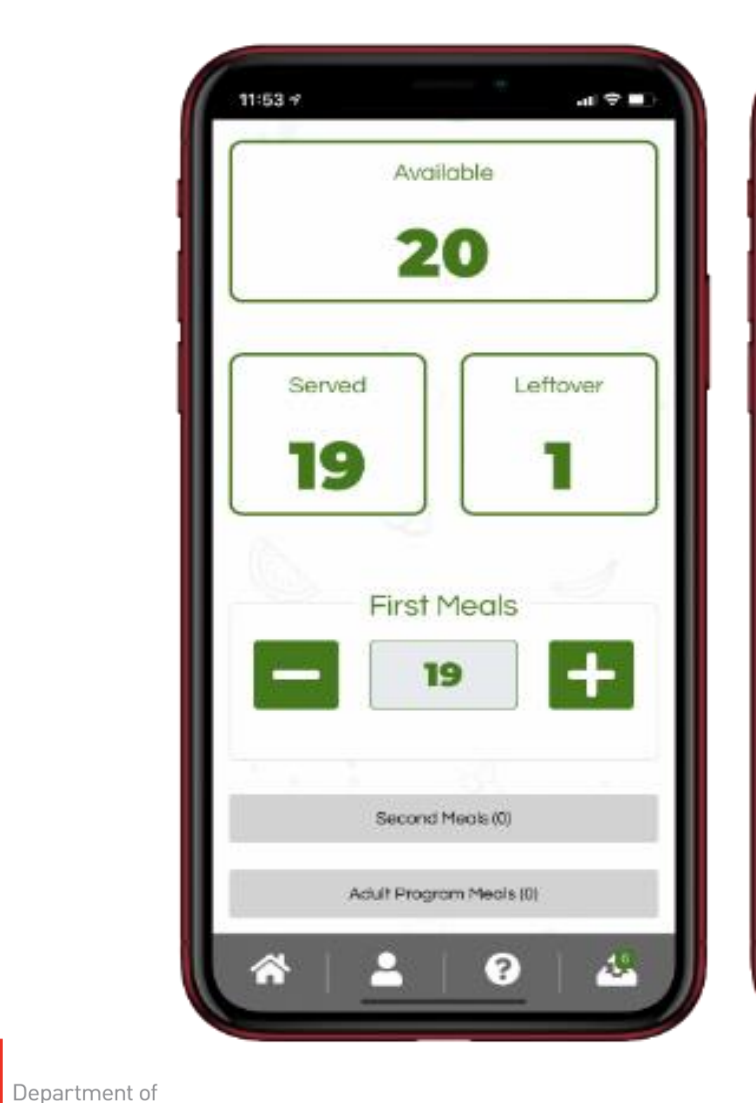

**TN** 

Human Services

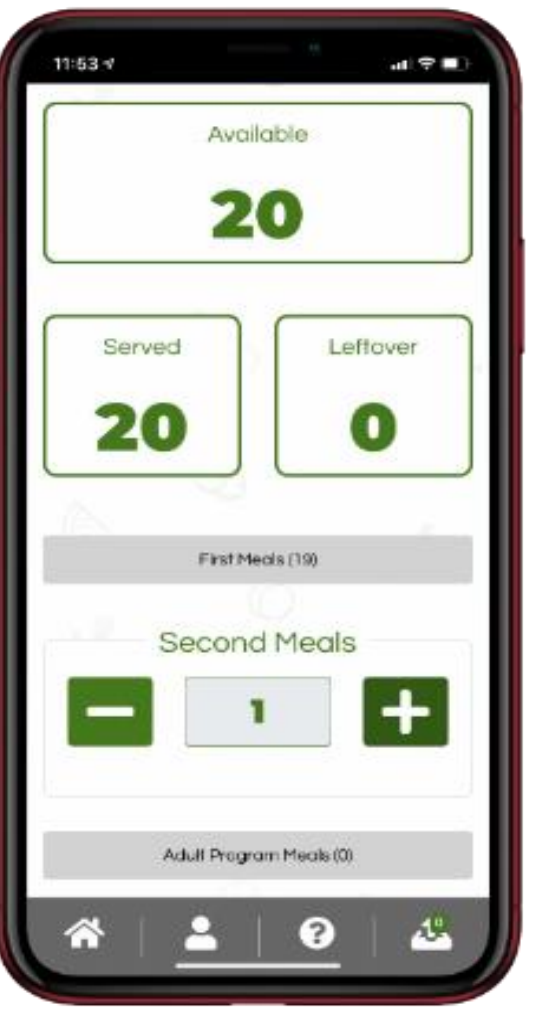

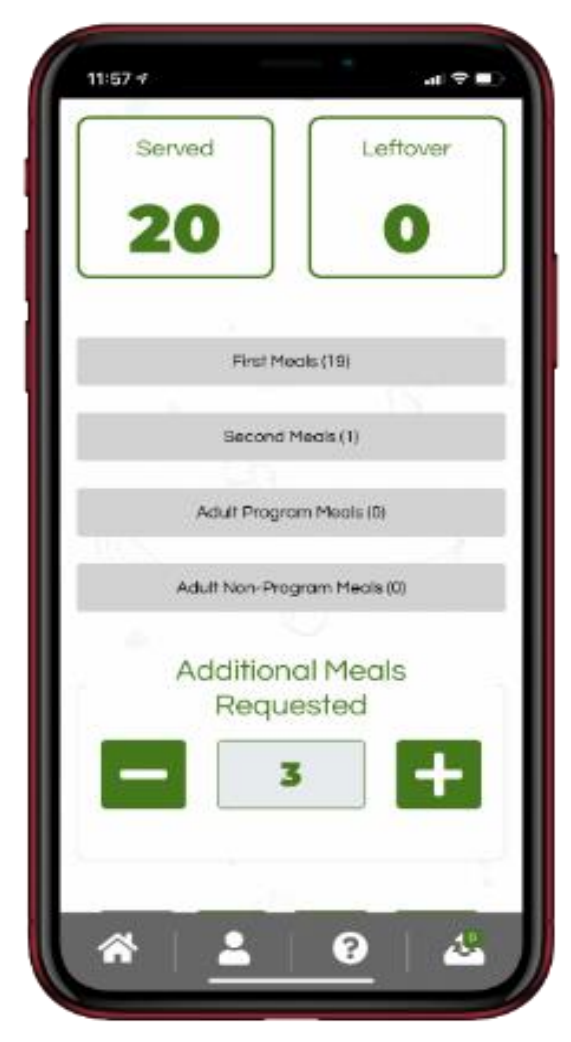

### Step 3 – Wasted Meals

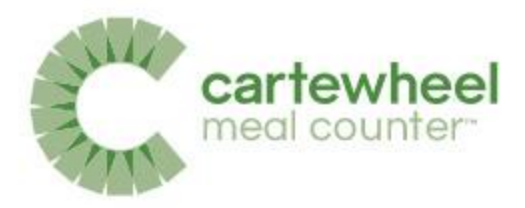

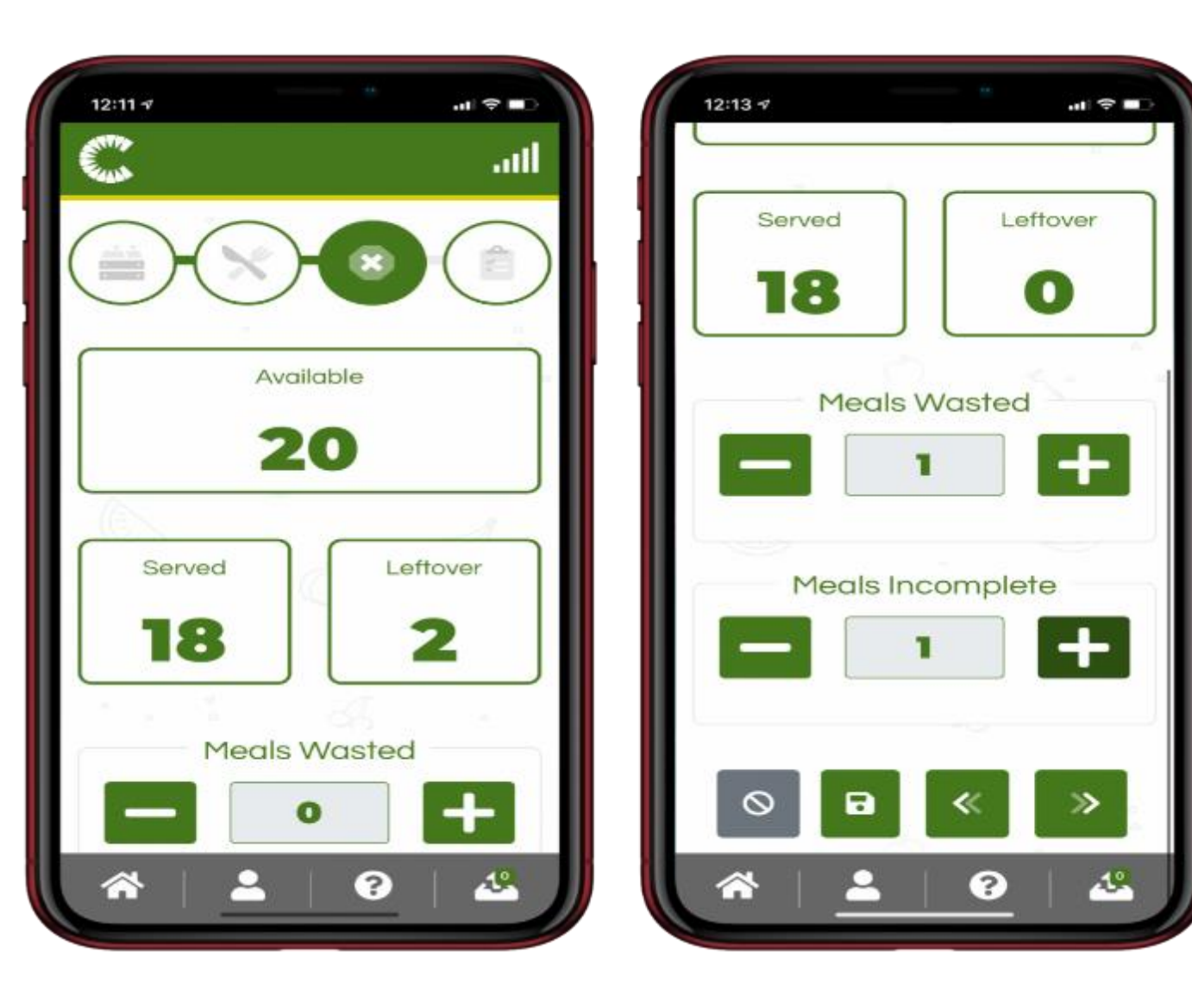

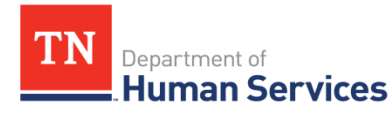

#### $12:21 - 7$  $n \in \mathbb{Z}$  $12:21.7$  $\mathbf{d}$   $\mathbf{r}$  $12:227$  $\mathbf{a}$   $\mathbf{v}$  $12:217$  $m \approx 1$  $\Omega$ **SNACK AM** Previous Leftover Meals all s May 1, 2020 Adult Non-Program Meals  $\Omega$ **Total Meals Available** 20 Program Additional Meals Requested SFSP  $\Omega$ First Meals 18 Sponsor Total Meals Served Available CW Test Sponsor 18 Second Meals  $\alpha$ 20 Site: Meals Wasted Second Site Rec Center  $\alpha$ Adult Program Meals  $\Omega$ Meal Received Time Meals incomplete May 1, 2020 8:16 AM Leftover  $\mathbb{R}$ Served Adult Non-Program Meals:  $\alpha$ 18 Received Temperature **Total Meals Leftover** 33 Additional Meals Requested  $\alpha$ Received Meals **SNACK AM** laftirm these counts to be accurate 15 Total Meals Served May 1, 2020 18 Previous Leftover Meals  $\circ$ R n 長 Meals Wasted نحه شتم  $\Delta^{\circ}$ ڭە ℯ ℯ  $\circled{c}$ **3** ⋒ A ∩ A

**TN** Department of Human Services

### Step 4 - Review & Affirm Meal

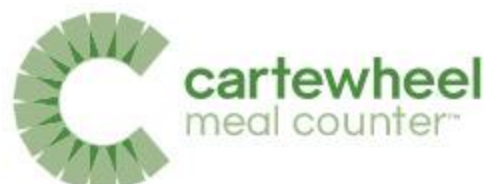

## Meal Complete

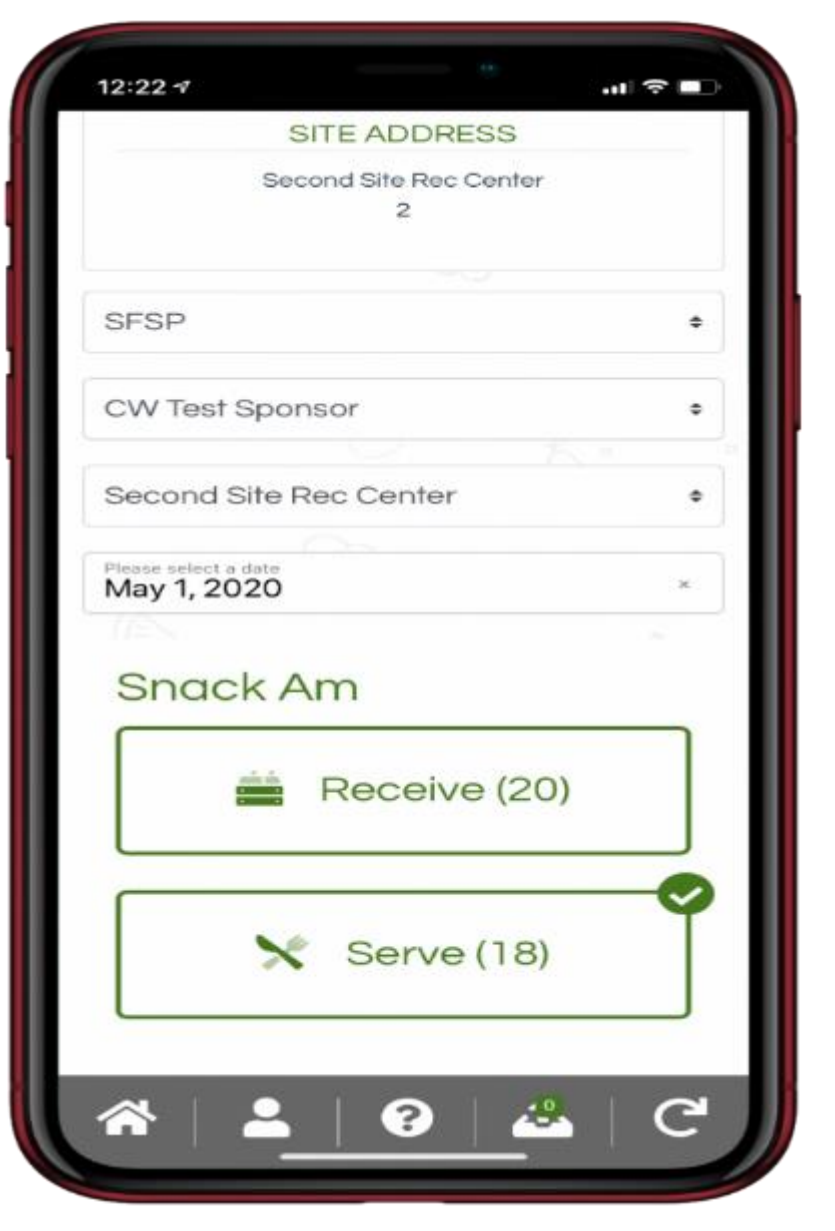

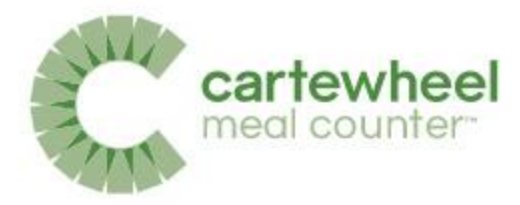

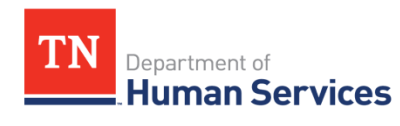

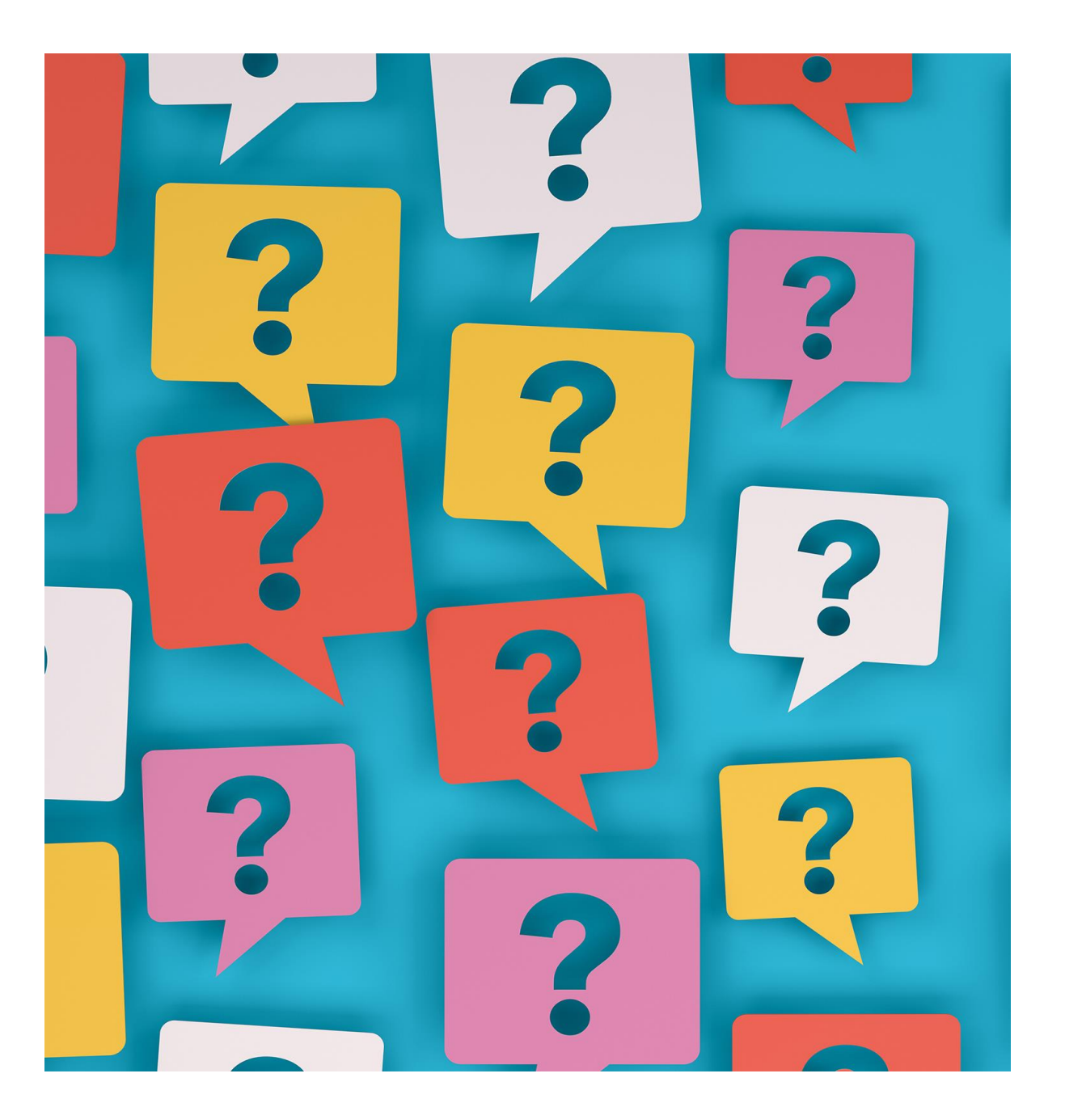

# **What questions do you have?**

## Sites and Users Setup

- No site information should be directly updated in Cartewheel
- Automatic Initialization will be available for Summer 2022!
- Only the SFSP claims contact has access to initialize the site application information to reflect in Cartewheel

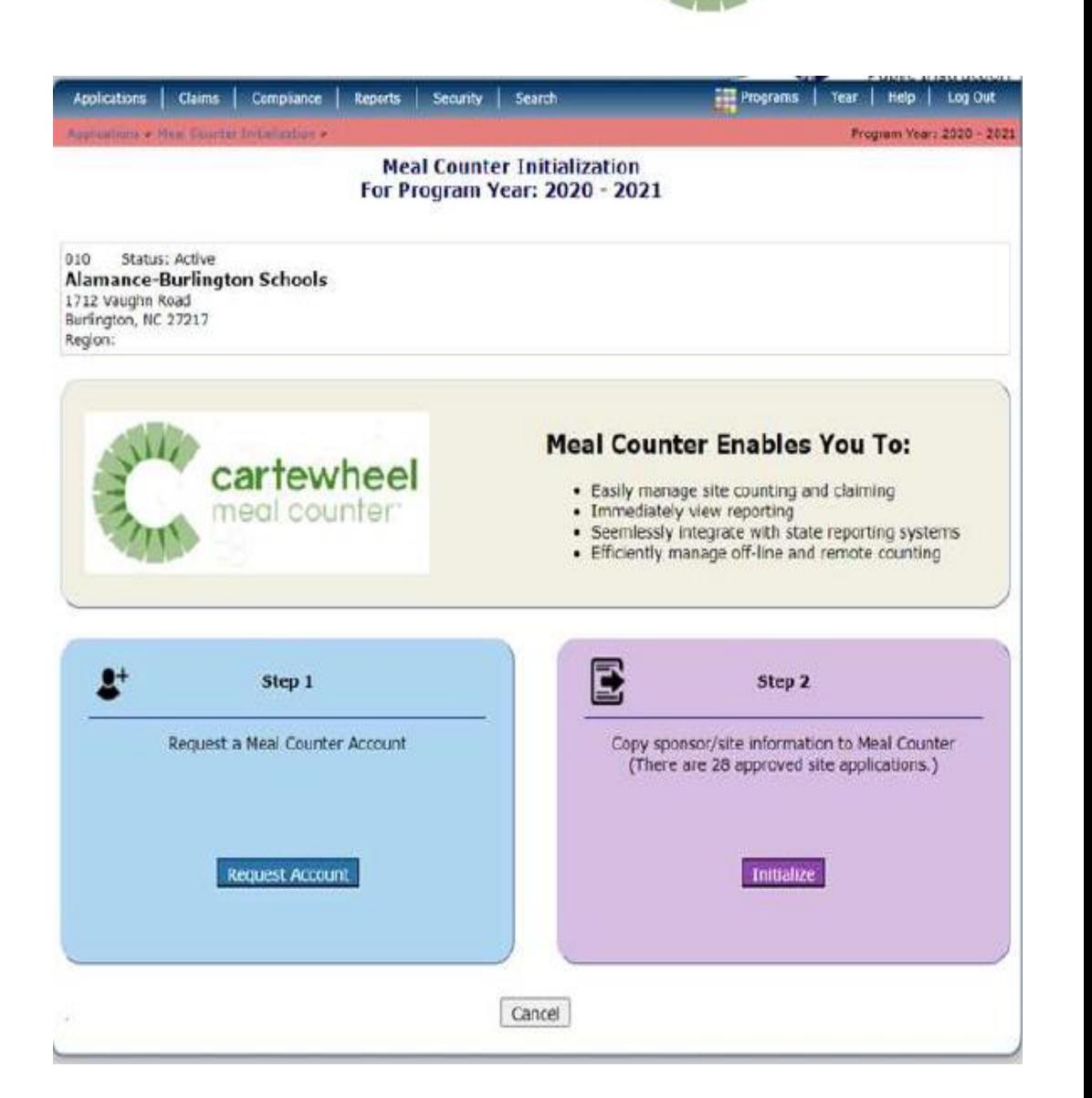

cartewheel meal counter

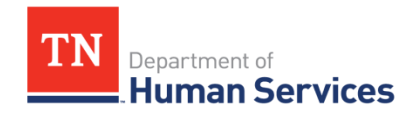

### View Site Details

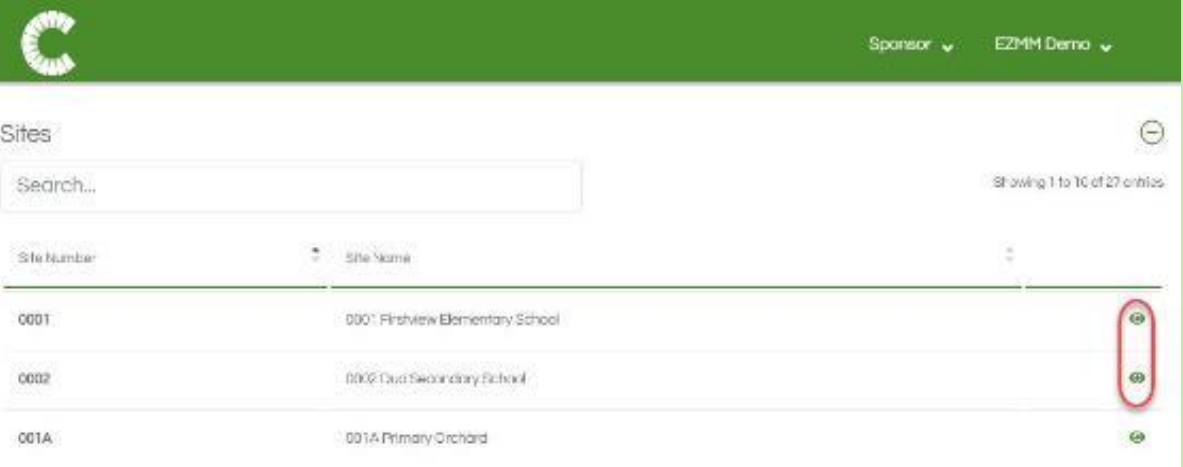

Site Details can be viewed by clicking the 'Eye' icon next to the desired site. The Site Details page includes options for editing the site information and adding Applications, which indicate which meals will be offered and for which program year.

Application details can be viewed by clicking the 'Eye' icon.

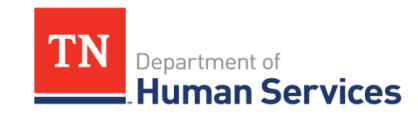

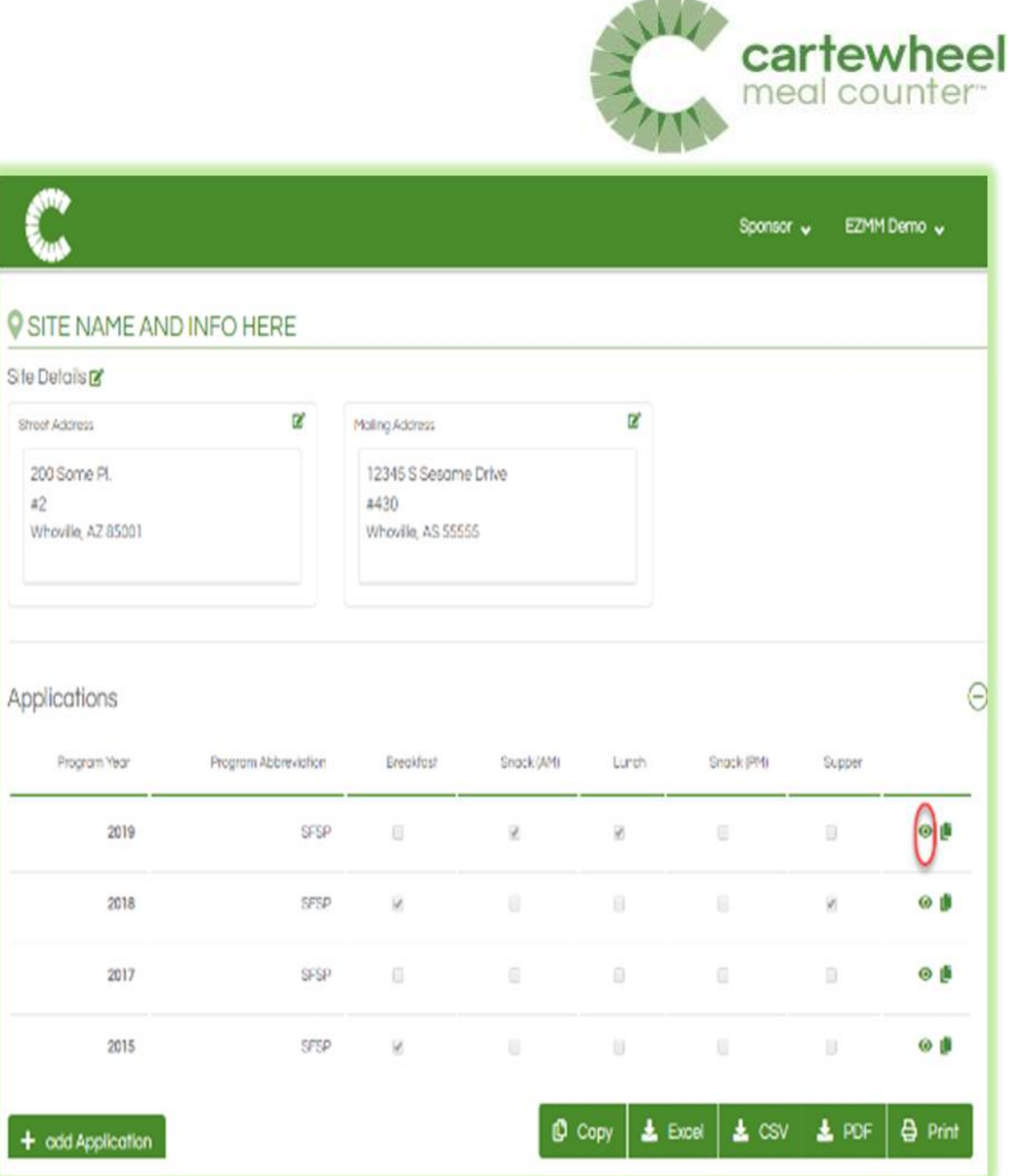

Site Deto

Street Ad

200 S  $a2$ Whou

 $+ \infty$ 

#### Site Users Section

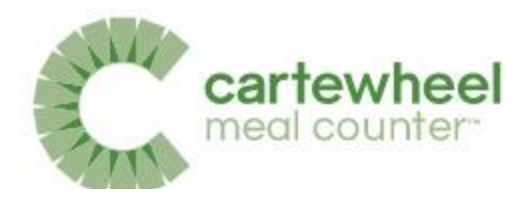

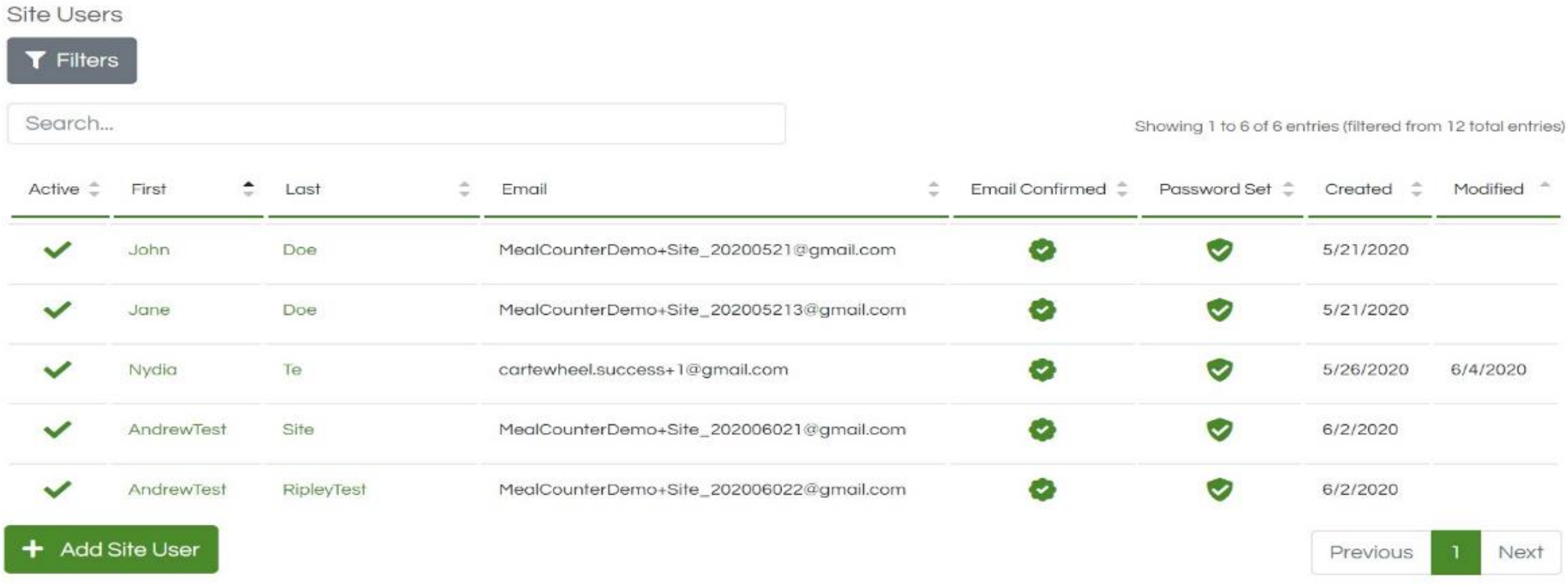

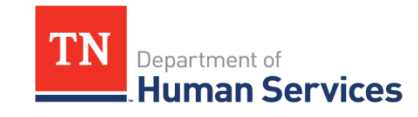

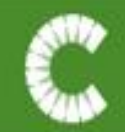

Site Users

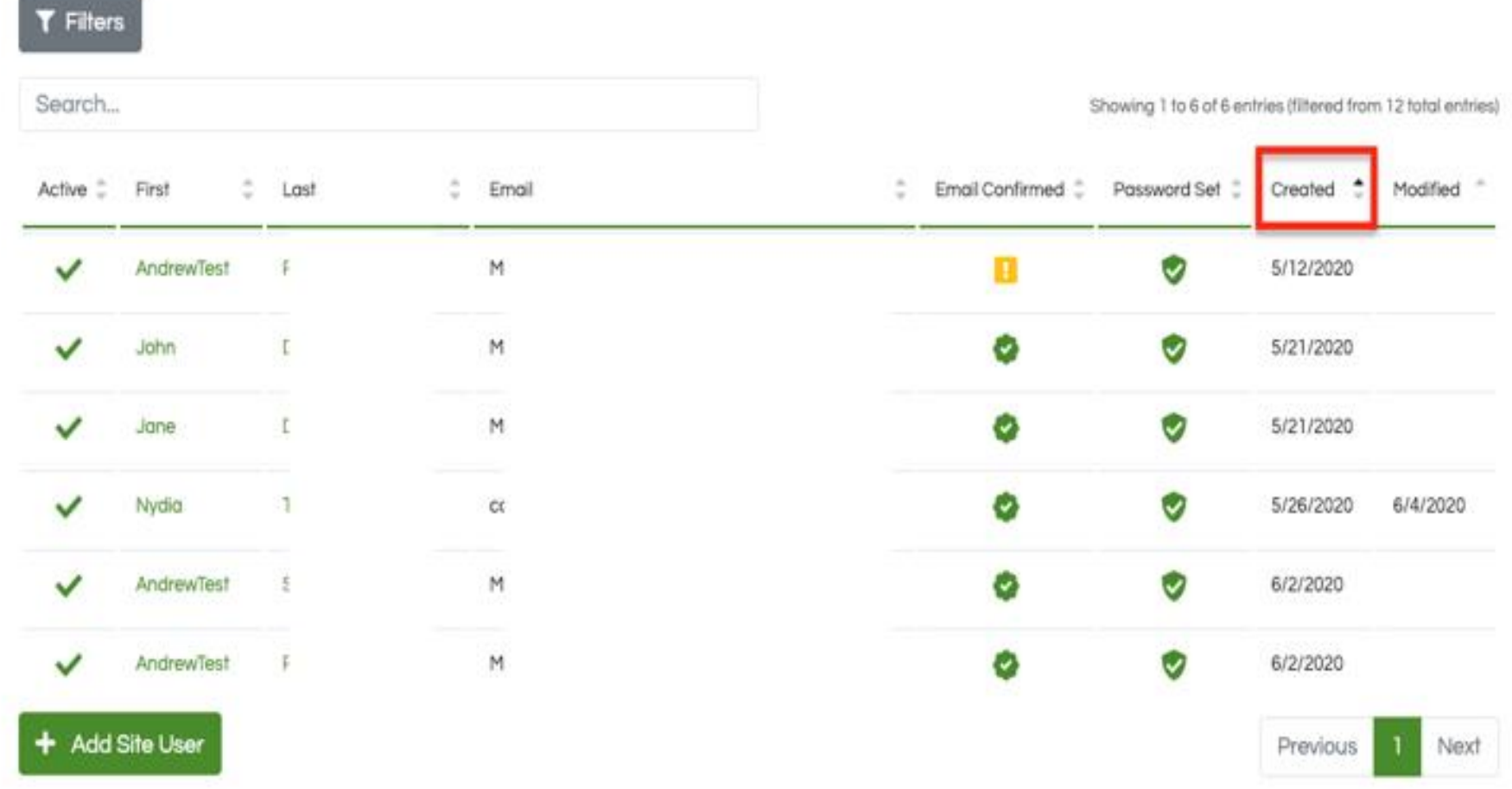

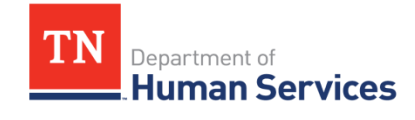

### Adding Site Users

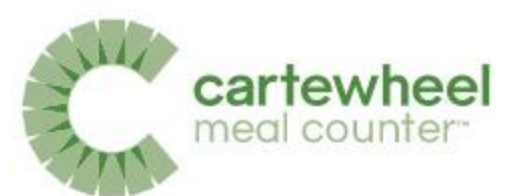

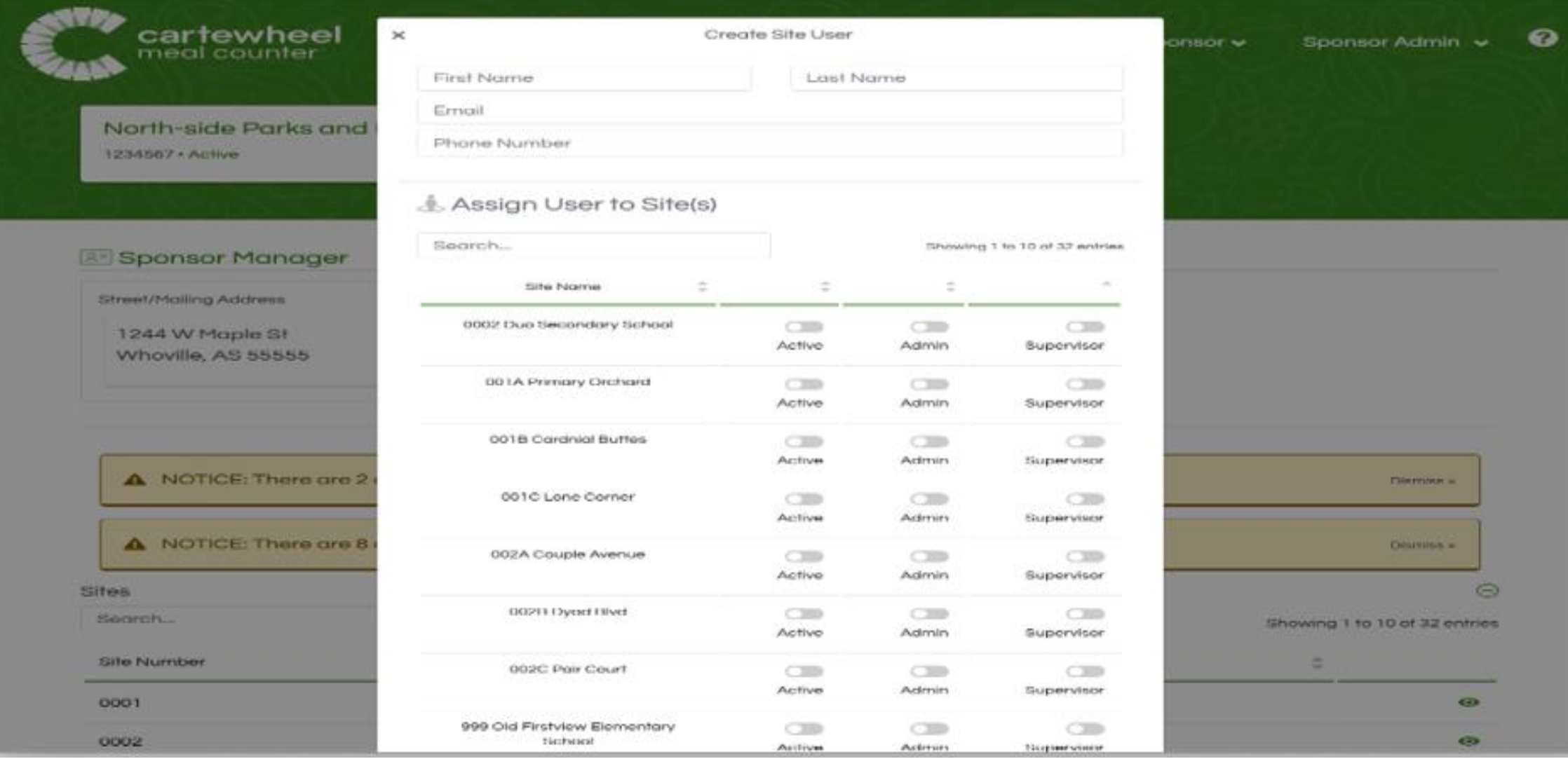

**TN** Department of Human Services

### **Editing Site Users**

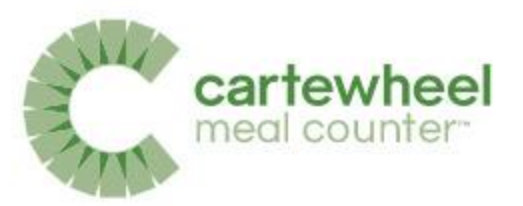

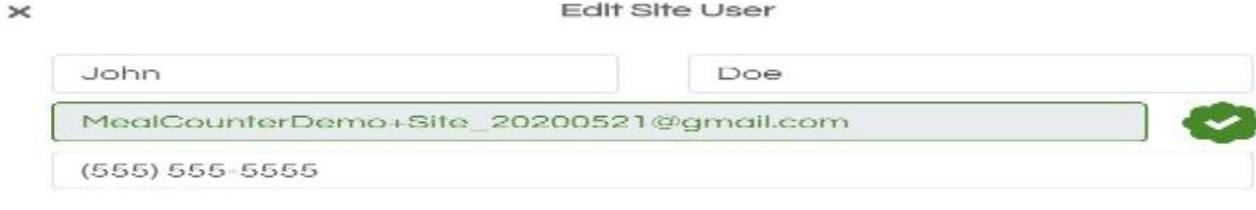

#### **A** Password has been set

#### $\bigcirc$

I understand that generating a password will overwrite the current password (if set).

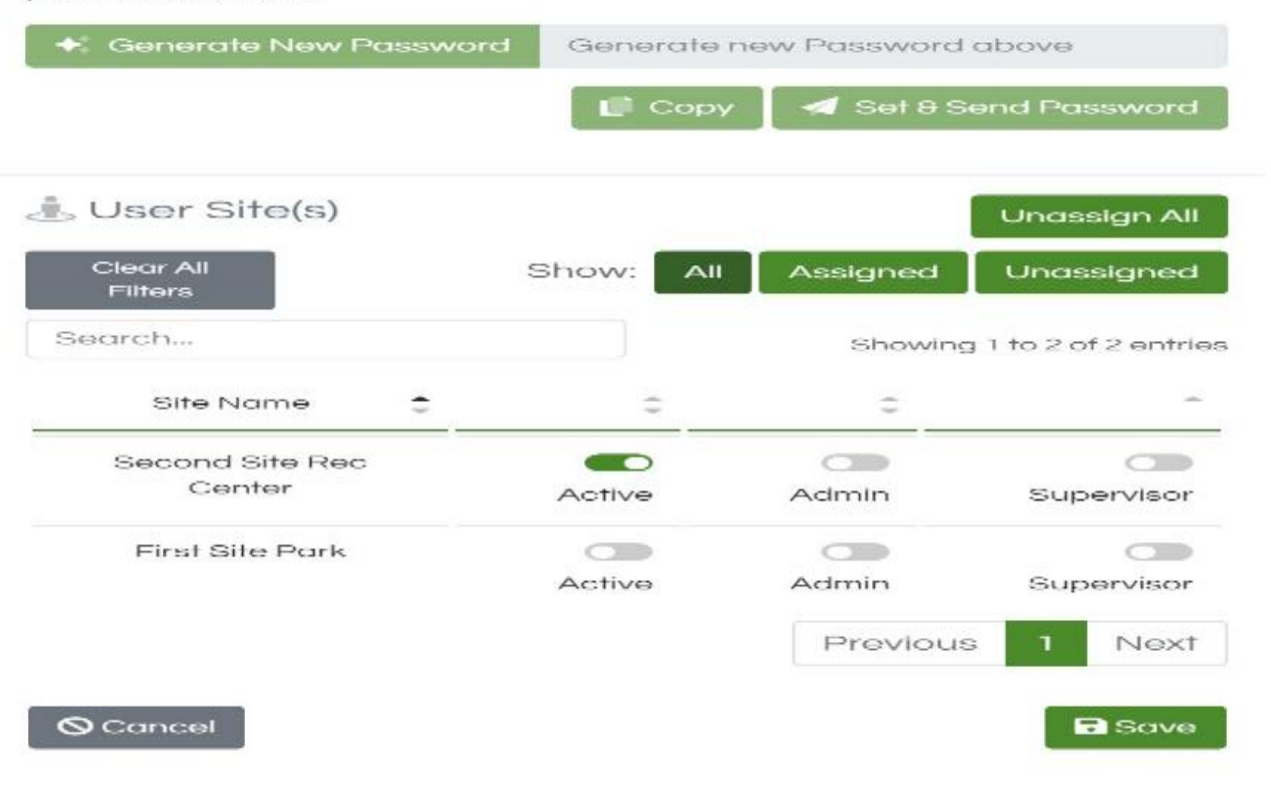

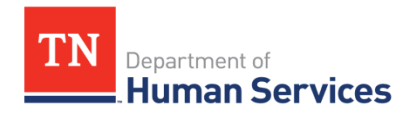

## Sponsor Users

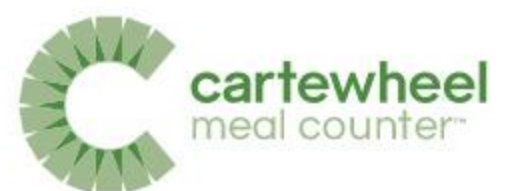

❸

**Count Meals** 

Sponsor  $\blacktriangleright$ 

Sponsor Admin v

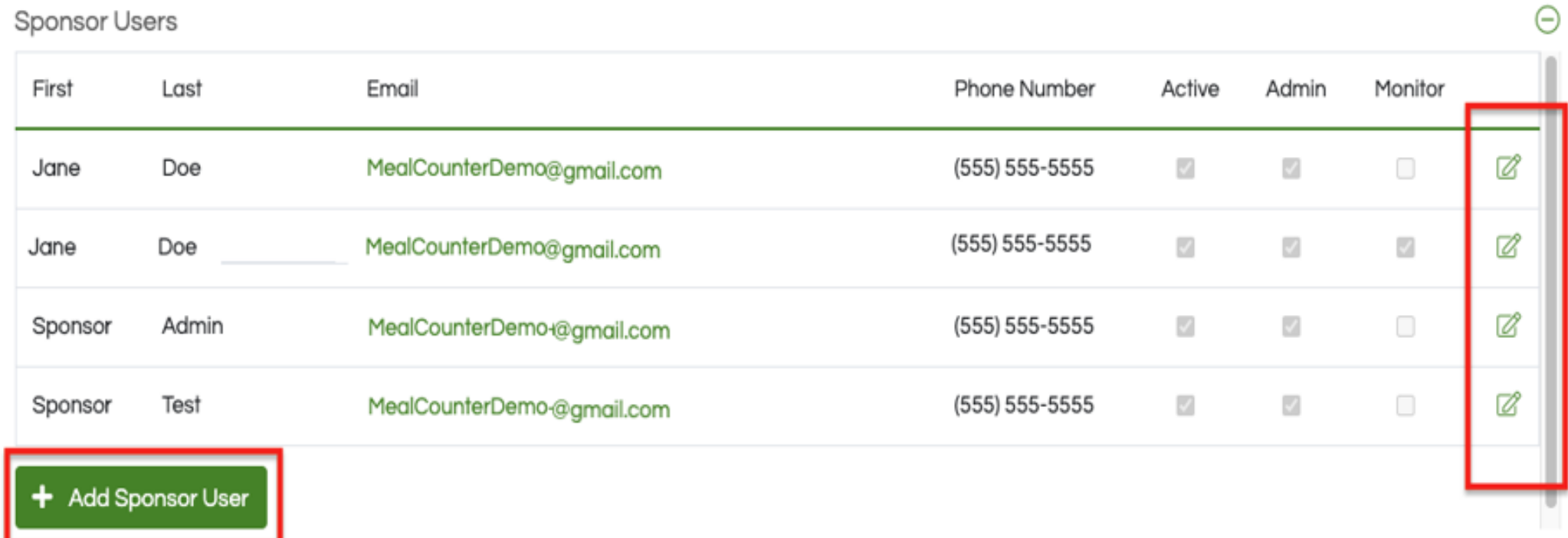

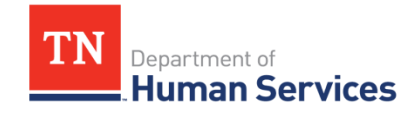

### Add Sponsor Users

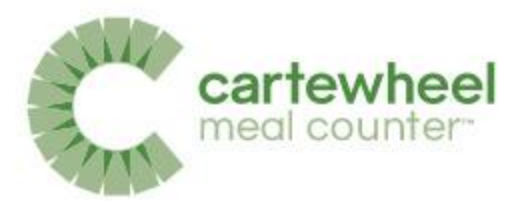

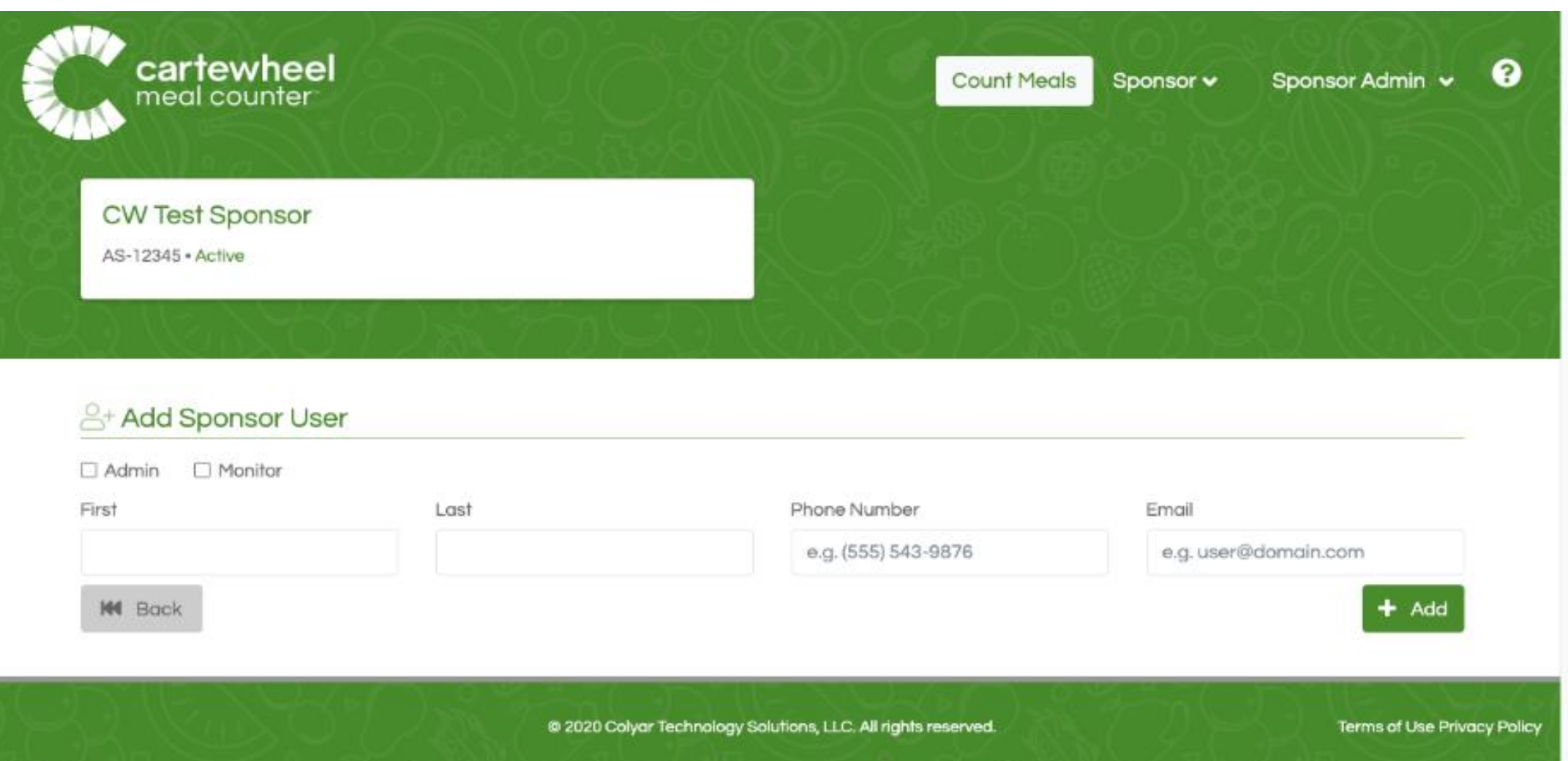

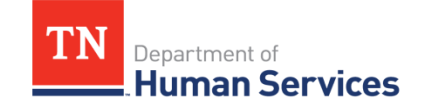

[Roles, Permissions, and Curriculum Levels | Colyar](https://mealcounter.na3.teamsupport.com/knowledgeBase/9784510) Customer Hub (teamsupport.com)

### Edit Sponsor Users

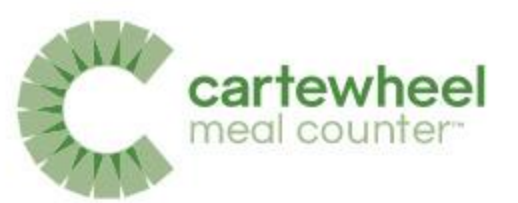

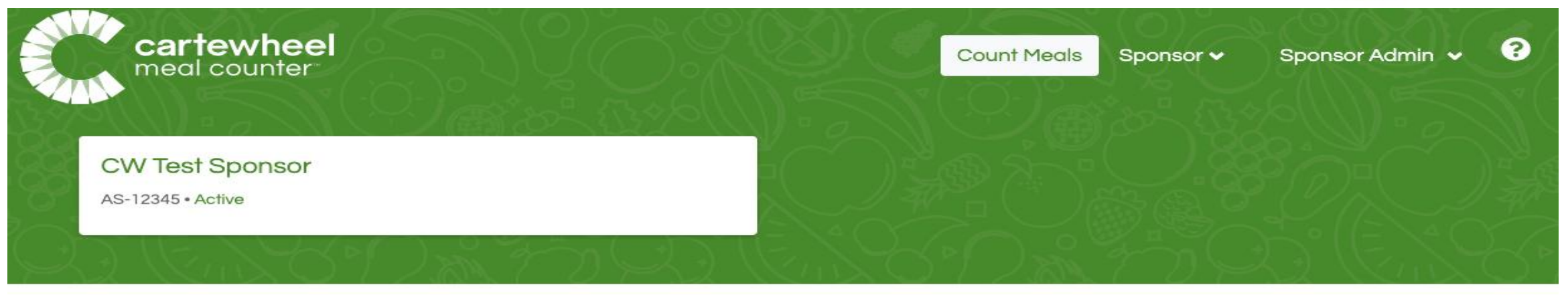

#### **& Edit Sponsor User**

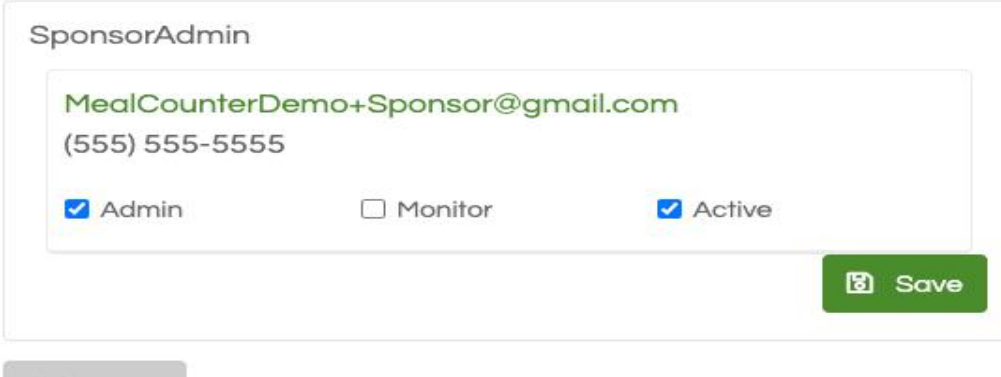

**KK** Back

Department of

**Human Services** 

@ 2020 Colyar Technology Solutions, LLC. All rights reserved.

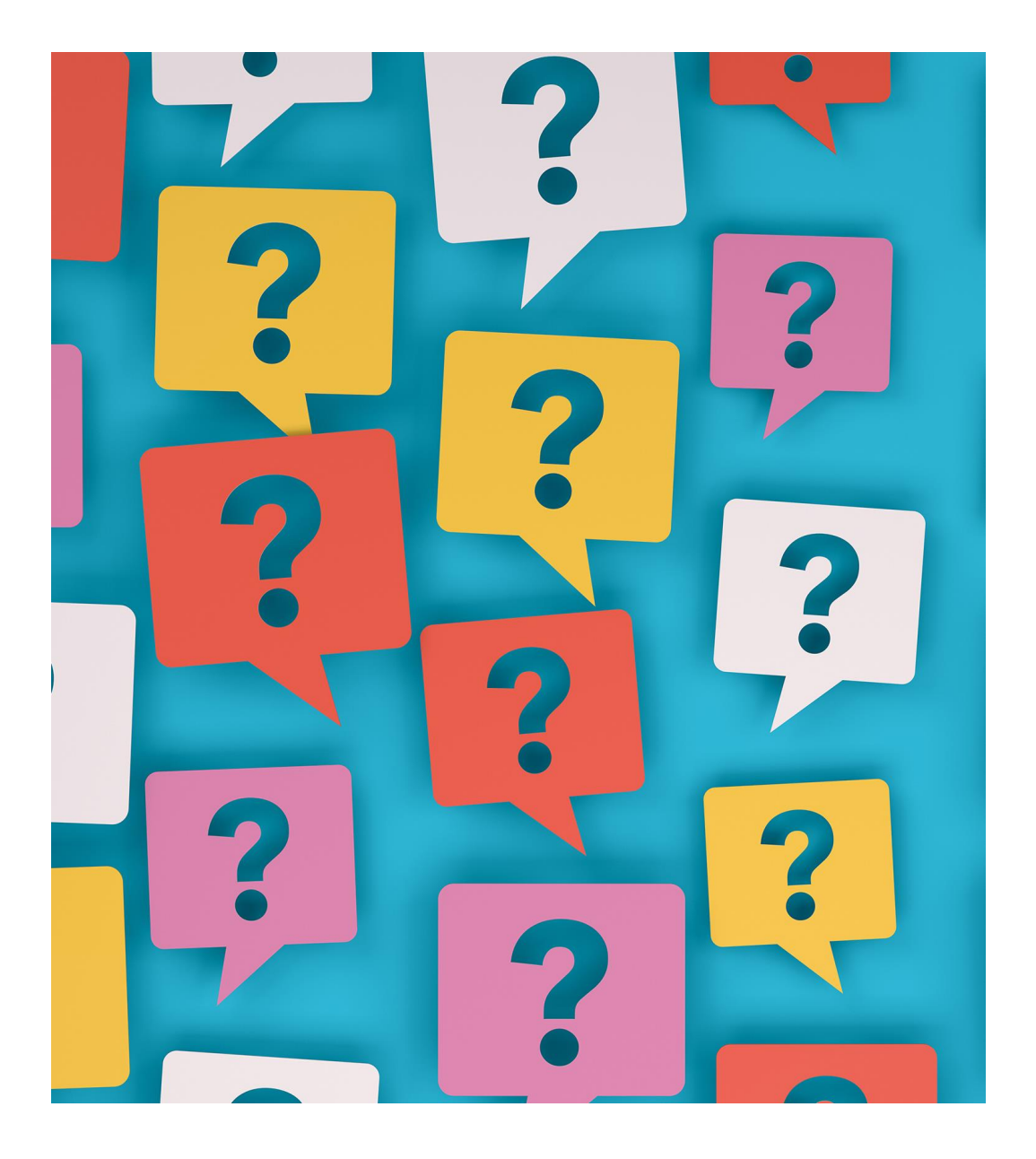

# **What questions do you have?**

### Dashboard

When you first log in to Cartewheel Meal Counter, the Site Reporting Status page will appear. This functions as your dashboard to view daily site activity.

This page allows you to easily determine which sites are serving which meals 'today', and which sites have completed reporting those meals.

This page has two sections, a Site Reporting Summary, and Site Reporting Detail.

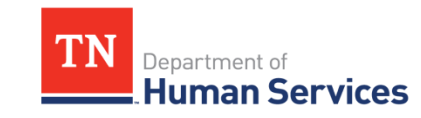

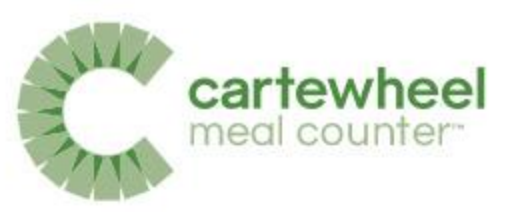

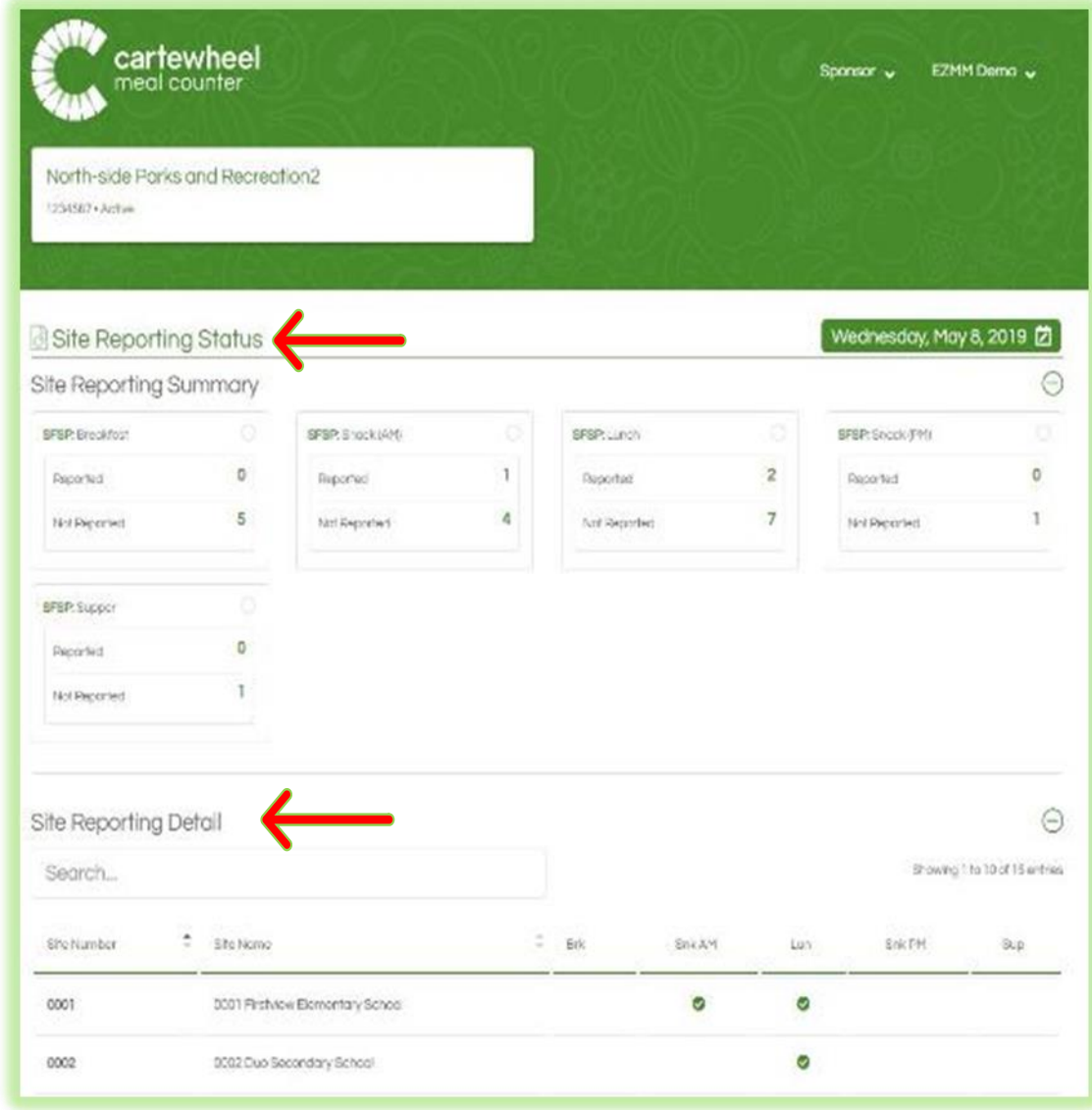

## Site Reporting Status Dashboard

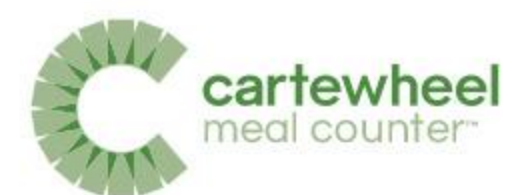

The Summary shows data for all sites by meal types served. (Breakfast, AM Snack, Lunch, PM Snack, Supper).

Below the Summary, Site Reporting Detail breaks down the Summary numbers by each site.

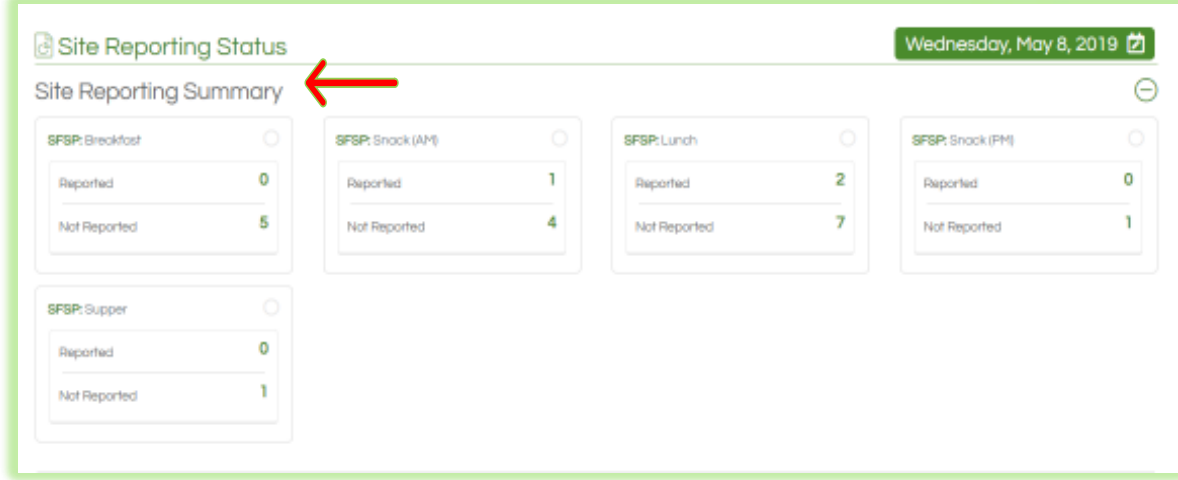

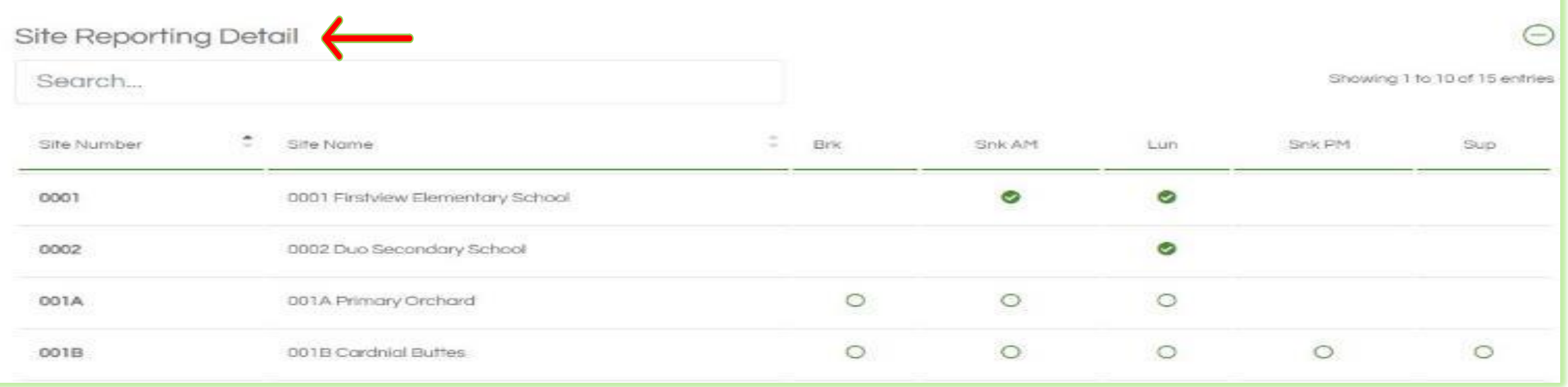

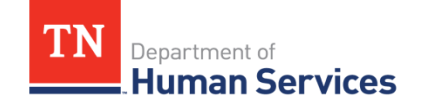

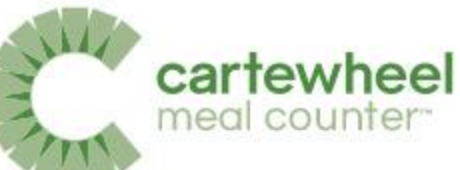

### Site Reporting Summary & Not Reported List

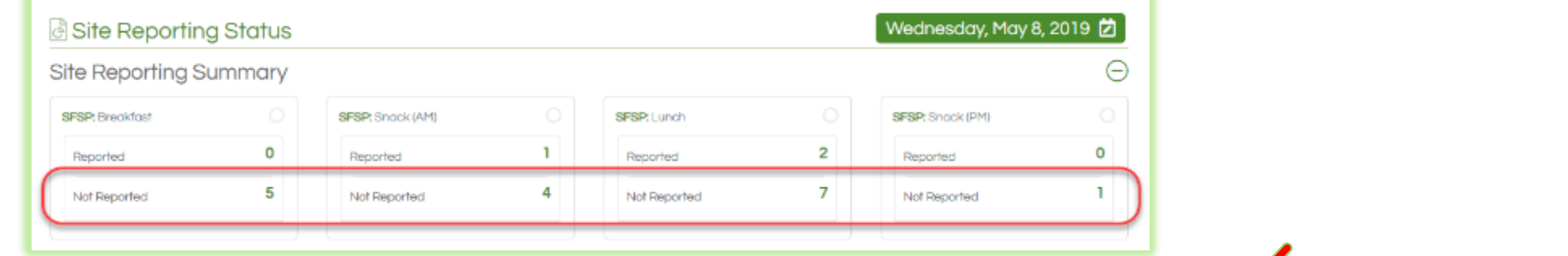

Sponsors can easily view a list of sites that have not submitted meal counts.

Simply click on the numerical link under the 'Not Reported' heading in the Site Reporting Summary to see an up-to-date list of sites with outstanding meal counts.

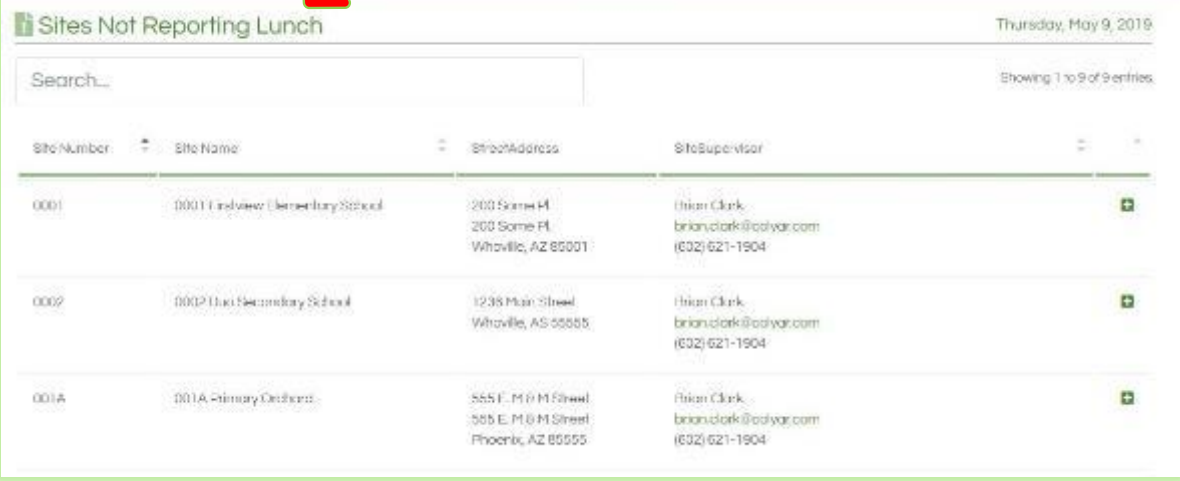

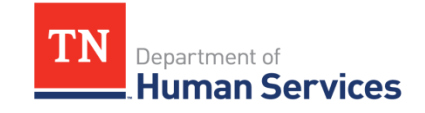

The site supervisor's contact information is included for convenience.

## Site Reporting Detail Section

Human Services

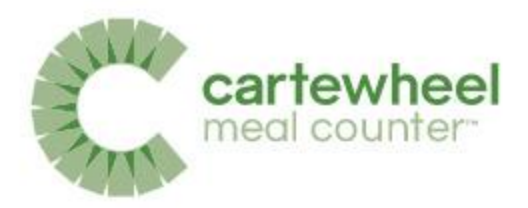

The Site Reporting Detail section provides meal service status by site.

Sponsors can also add or review and edit meal counts by clicking a corresponding site and meal circle.

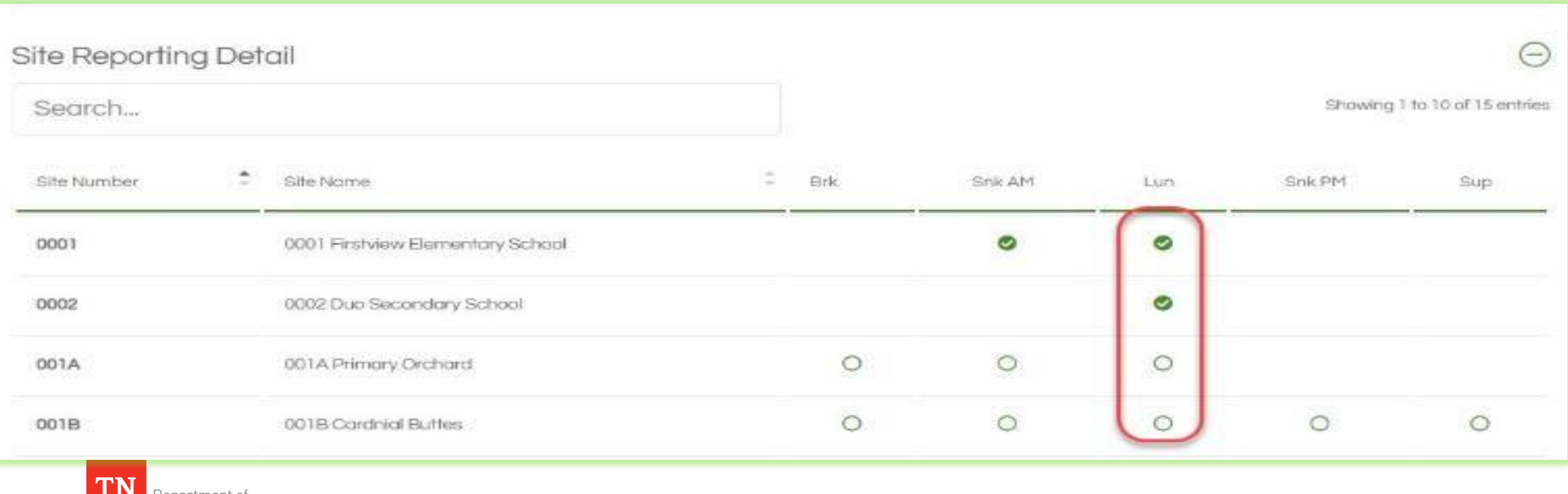

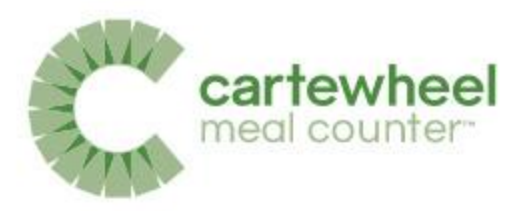

## **Meal Count Status Icons**

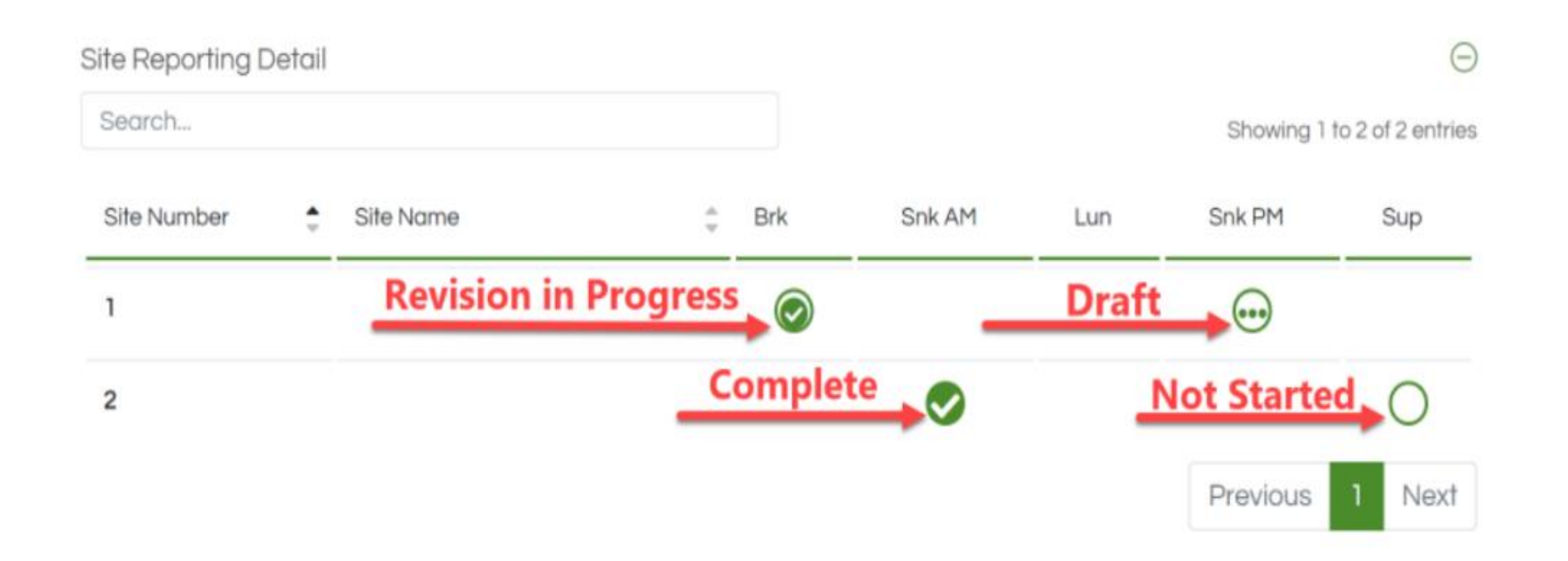

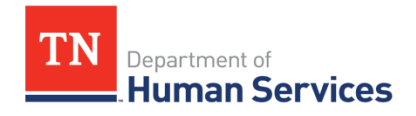

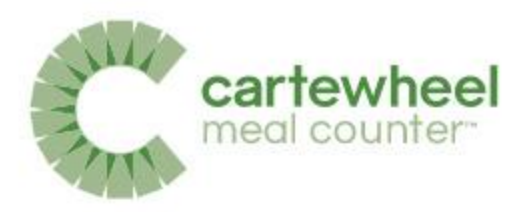

### Add or Review Meal Counts

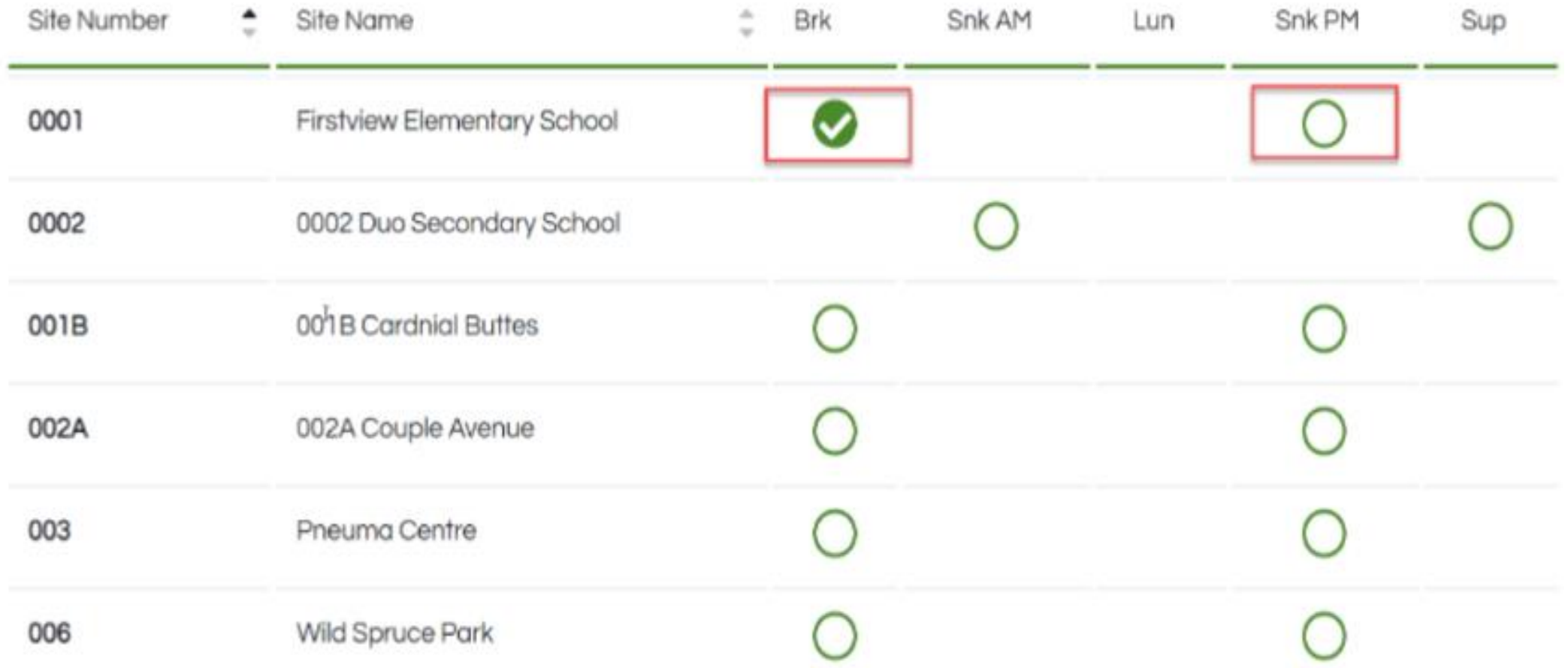

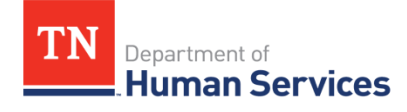

#### Add or Edit Meal Counts – Steps 1 & 2

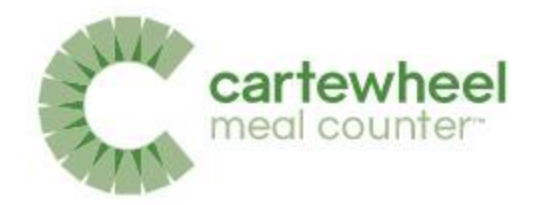

• Step 1. Input Delivered Meals and & Previous Leftover Meals

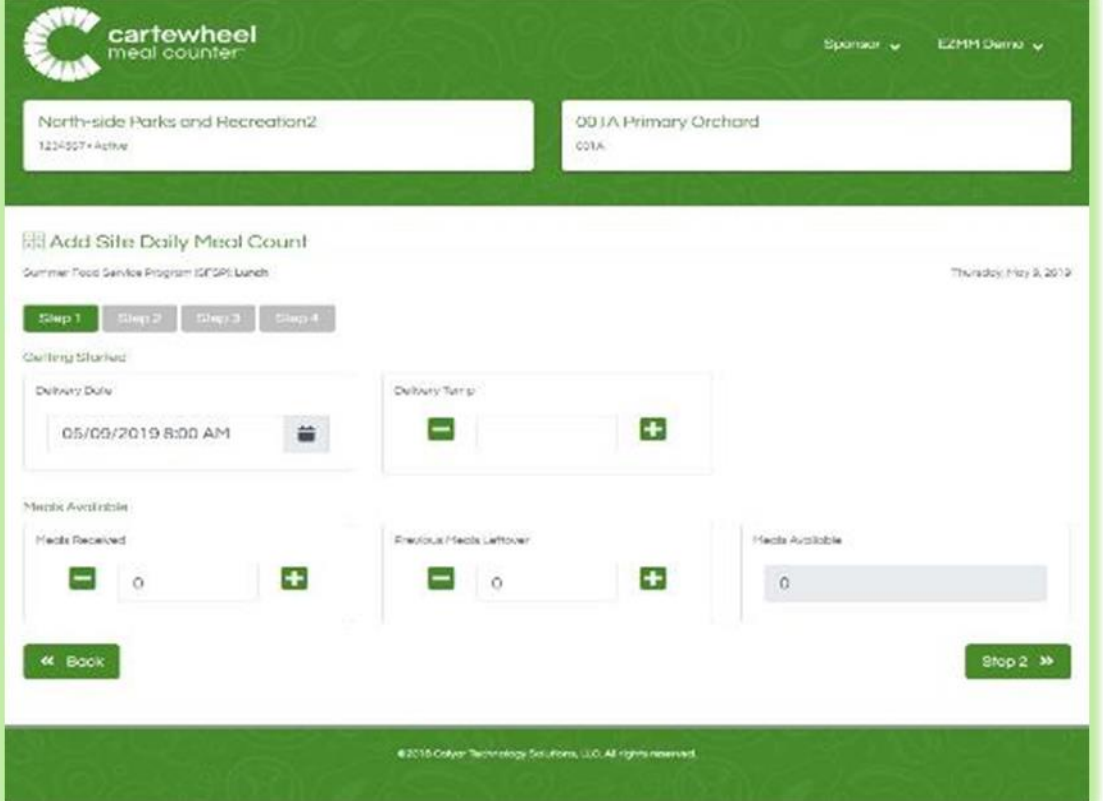

uman Services

• Step 2. Enter Meal Counts

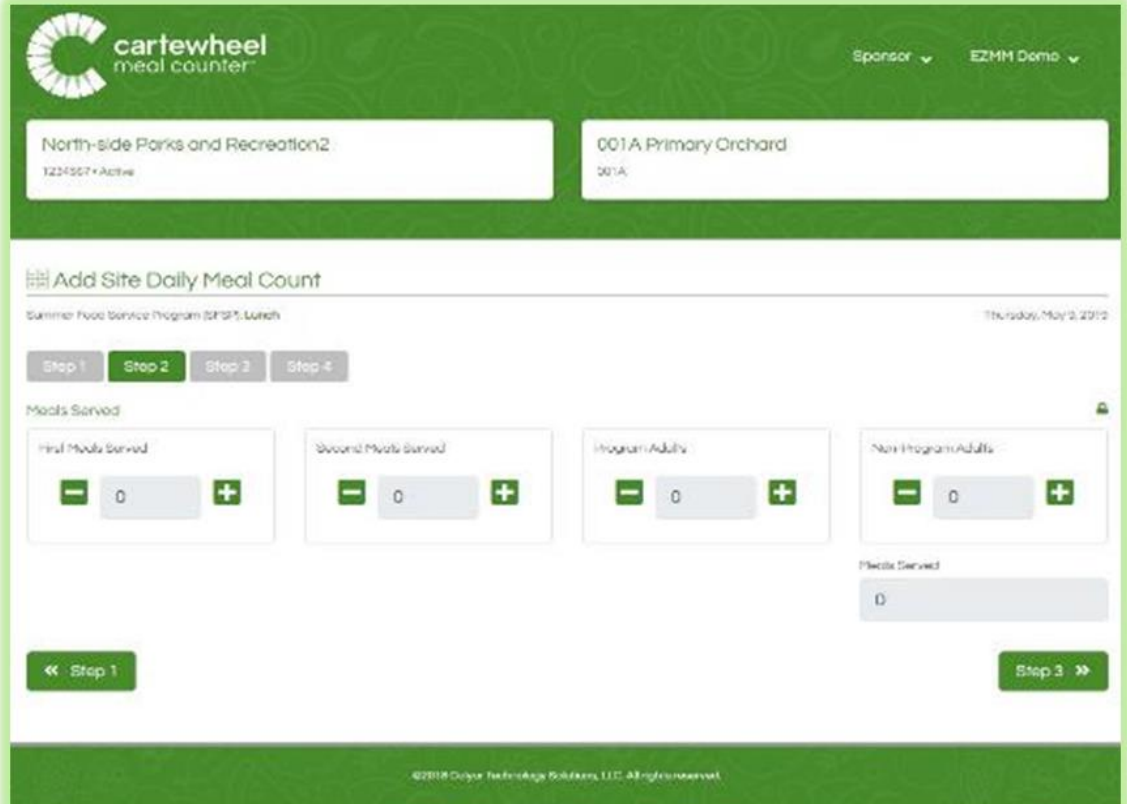

#### Add or Edit Meal Counts – Steps 3 & 4

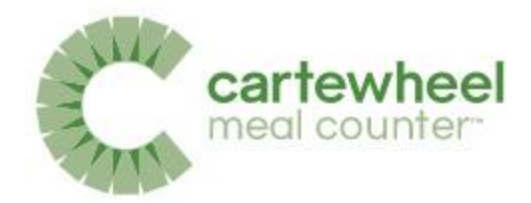

• Step 3. Report Damaged & Wasted Meals

artment of

**uman Services** 

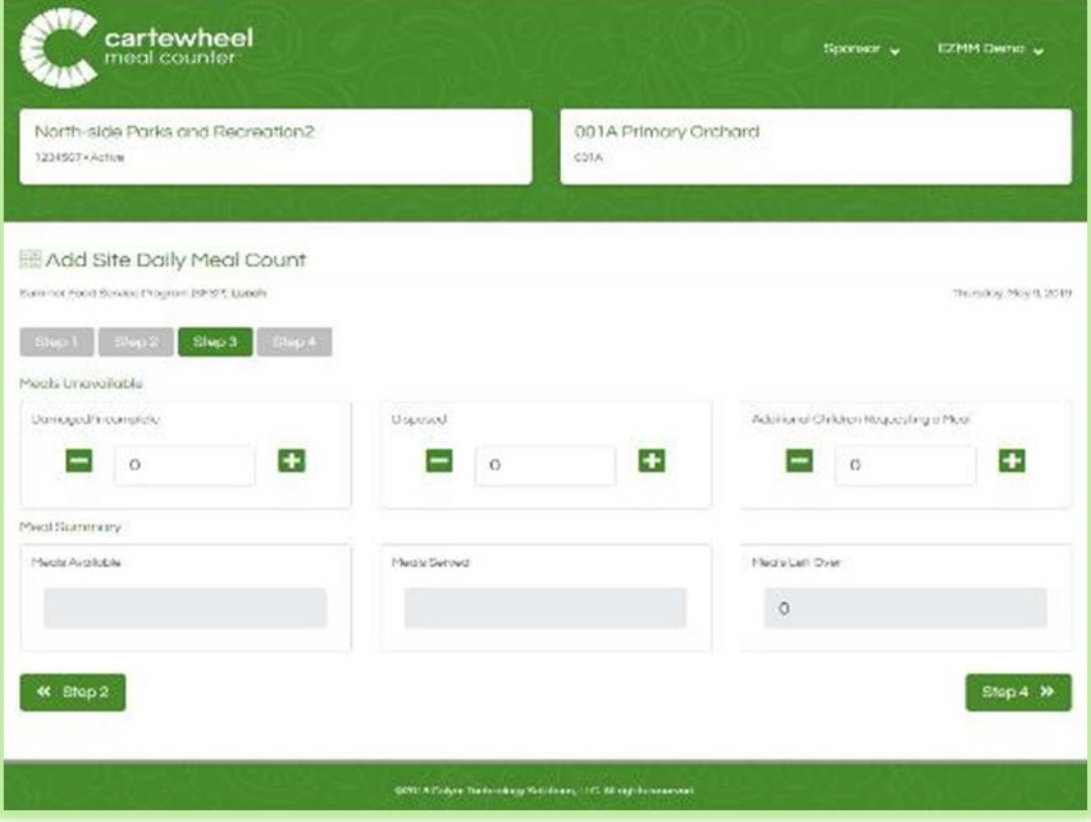

• Step 4 Review & Submit

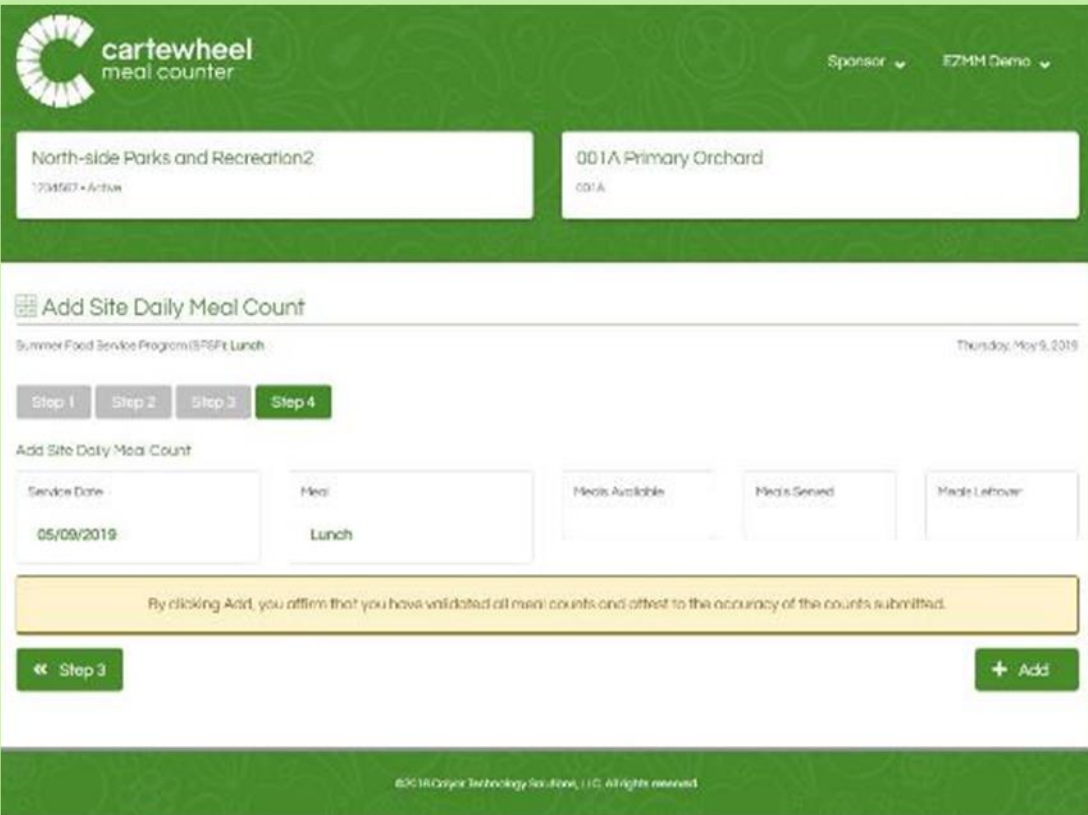

### Submitted Meal Counts

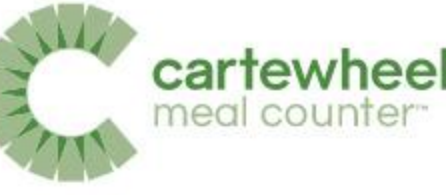

Meal counts can be reviewed by selecting the filled-in circle next to the corresponding meal.

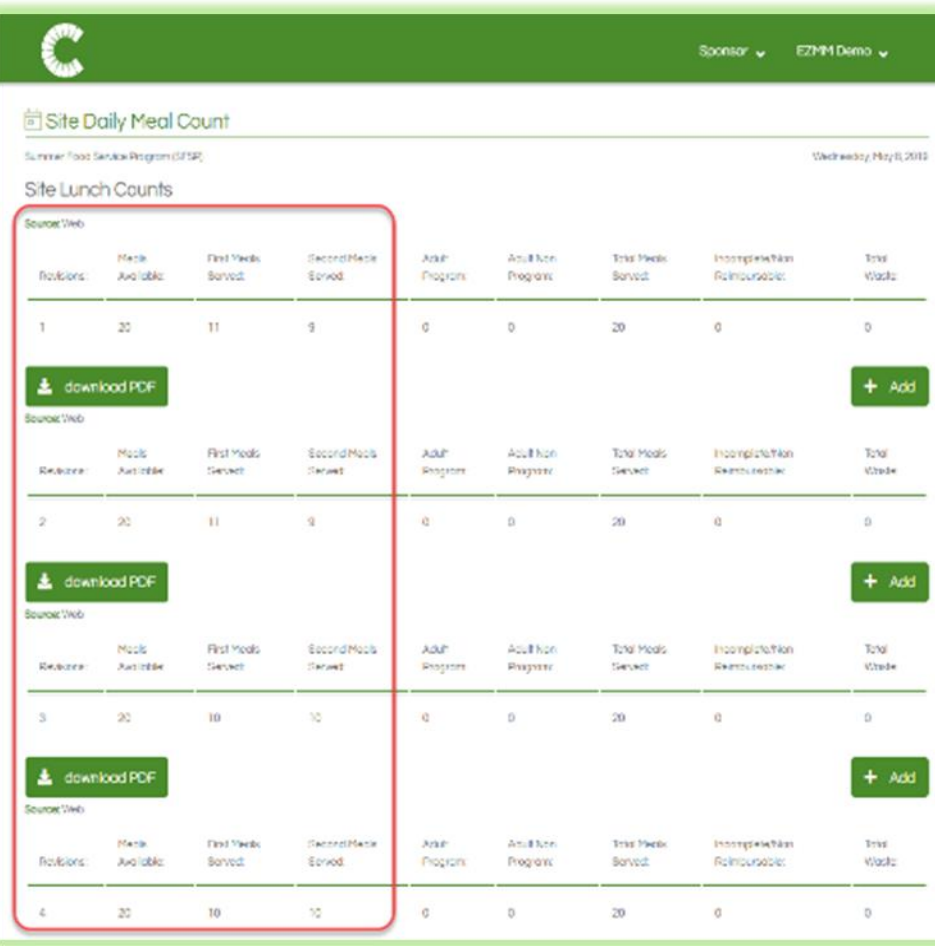

Department of

**Human Services** 

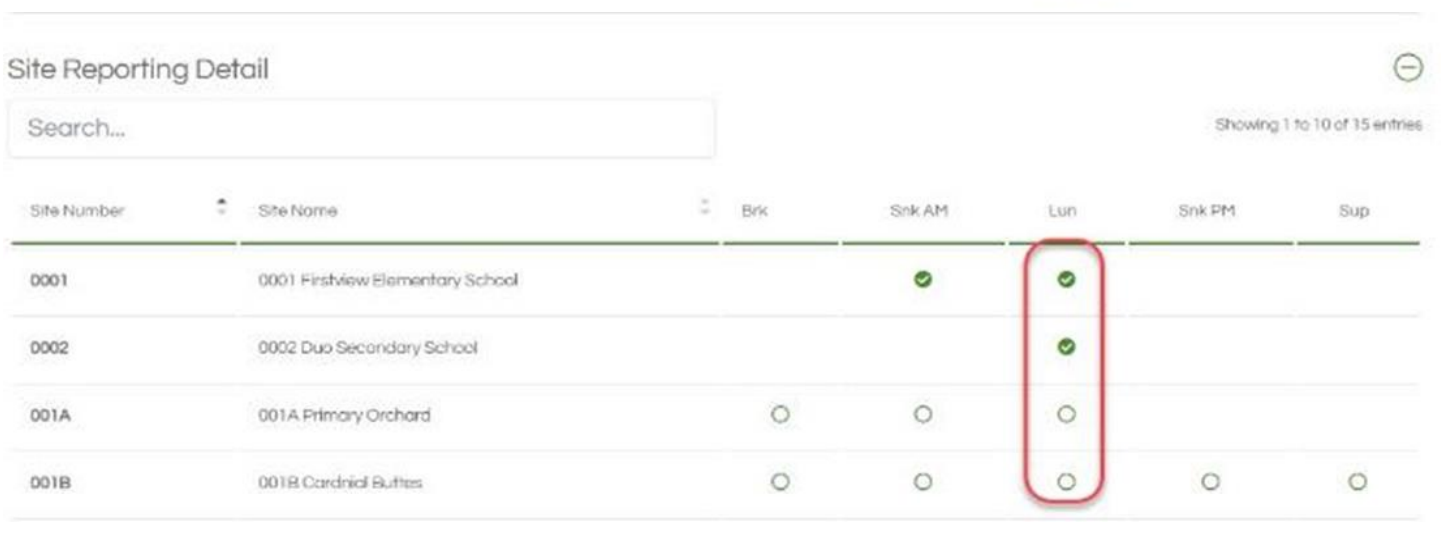

Cartewheel Meal Counter logs every meal count revision, detailing the changes along with the revision number and source device.

#### Documents may be included with meal counts in the

Site Lunch comments & attachments Doctores Alteriati  $+$  Add **NE BOOK** 82016 Color Technology Solettom, ILC Africht knowne

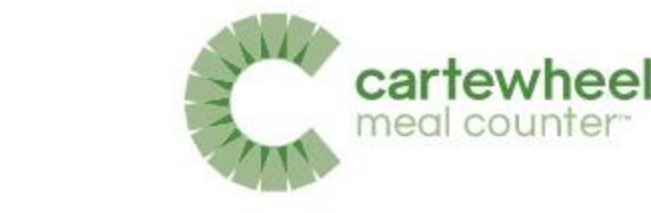

#### Sponsor Daily Meal Count Reports

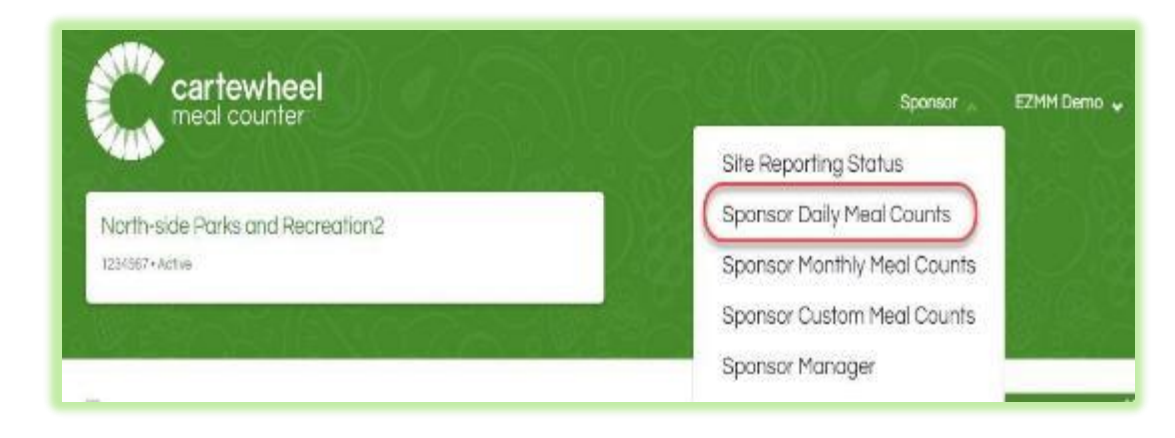

Sponsors can view Daily Meal Count reports by clicking the link in the Sponsor drop-down menu which is located at the top left of the screen.

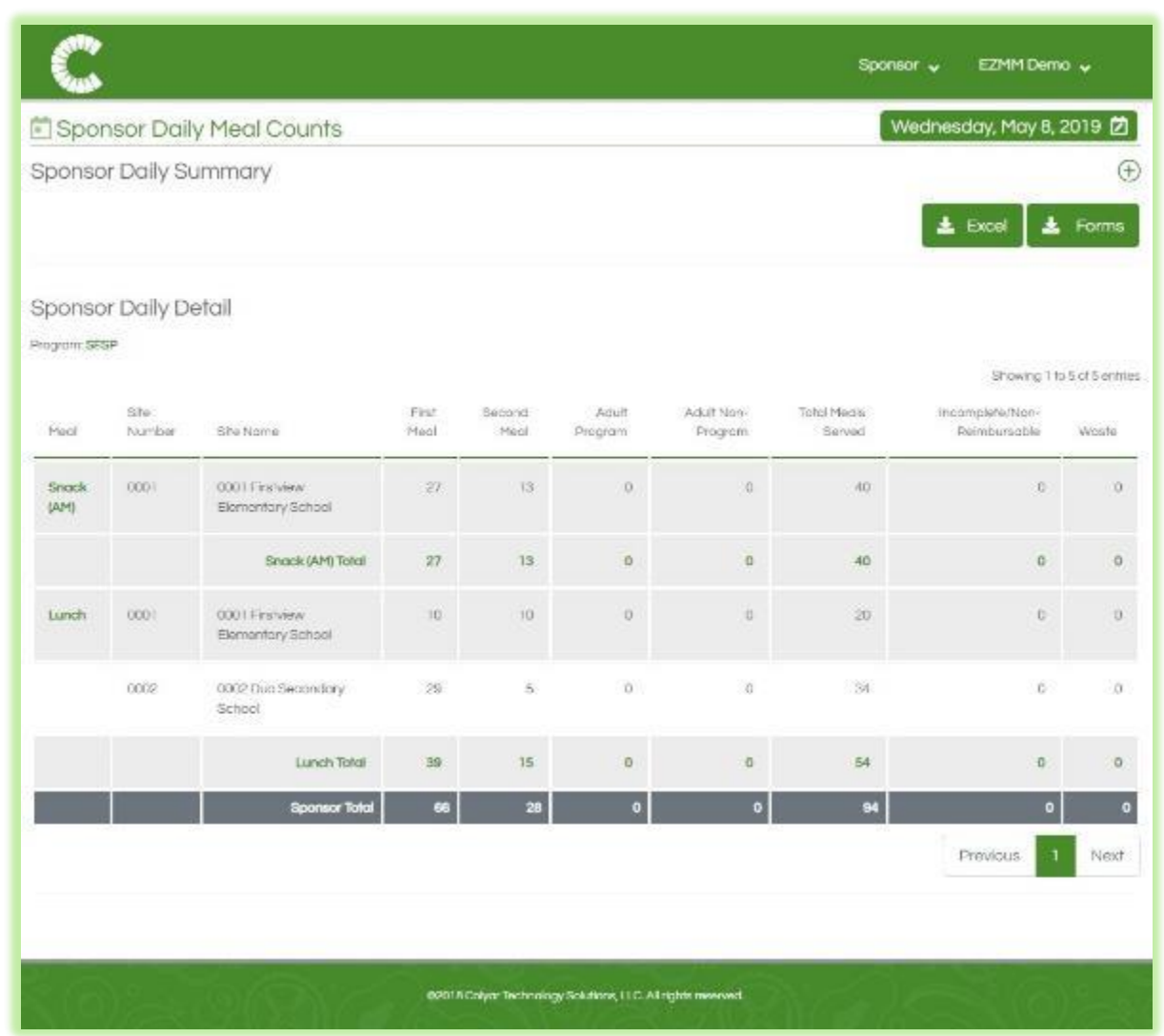

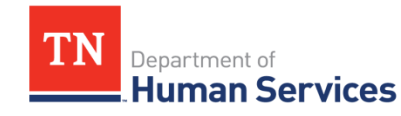

### Digital SFSP Forms

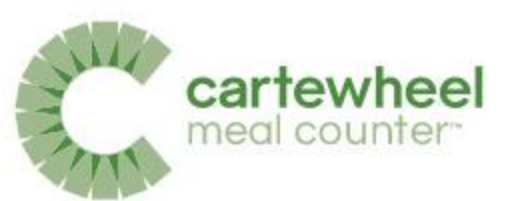

01/09/2019 11:10

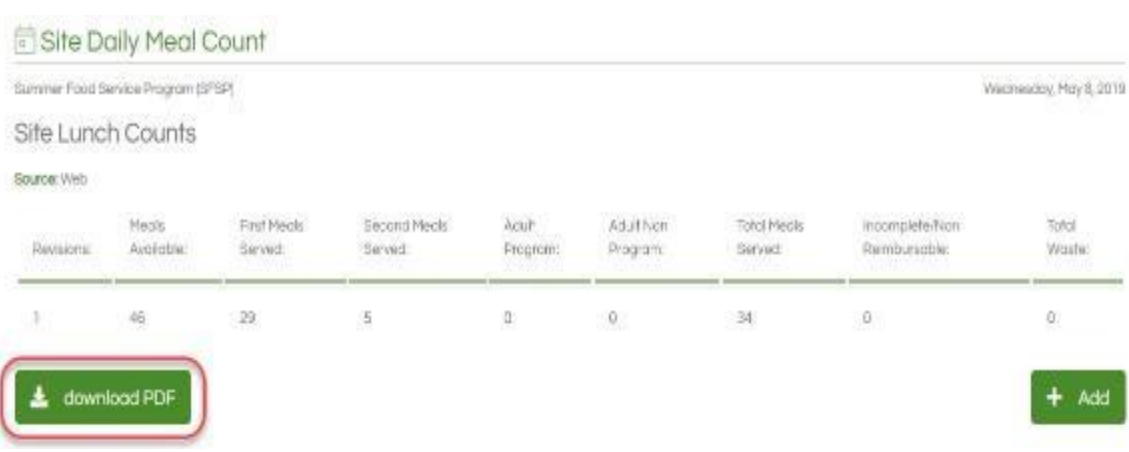

Digital versions of the Daily Meal Count Form are automatically created and archived. These forms may be downloaded and printed, simply click the download pdf icon.

Digital forms are clearly completed and the authenticated e-signature is date and time stamped to help bolster program integrity.

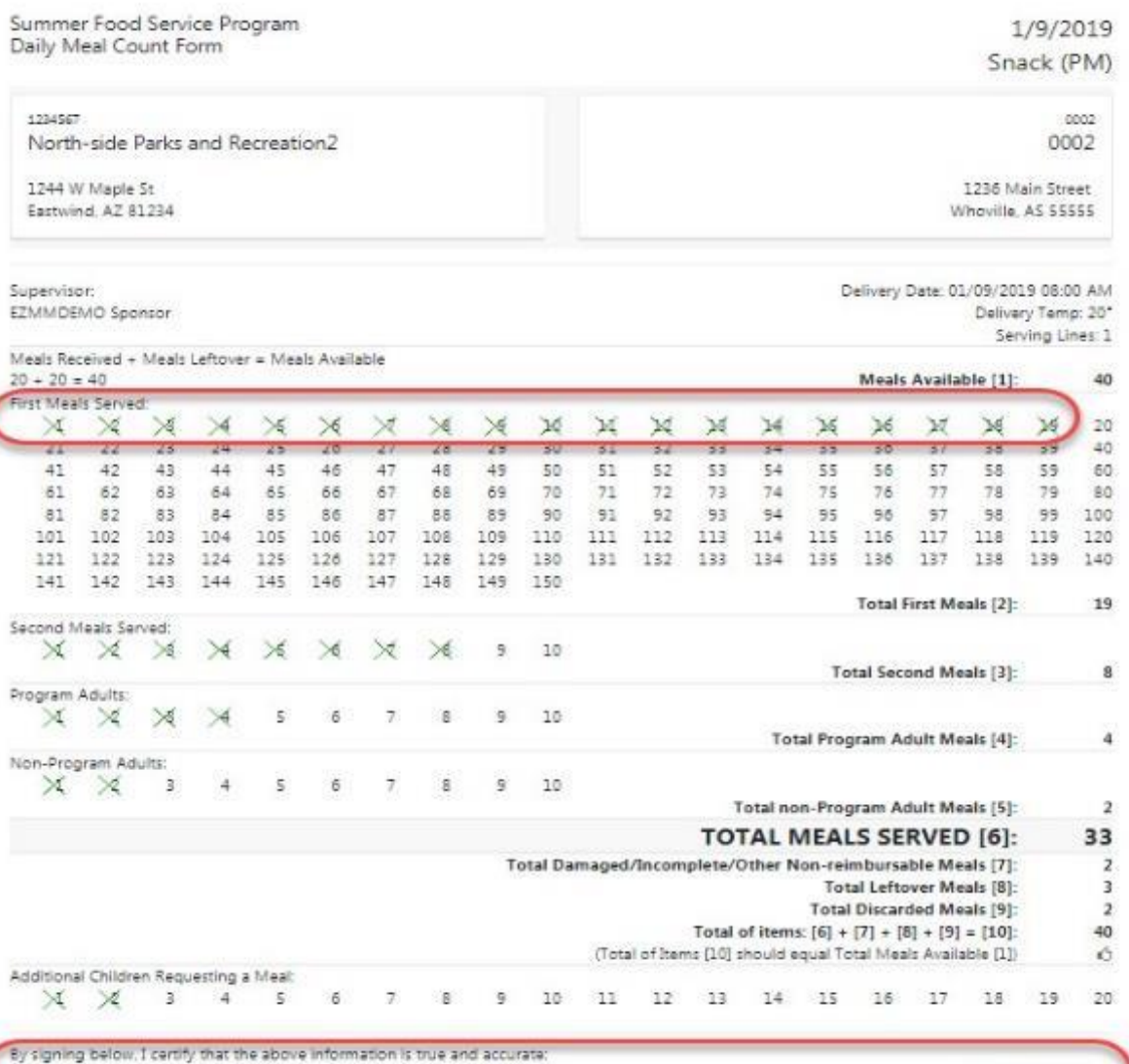

CMO Gransor

## Daily Report Export

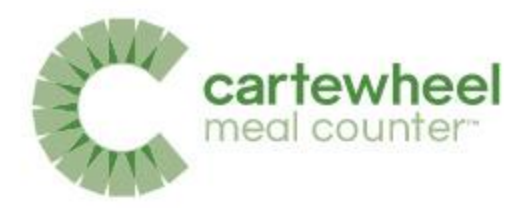

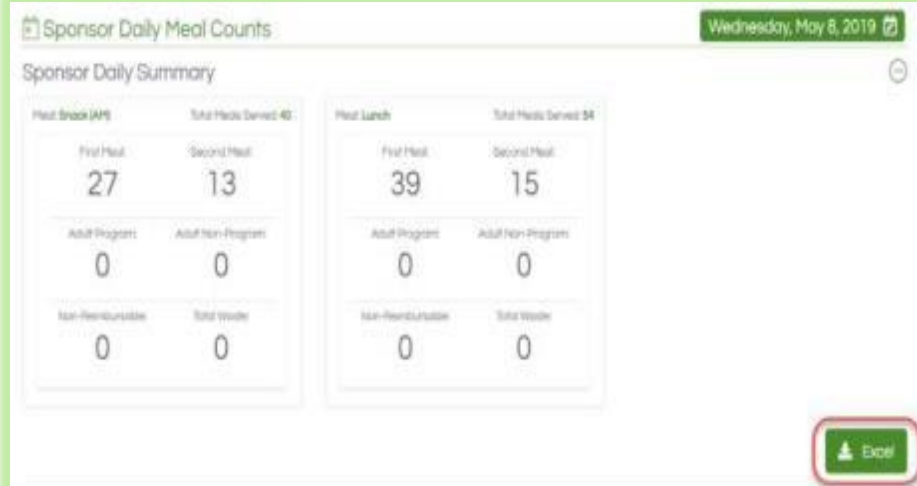

Daily reports can be exported to an XML format, viewable in Excel, by clicking the Excel icon next to Sponsor Daily Detail.

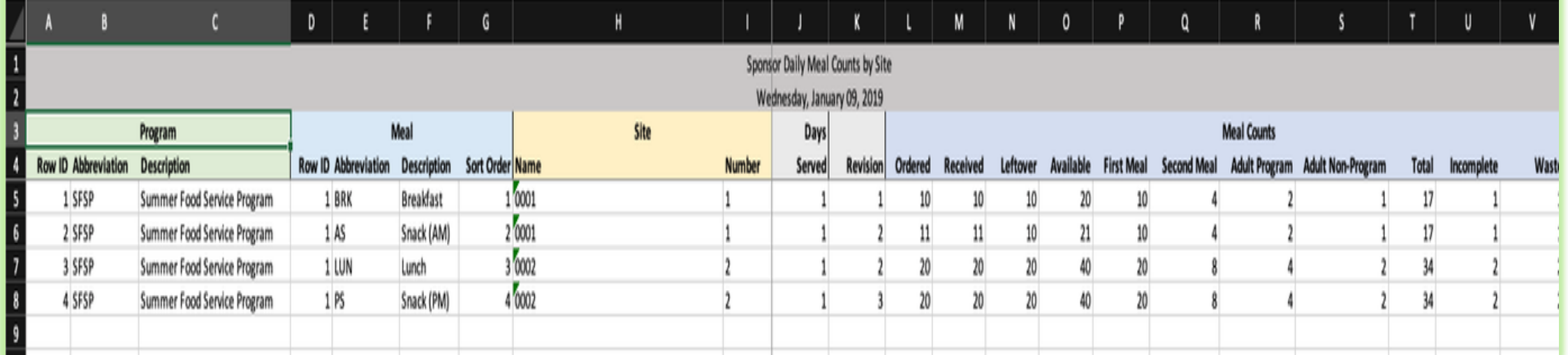

epartment of **Human Services** 

#### Sponsor Monthly Meal Count Reports

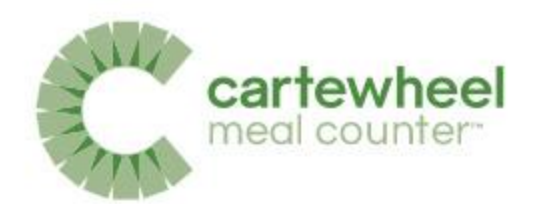

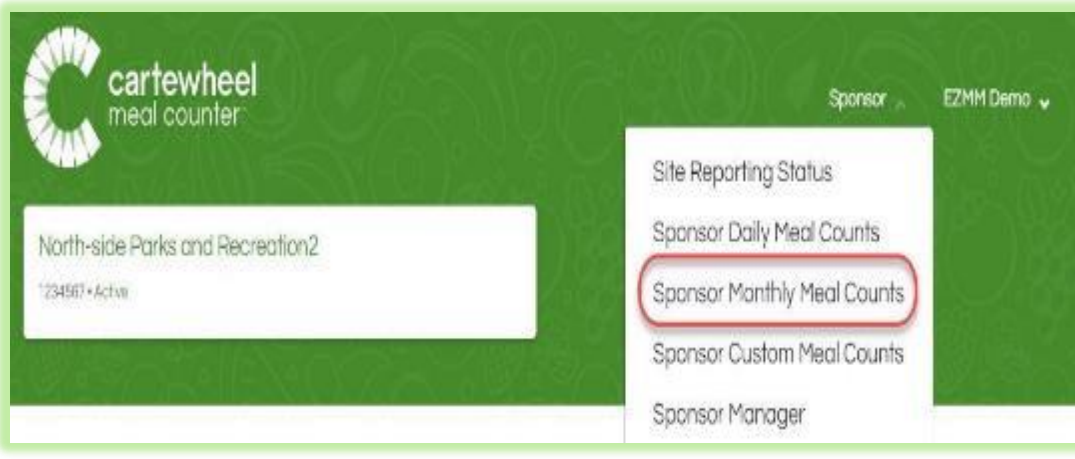

Sponsors can view Monthly Meal Count Reports by clicking the link in the Sponsors drop-down menu which is located at the top left of the screen.

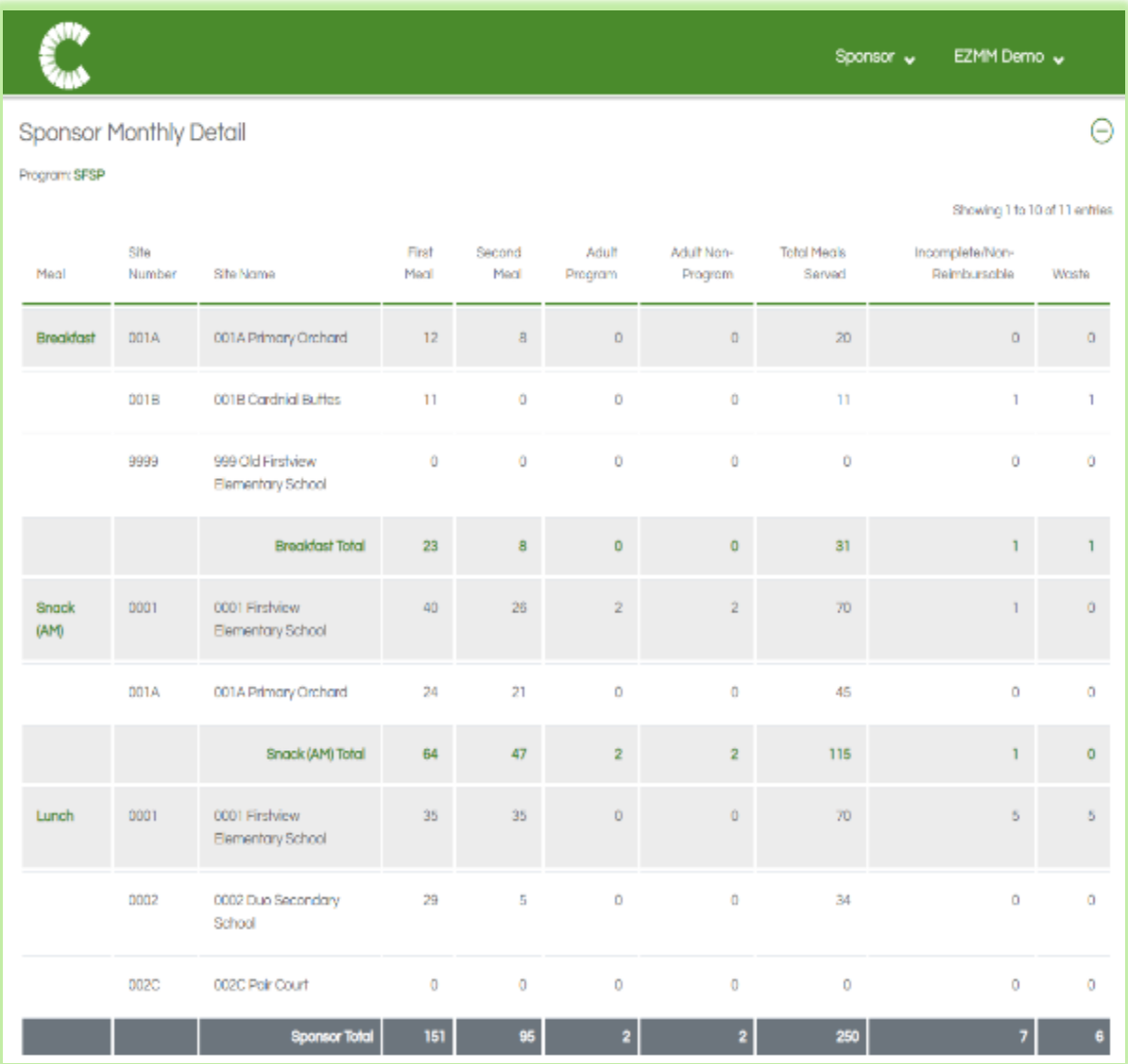

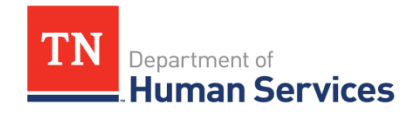

### Monthly Report Export

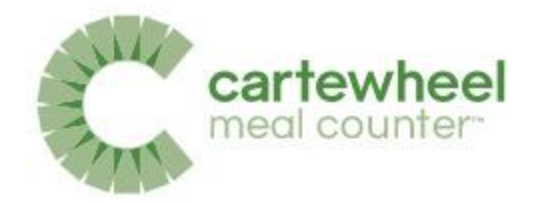

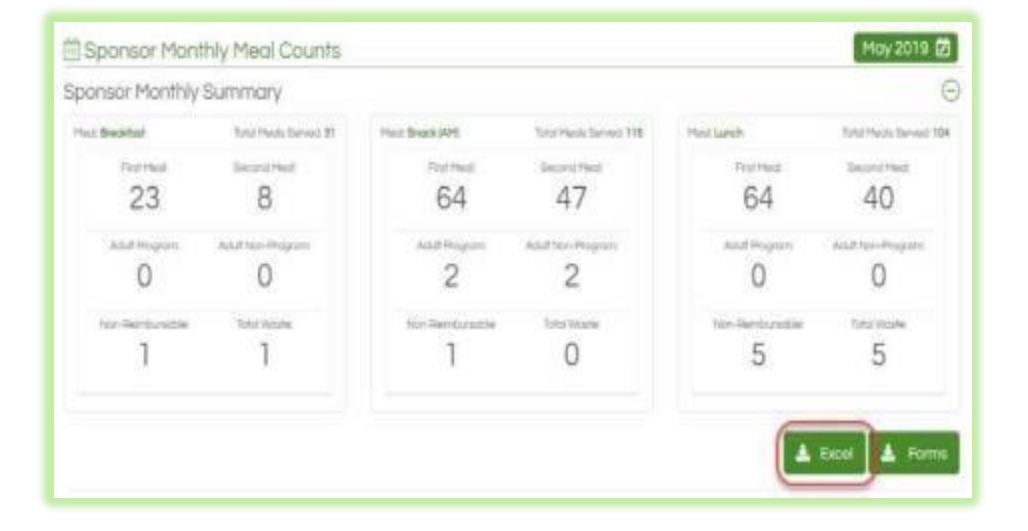

Monthly reports can be exported to an XML format, viewable in Excel, by clicking the Excel icon next to Sponsor Monthly Detail.

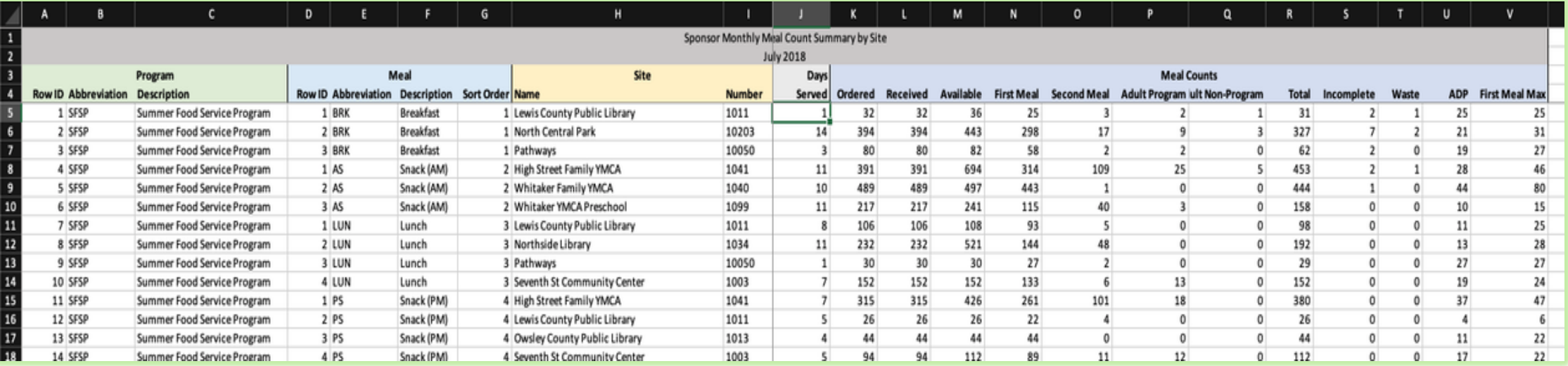

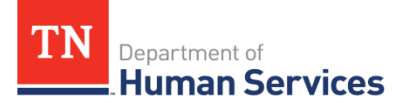

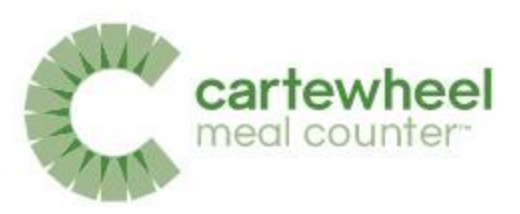

### Bulk SFSP Form Archive

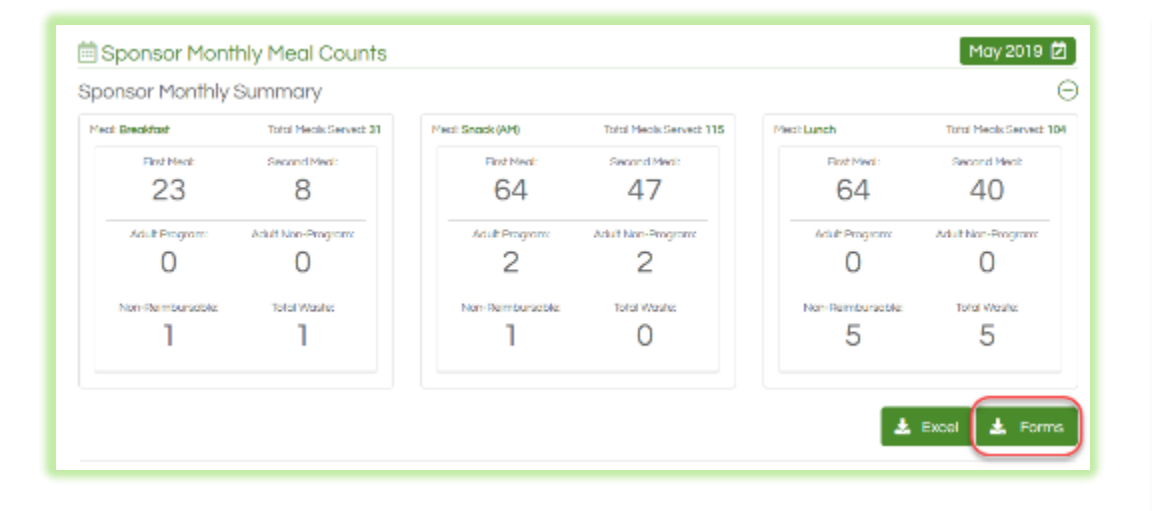

A Monthly archive folder containing all SFSP Forms for the month can be downloaded from the Sponsor Monthly Meal Count report.

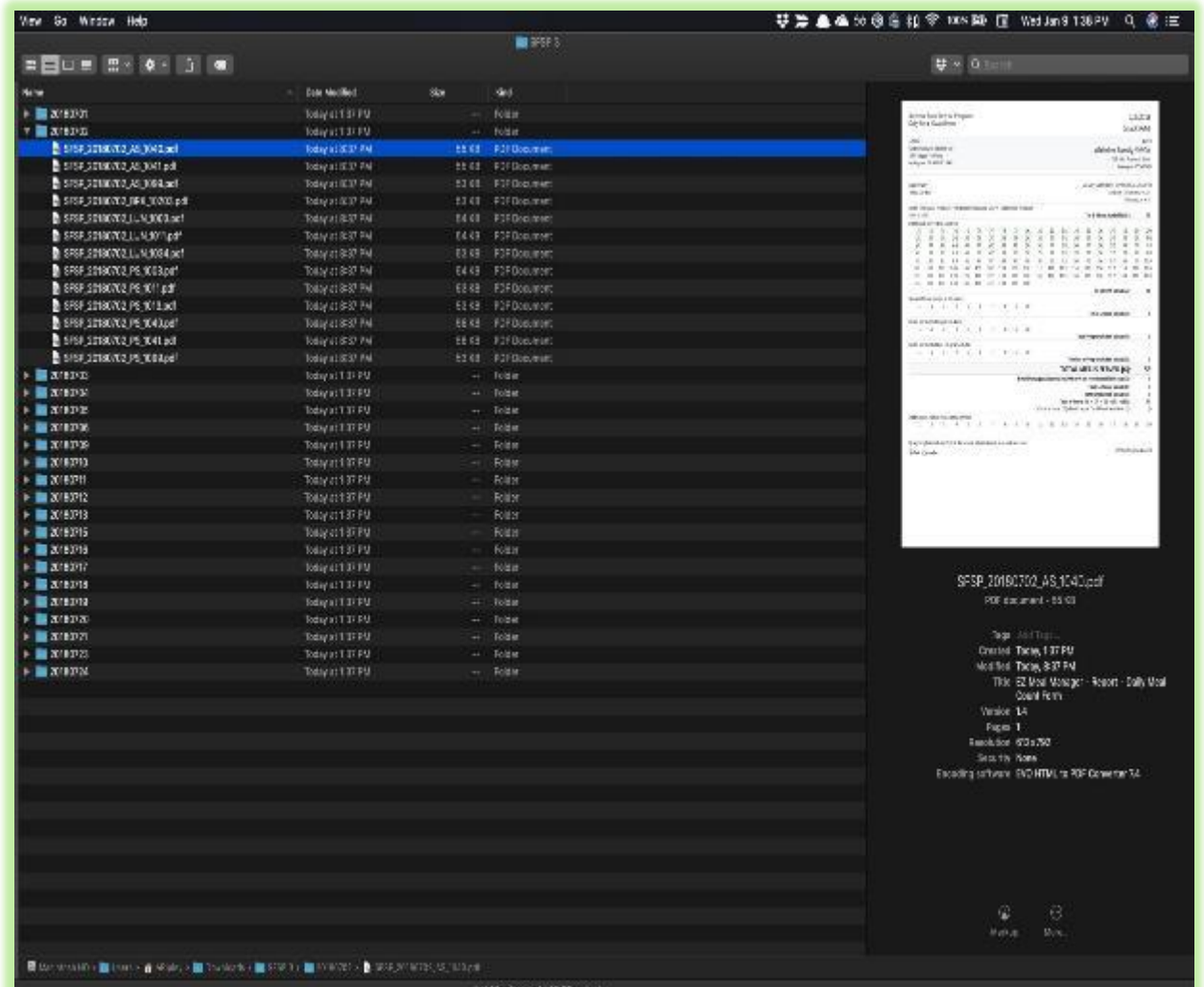

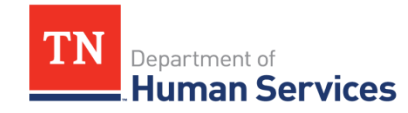

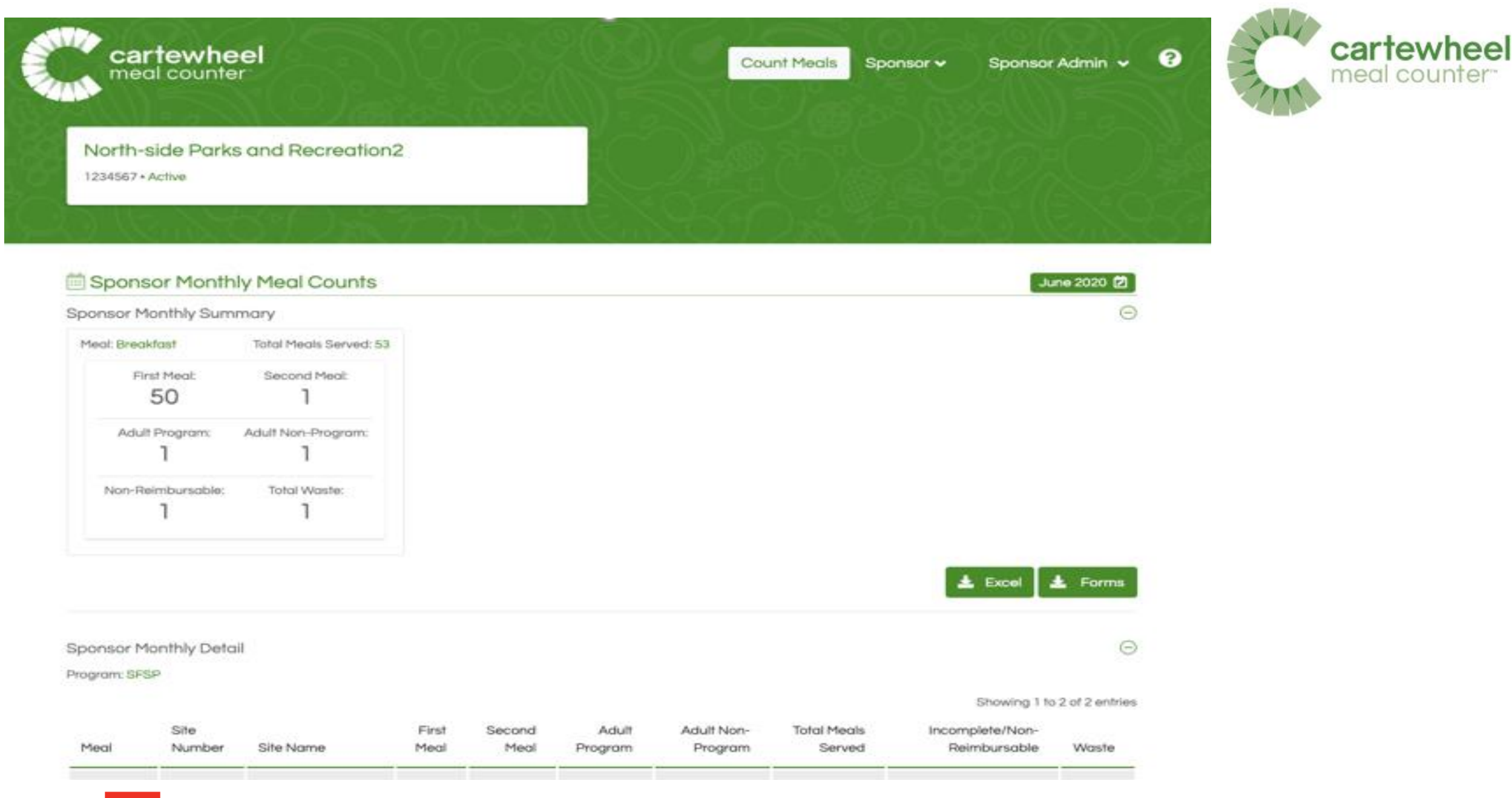

TN Department of **Human Services** 

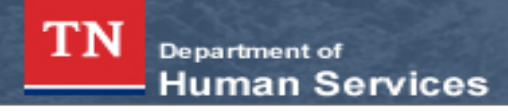

#### **Child Nutrition Program**

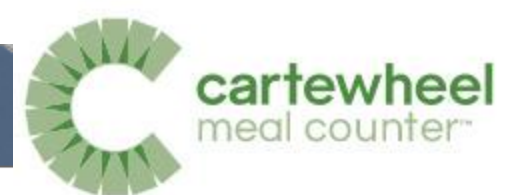

**Returning Users: Log On** 

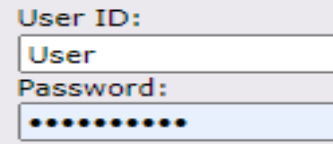

Forgot Your Password?

Log On

DHS Food Program (615) 313-4749

#### **Password Policy**

- Security policy requires that a password:
	- o is case sensitive
	- o be nine (9) to twelve (12) characters in length
	- o must contain at least one (1) numeric character
	- o must contain at least one (1) special character
- The first time you log into the system, please use the username and password that was provided to you. Upon a successful login, you will be required to change your password. Passwords must adhere to the policy outlined above.
- If you have forgotten/lost your user ID or password, please contact us at 615-313-4749.

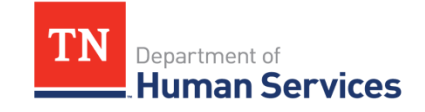

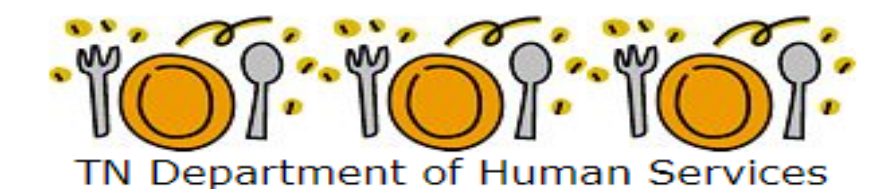

**Welcome to TIPS** 

Tennessee Information Payment System

#### **Links**

- CACFP Program Resources
- SFSP Program Resources
- Training Management
- Meal Counter Knowledge **Base**

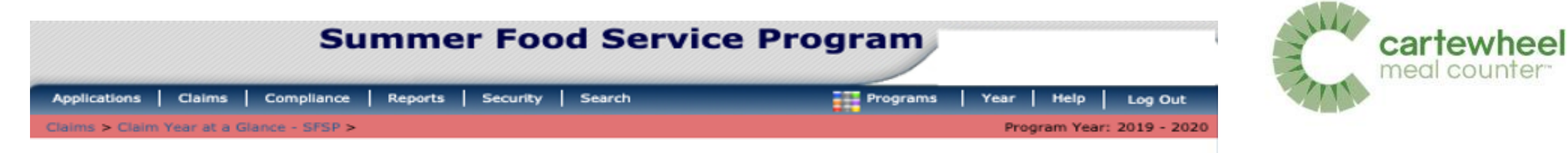

 $\ll$ 

#### 2019 - 2020 SFSP Claim Year Summary

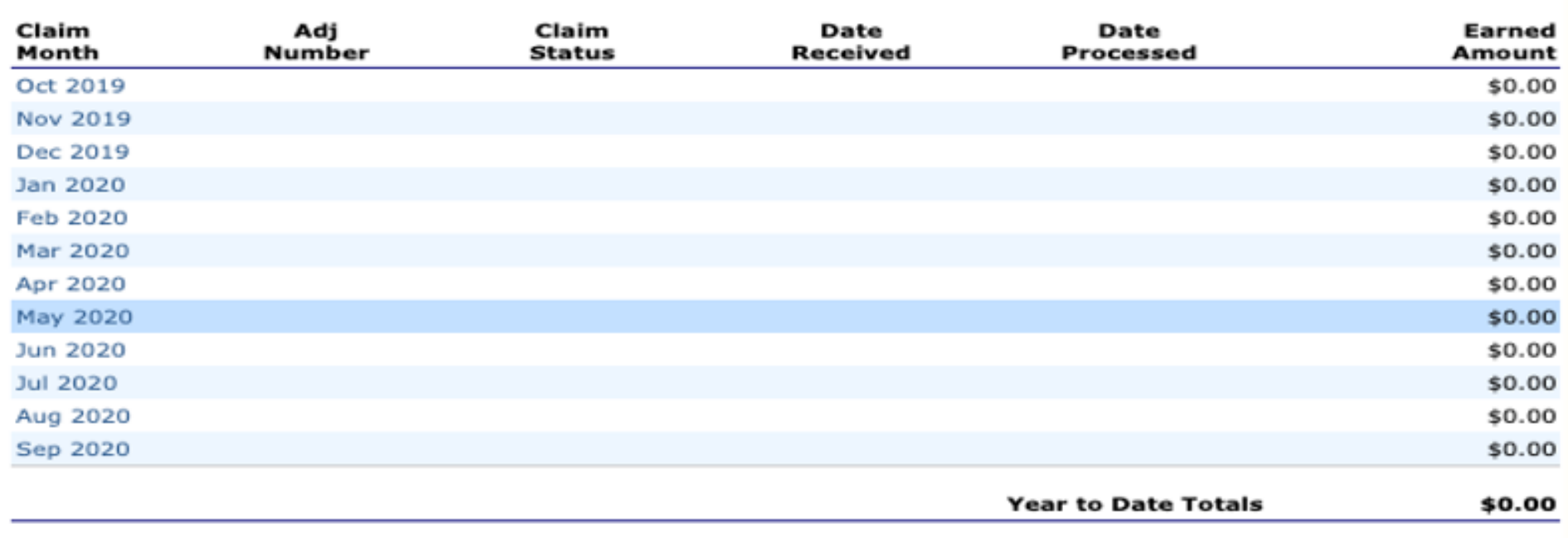

 $<$  Back

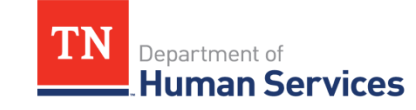

#### $\sqrt{11}$ **Summer Food Service Program** cartewheel megl count Security Applications Claims **Reports Search Programs** Compliance Year **Help** Log Out Claims > Claim Year at a Glance - SFSP > Program Year: 2019 - 2020 DELETE 2019 - 2020 SFSP Claim Site List Month/Year Adjustment Date Date **Date** Reason Claimed **Number** Received **Accepted** Processed Code Aug 2020  $\circ$ **Internal Use Only Previous** 1st Meal 2nd Meal Site # **Site Name** Amount **Actions** Amount Amount **Errors Status** Add \$0.00 \$0.00 \$0.00 \$0.00 \$0.00 Not Eligible \$0.00 \$0.00 \$0.00 \$0.00 Not Eligible \$0.00 \$0.00 \$0.00 Not Eligible \$0.00 \$0.00 Not Eligible \$0.00 \$0.00 \$0.00 \$0.00 Not Eligible Total \$0.00 \$0.00 \$0.00 Net \$0.00 Upload Data from Meal Counter  $<$  Back Continue Upload Claim Data DELETE

Department of **Human Services** 

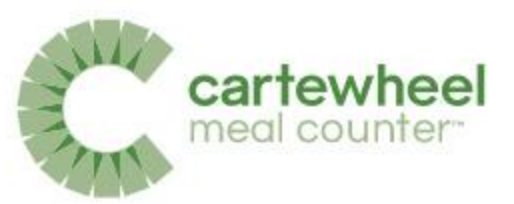

## Claims Submissions

- Only the Sponsor Users with assigned permissions will see the button to Upload Data
- If a revision was made to "zero out" a meal count, the total serving days will still include that day of service

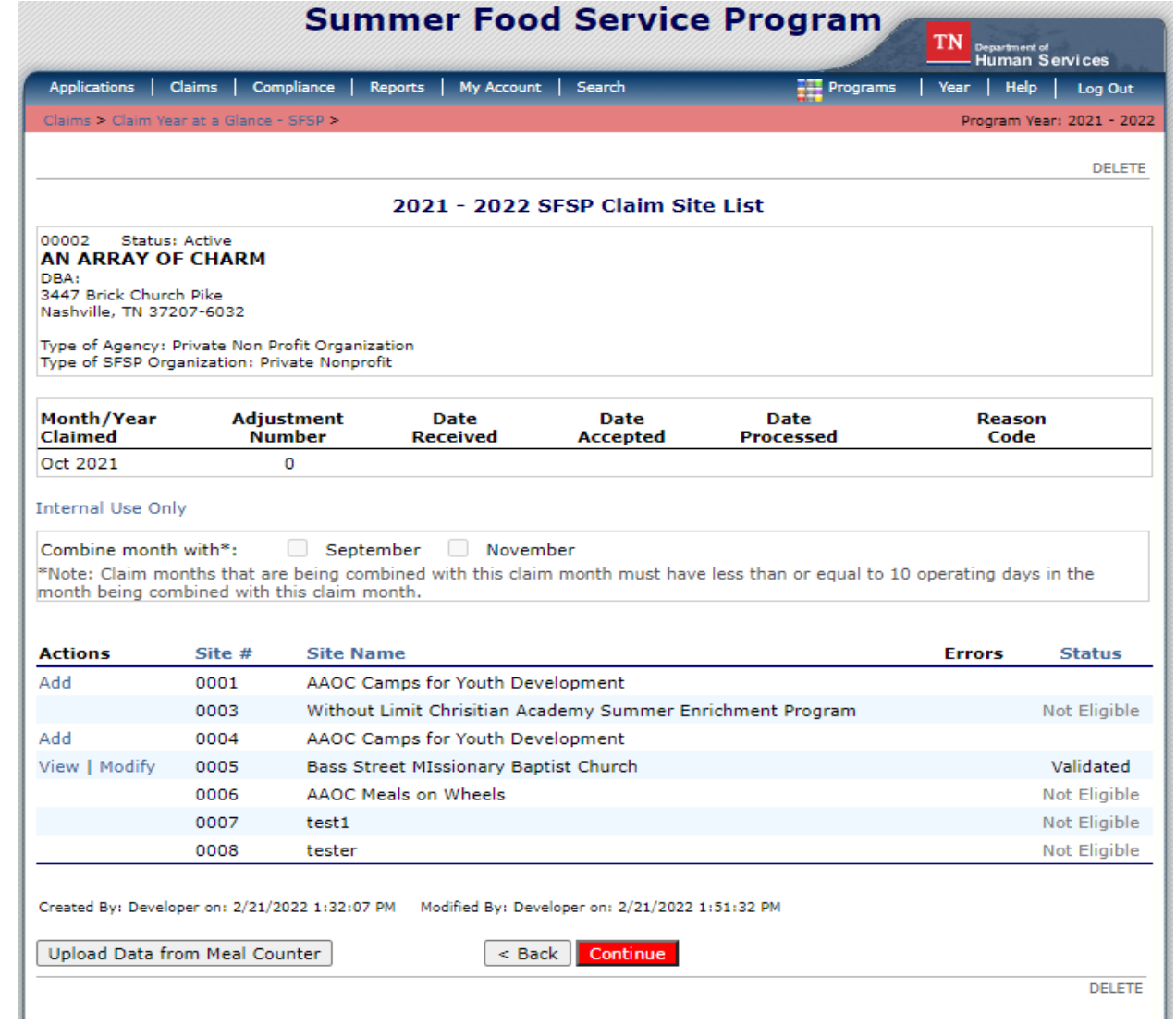

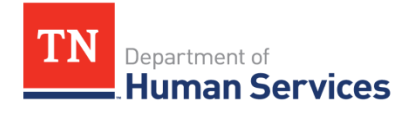

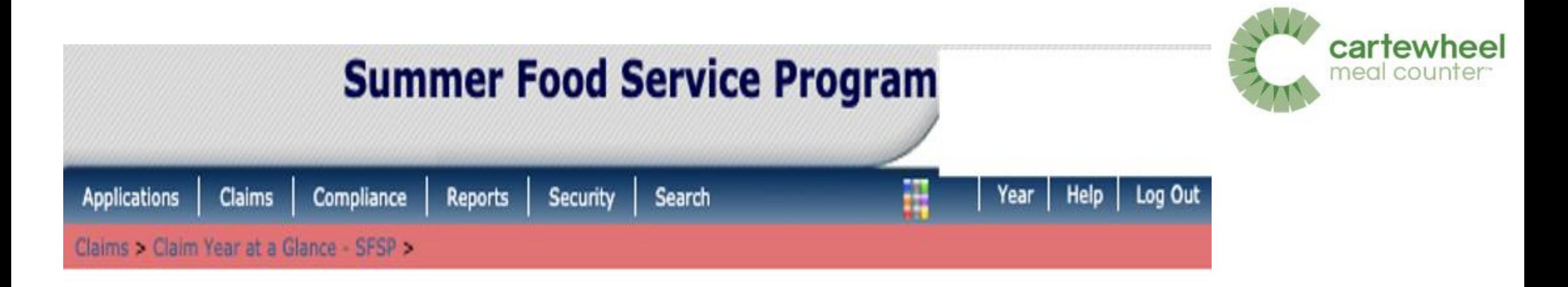

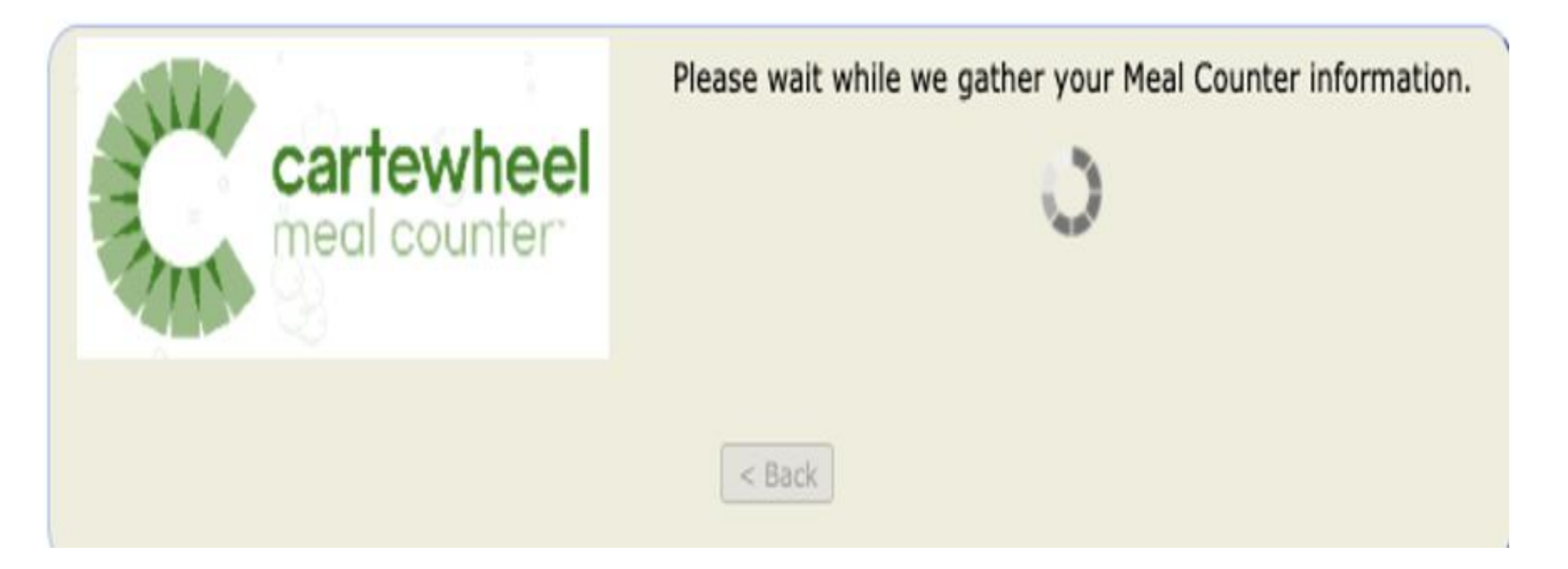

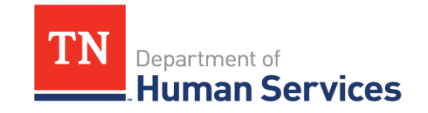

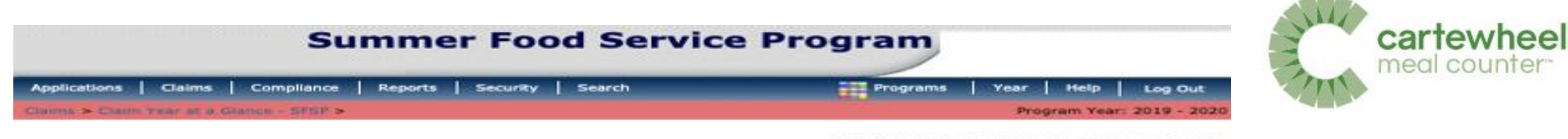

VIEW | MODIFY | DELETE | INTERNAL USE ONLY

#### 2019 - 2020 SFSP Site Claim Report

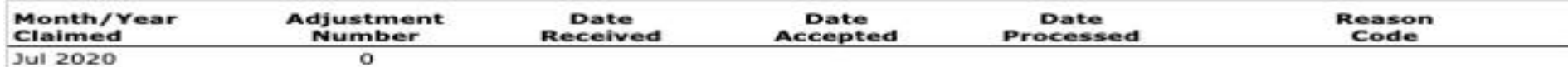

#### **General Information**

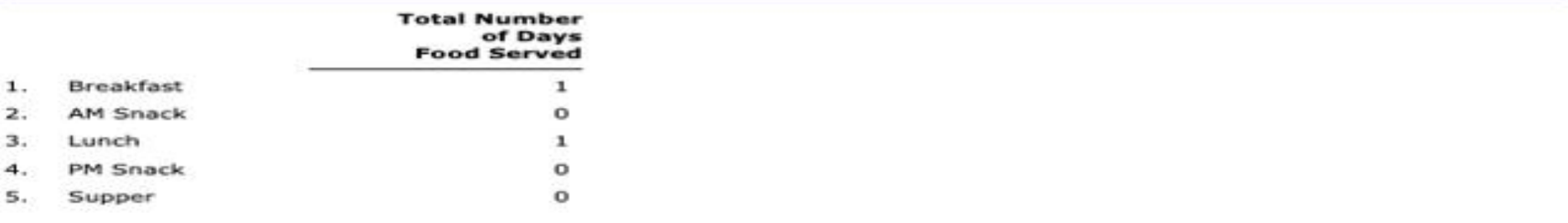

#### Self-Prep and/or Vended-Rural Meals Served to Children

Report only meals meeting the requirement on the agreement. By completing the Camp Meals Served column, I certify that the Actual Eligible ADP for each Camp session is correct and accurate on the Site Application.

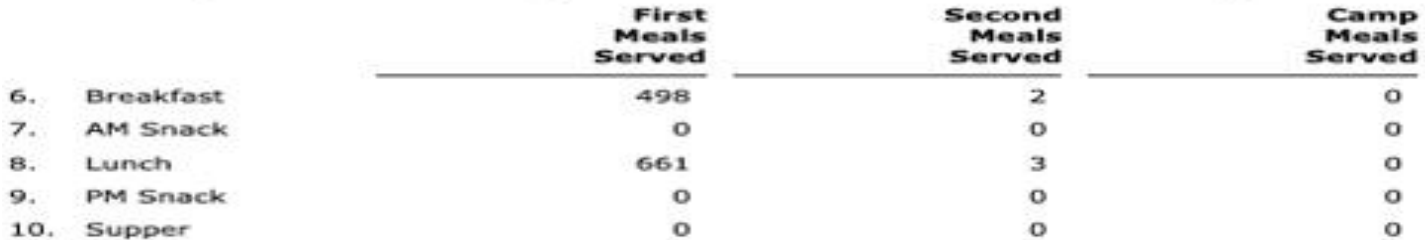

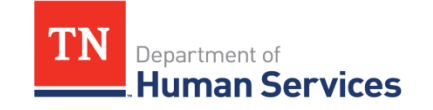

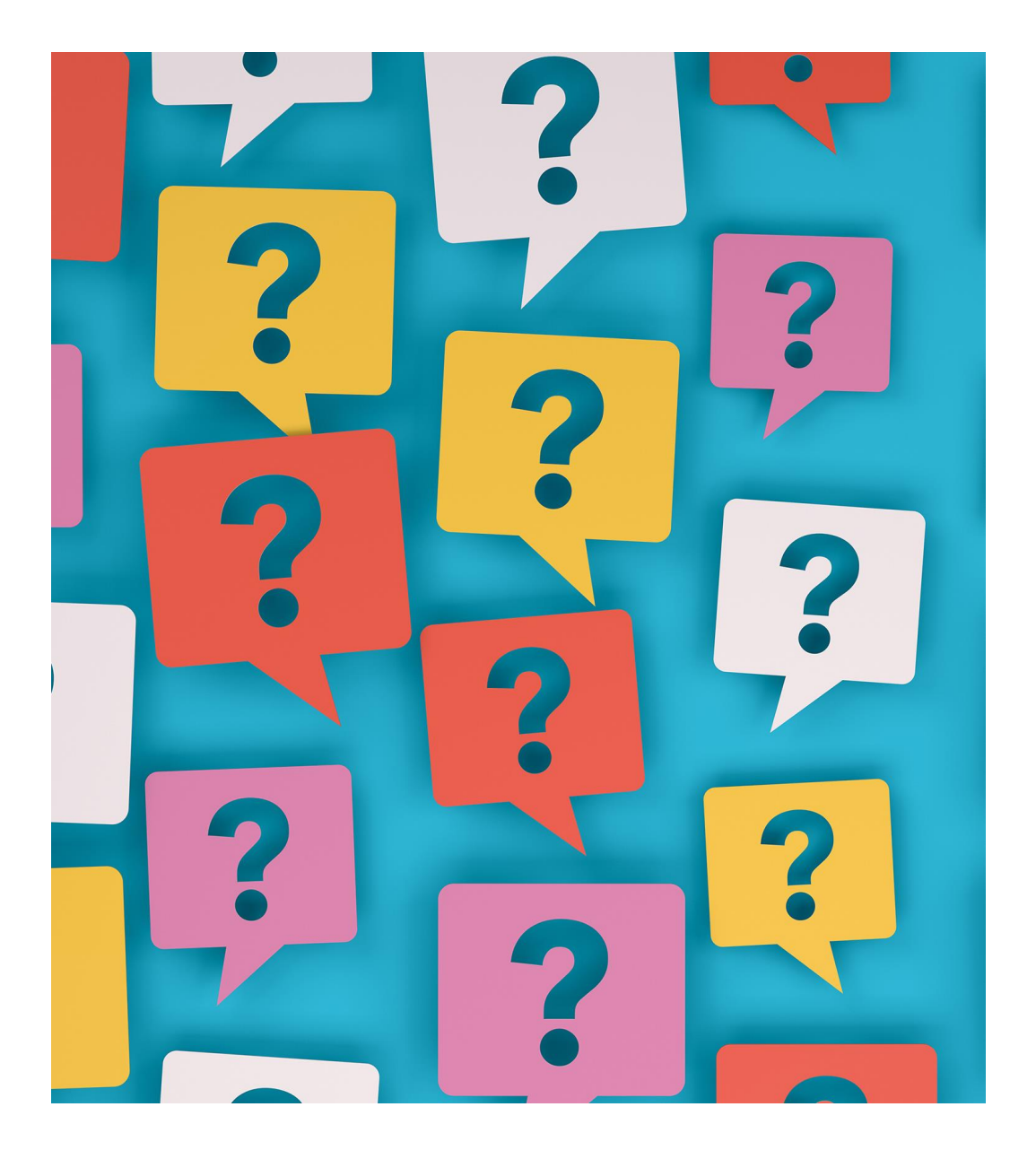

# **What questions do you have?**

Log In

#### **Demonstrations (5)**

- 001: Sponsor & Site Demo Video
- . 002: Site User Video
- . 003: Rapid Setup with State System Video
- . 004: Rapid Claims with State System Video
- . 005: Going Mobile for SFSP Full Demonstration and Discussion

#### 2. Sponsor - Setup & Management (7)

- 201A: Rapid Setup with State System (CO, DE, KY, NC-DPI, OH, PA, WY)
- 201B: Rapid Setup with State System (GA-DECAL)
- · 202: Sponsor Quick Start Guide
- · 203: Rapid Claim Upload
- 204: How to Receive Support

View More »

#### General (3)

- Icon Legend
- Roles, Permissions, and Curriculum Levels
- Technical Requirements
- 1. Site Getting Started & Counting (5)
- 101: Account Setup
- 102: App Installation
- 103: Counting Meals
- 104: Offline Counting
- 105: Multiple Serving Lines (MSL) Site Level Counting Meals

#### 3. Sponsor - Training Resources (3)

- 301: Lesson Plan for Site Training
- 302: Site User Training Deck
- 303: Multiple Serving Lines (MSL) Sponsor Input

#### 4. State Agency - Setup, Management, and Training (7)

- 401: Required SNTS Permissions
- 402: UAT Test Cases for MC
- 403: Lesson Plan for Sponsor Training
- 404: Meal Counter Overview PowerPoint
- 405: Sponsor Walkthrough PowerPoint

View More »

#### **Release Notes (19)**

- Version 0.6.0 2019-05-28
- Version 0.6.1 2019-07-03
- Version 0.6.2 2019-07-24
- Version 1.0.0 2020-05-11
- Version 1.0.1 2020-07-01

View More »

#### How To and FAQ (42)

- Does Cartewheel Meal Counter support Dual or Multiple Serving Lines at the Site level?
- When I download reporting data from Meal Counter, it doesn't open in Excel, when it opens, it looks like code?
- As a State Agency Sponsor User, should I edit SFSP applications serving dates in Cartewheel Meal Counter?
- Can a site user be assigned to more than one site?
- . Can I export meal count report data to a CSV or Excel file?

#### View More »

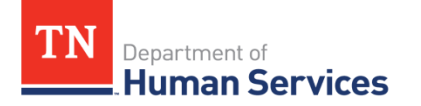

#### Knowledge Base | Colyar Customer Hub (teamsupport.com)

## SFSP Upcoming Trainings

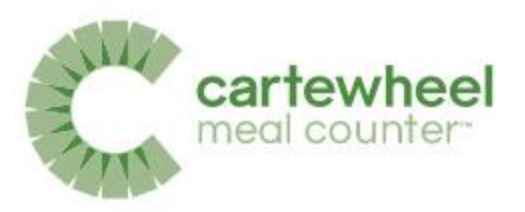

**May 24:** SFSP Waivers Informational Session #1 Registration Link: [SFSP Waivers Informational Session -](https://urldefense.com/v3/__https:/tn.webex.com/tn/j.php?RGID=r386fae20ecaa2513d06dfdd1e108f1f5__;!!PRtDf9A!pepg0S24LD_zn43B4ObhvXDGwAIzuHHWuFX8f7fGw3hK-UP1w-xhIHEvF4TZu771lKY6FvTD3_nSdqS93FSFNg$) 05/24/2022

**May 25:** SFSP Preparing for Monitoring Review Registration Link: [Preparing for SFSP Monitoring Reviews -](https://urldefense.com/v3/__https:/tn.webex.com/tn/j.php?RGID=r27ec8ef404a96e6d16c3fba717191e4e__;!!PRtDf9A!shj-RwlKOAB2R6aVyACyD7VEGUfjmZH8ze9BD7IVtKVukRWE9roZ5o4VGbPkvXCTDkUMi_bbmL_NgcLWIOUKzw$) 5/25/22

**May 26:** SFSP Waivers Informational Session #2 Registration Link: [SFSP Waivers Informational Session -](https://urldefense.com/v3/__https:/tn.webex.com/tn/j.php?RGID=rc8a9c506becf6a6c7bad9bb095e6f312__;!!PRtDf9A!oxKczFK0cQqlffibYYFEdyJyXJ-D4sah33oZVJ3Z6RUEvER0BVl9WwLlyntLIKWqWyKOG9rFHw3UR62SSm_XzQ$) 05/26/2022

**August 18**: Civil Rights Training Registration Link: [CACFP -Civil Rights Training-](https://urldefense.com/v3/__https:/tn.webex.com/tn/j.php?RGID=r2ed5fb1b00ed72a324b910d5f01bb14b__;!!PRtDf9A!6RuHkiakt5EyiOR6ukPBOn4drm1ZkAtjkkiz-H6eHgqUyBL4beaisUtV2rMQIN4X0-c$) 8/18/22

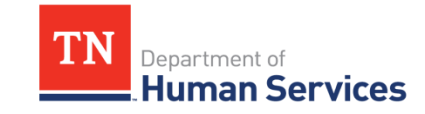

[SFSP Upcoming Trainings \(tn.gov\)](https://www.tn.gov/humanservices/children/dhs-nutrition-programs/learn-about-the-summer-food-service-program/sfsp-upcoming-trainings.html)

## USDA Non-Discrimination Statement

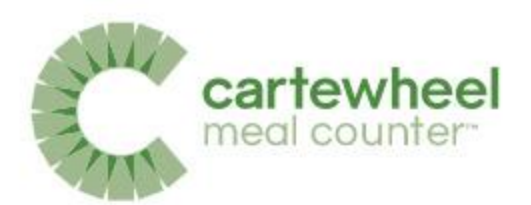

In accordance with Federal civil rights law and U.S. Department of Agriculture (USDA) civil rights regulations and policies, the USDA, its Agencies, offices, and employees, and institutions participating in or administering USDA programs are prohibited from discriminating based on race, color, national origin, religion, sex, gender identity (including gender expression), sexual orientation, disability, age, marital status, family/parental status, income derived from a public assistance program, political beliefs, or reprisal or retaliation for prior civil rights activity, in any program or activity conducted or funded by USDA (not all bases apply to all programs). Remedies and complaint filing deadlines vary by program or incident.

Persons with disabilities who require alternative means of communication for program information (e.g., Braille, large print, audiotape, American Sign Language, etc.) should contact the responsible Agency or USDA's TARGET Center at (202) 720-2600 (voice and TTY) or contact USDA through the Federal Relay Service at (800) 877-8339. Additionally, program information may be made available in languages other than English.

To file a program discrimination complaint, complete the USDA Program Discrimination Complaint Form, AD-3027, found online at [How to File a Program Discrimination Complaint](https://www.usda.gov/oascr/how-to-file-a-program-discrimination-complaint) and at any USDA office or write a letter addressed to USDA and provide in the letter all of the information requested in the form. To request a copy of the complaint form, call (866) 632-9992.

Submit your completed form or letter to USDA by:

- (1) mail: U.S. Department of Agriculture, Office of the Assistant Secretary for Civil Rights, 1400 Independence Avenue, SW, Washington, D.C. 20250-9410;
- (2) fax: (202) 690-7442; or
- (3) email: [program.intake@usda.gov.](mailto:program.intake@usda.gov)

USDA is an equal opportunity provider, employer, and lender.

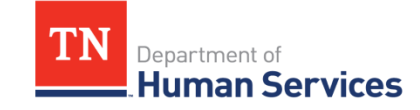

#### We want your feedback!

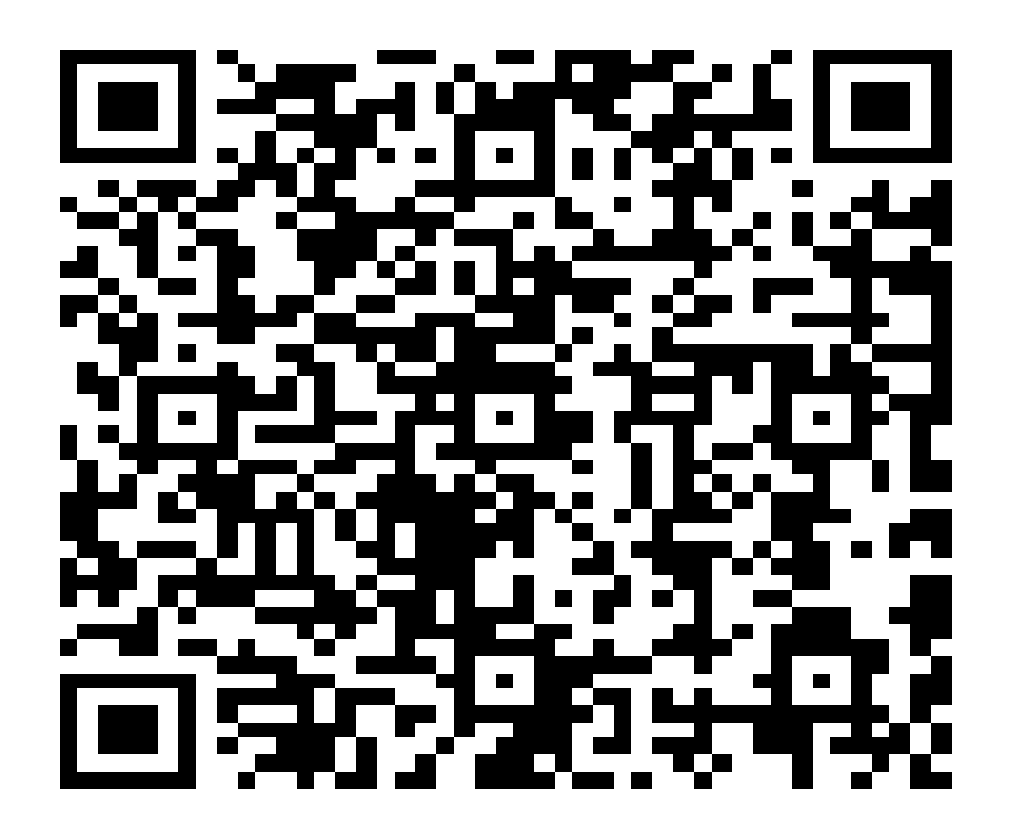

**Survey Link: <https://www.surveymonkey.com/r/cartewheelmealcounter>**

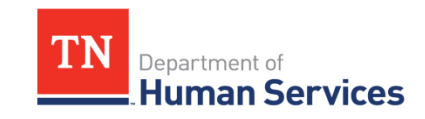

# **Thank You!**